# PRÉPARATION DE LA MAQUETTE BIM DE PROJET D'UNE AUTORISATION DE CONSTRUIRE SOUS FORME BIM - ARCHICAD

# GUIDE COMPLET

AC-DÉMAT : AUTORISATION DE CONSTRUIRE NUMÉRIQUE

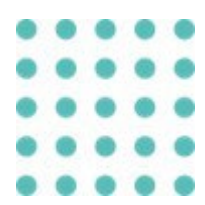

## 2 OCTOBRE 2023 OFFICE DES AUTORISATIONS DE CONSTRUIRE, GENÈVE

*Référence: AC-Démat\_Préparation de la maquette BIM de projet d'une autorisation de construire sous forme BIM - ARCHICAD - Guide complet\_V1.0.DOCX*

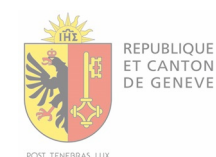

## Historique des versions

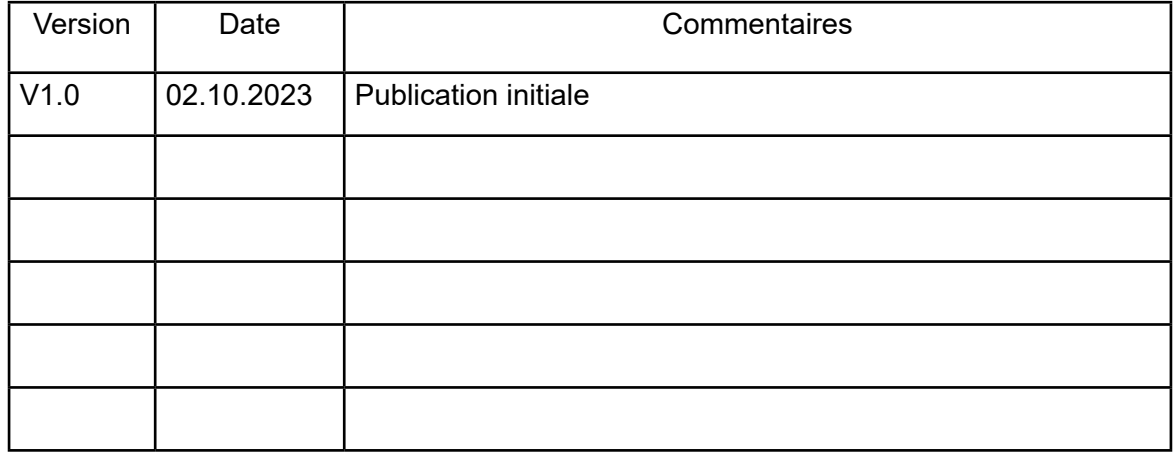

## SOMMAIRE

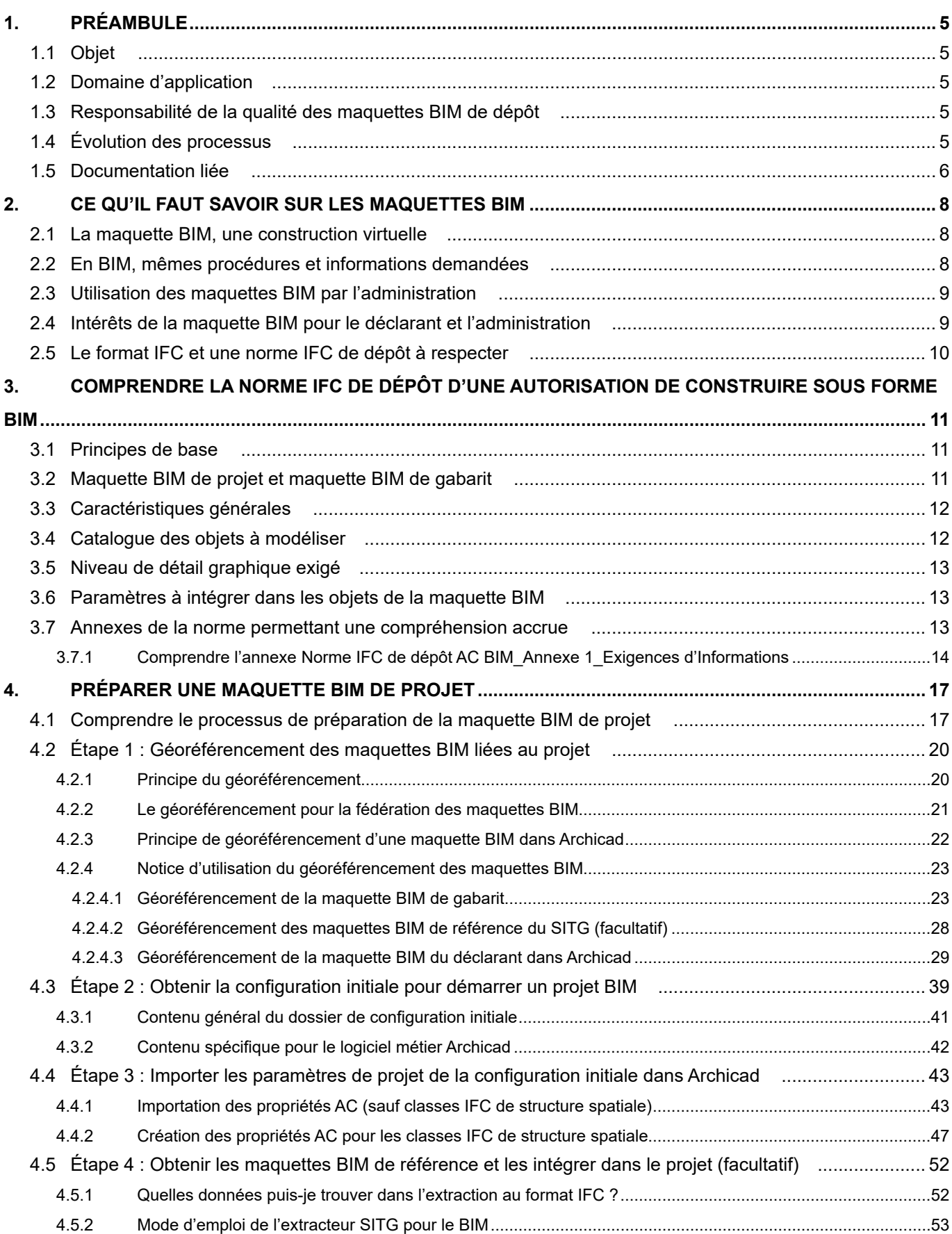

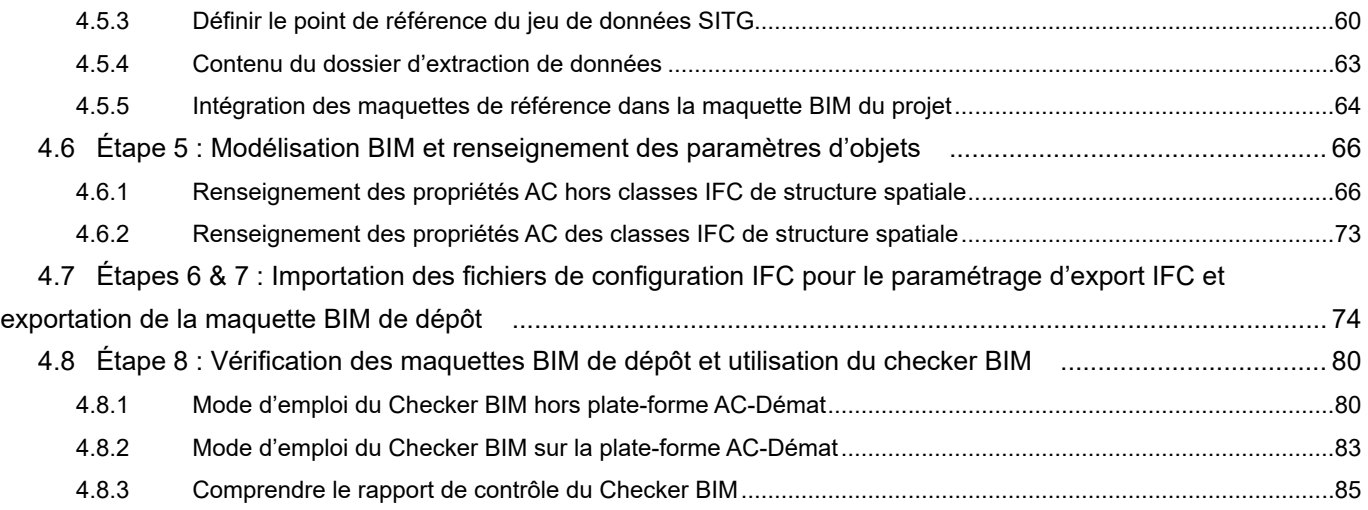

# <span id="page-4-0"></span>1. PRÉAMBULE

## 1.1 Objet

Le présent document décrit, de manière détaillée, la marche à suivre pour préparer le maquette BIM de projet pour les utilisateurs du logiciel métier Archicad, dans la perspective de la soumettre, comme document à part entière, lors d'une demande d'autorisation de construire sous forme BIM sur la plateforme AC-Démat.

Par maquette BIM de projet, nous entendons la maquette BIM contenant le projet architectural et technique à soumettre par les déclarants pour réaliser une demande d'autorisation de construire sous forme BIM. Cette maquette BIM de projet doit être accompagnée, lors de la demande d'autorisation de construire sous forme BIM, par la maquette BIM de gabarit produite par un géomètre. Ces deux maquettes BIM sont appelées 'maquettes BIM de dépôt' et se caractérisent par leurs paramétrages spécifiques, standardisés et obligatoires afin que celles-ci puissent être analysées efficacement par les services préaviseurs.

Pour mémoire, le BIM (Building Information Modeling ou modélisation des informations du bâti) est une méthode de travail collaborative pour produire, communiquer et analyser des modèles numériques tridimensionnels de construction.

## 1.2 Domaine d'application

Le présent document s'applique à toute procédure de préparation d'une maquette BIM de projet sur le logiciel métier Archicad dans la perspective d'une demande d'autorisation de construire sous forme BIM déposée auprès de l'administration à l'aide de la plate-forme AC-Démat.

Toute maquette BIM de projet qui ne respecte pas les standards édictés dans la Norme IFC de dépôt d'une autorisation de construire sous forme BIM ne pourra être validée par le Checker BIM, étape obligatoire avant de pouvoir soumettre la demande d'autorisation de construire sous forme BIM.

## 1.3 Responsabilité de la qualité des maquettes BIM de dépôt

La responsabilité de la qualité des maquettes BIM de dépôt incombe au déclarant de la demande d'autorisation de construire, qu'il soit le requérant ou le mandataire.

## 1.4 Évolution des processus

De par son caractère encore novateur et expérimental, la démarche BIM actuellement engagée par l'État de Genève est susceptible d'évoluer avec la pratique et en fonction des différents retours d'expérience. Le présent document est donc à même d'évoluer au cours du temps et au fil des travaux menés par l'État de Genève.

## <span id="page-5-0"></span>1.5 Documentation liée

Le présent document s'inscrit dans un processus complet de méthode de travail BIM dans la perspective d'une demande d'autorisation de construire sous forme BIM et le suivi de celle-ci.

Ce processus en divisé en quatre (4) étapes (voir schéma ci-après) :

- Étape 1 : Préparation de la maquette BIM de gabarit
- Étape 2 : Préparation de la maquette BIM de projet
- Étape 3 : Préparation et soumission des demandes d'autorisation de construire sous forme BIM
- Étape 4 : Consultation et suivi des demandes d'autorisation de construire sous forme BIM

La présente notice documente **l'étape 2** du processus lors du l'utilisation du logiciel Archicad.

Le présent document fait partie d'une collection de documents complémentaires et doit être interprété en relation avec les autres documents de cette collection.

Les autres documents de cette collection sont les suivants :

- Préparation de la maquette BIM de gabarit d'une autorisation de construire sous forme BIM *(publication prochaine)*

- «Norme IFC de dépôt d'une autorisation de construire sous forme BIM» : Exigences de modélisation BIM applicables aux demandes d'autorisations de construire sous forme BIM

- Préparation de la maquette BIM de projet d'une autorisation de construire sous forme BIM REVIT
- Demander une autorisation de construire numérique sous forme BIM
- Guide d'utilisation de la visionneuse BIM

- Consultation et suivi des demandes d'autorisation de construire sous forme BIM *(publication prochaine)*

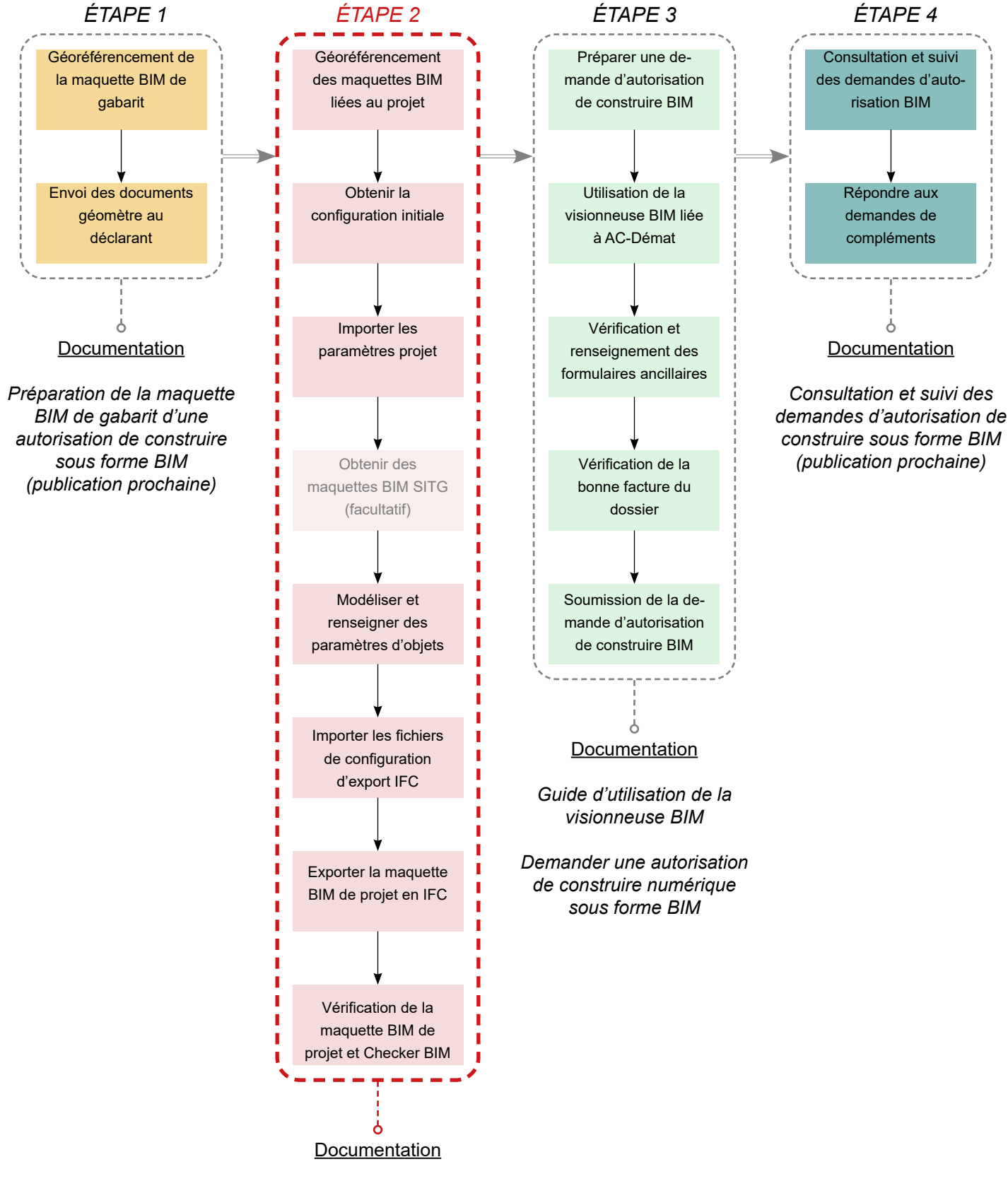

*« Norme IFC de dépôt d'une autorisation de construire sous forme BIM » : Exigences de Modélisation BIM applicable aux demandes d'autorisation de construire*

*Préparation de la maquette BIM de projet d'une autorisation de construire sous forme BIM - REVIT*

*Préparation de la maquette BIM de projet d'une autorisation de construire sous forme BIM - ARCHICAD*

# <span id="page-7-0"></span>2. CE QU'IL FAUT SAVOIR SUR LES MAQUETTES BIM

## 2.1 La maquette BIM, une construction virtuelle

Une maquette BIM est une représentation numérique d'un ou plusieurs ouvrages, qu'ils soient existants ou futurs. Cette représentation numérique inclut des données graphiques et des données non graphiques.

Les données graphiques sont les éléments géométriques visibles dans la maquette BIM (terrains, sols, murs, toits, etc.). A l'inverse, les données non graphiques sont les informations présentes dans la maquette BIM (propriétés, paramètres, données, éléments de structuration, etc.).

Les éléments BIM qui constituent une maquette BIM sont l'association de géométries (représentation graphique) et d'informations (données non graphiques).

Exemple : Un mur monocouche, modélisé dans une maquette BIM, est composé :

- d'une représentation graphique 2D : rectangle + hachure *(logiciel métier uniquement)*
- d'une représentation graphique 3D : cube + texture

- d'informations : données d'identification, données spatiales, propriétés physiques, propriétés analytiques etc.

Une maquette BIM n'est autre que la combinaison d'éléments BIM, correctement modélisés et informés, assemblés de manière à respecter la logique constructive de l'ouvrage, afin d'obtenir une représentation satisfaisante de l'ouvrage souhaité à un moment donné.

La précision de la représentation de l'ouvrage dépendra des besoins d'utilisation de la maquette BIM à un moment donné. Ainsi, une maquette BIM destinée à la phase SIA 31 (avant-projet) sera moins détaillée qu'une maquette BIM destinée à la phase SIA 52 (exécution de l'ouvrage). Similairement, la maquette BIM de projet, produite en phase SIA 33, devra posséder un niveau de détail en adéquation avec les besoins des services préaviseurs, tel que c'est le cas pour les demandes d'autorisations de construire 'classiques' (en 2D).

## 2.2 En BIM, mêmes procédures et informations demandées

La maquette BIM doit être aussi simple que possible et aussi complète que nécessaire. La maquette BIM doit en effet répondre à des besoins (demandes du MO, besoins de coordination, besoins des services préaviseurs pour l'analyse des demandes d'autorisation de construire, etc.). Tout comme les dessins 2D réalisés en CAO, la maquette BIM doit contenir les données graphiques et non graphiques nécessaires pour répondre à ces besoins.

Un changement de méthode de dépose d'une autorisation de construire n'induit en aucun cas un changement du besoin de la part des services préaviseurs. Ainsi, la procédure de dépose d'une autorisation de construire est la même que la demande soit réalisée de manière classique (dessins 2D) ou en BIM. De même, les informations exigées par les services préaviseurs pour l'analyse d'une demande d'autorisation de construire sont les mêmes que pour une dépose classique.

## <span id="page-8-0"></span>2.3 Utilisation des maquettes BIM par l'administration

L'office des autorisations de construire et les préaviseurs n'auront accès aux maquettes BIM déposées qu'après soumission de la demande d'autorisation de construire par le déclarant sur la plate-forme AC-Démat, au même titre que les autres documents liés à la demande.

Les maquettes BIM déposées sont stockées et sécurisées sur les serveurs de l'administration au même titre que le sont les documents transmis lors d'une dépose de demande d'autorisation classique.

L'analyse des maquettes BIM par les services préaviseurs s'effectue à l'aide de la visionneuse BIM développée par l'administration. C'est la même plate-forme qui est accessible aux déclarants lors de la constitution du dossier de demande d'autorisation de construire sur la plate-forme AC-Démat.

Une fois l'autorisation de construire instruite, les maquettes BIM de dépôt, ainsi que l'ensemble des documents liés, sont archivés de manière sécurisée sur les serveurs de l'administration pour historique et consultation future.

En outre, l'État de Genève étudie actuellement la possibilité de capitaliser sur la création de ces données pour des utilisations futures et ainsi intégrer une partie de ces données aux géodonnées de l'État de Genève.

### 2.4 Intérêts de la maquette BIM pour le déclarant et l'administration

Les intérêts du BIM dans le processus de production interne des mandataires sont nombreux. De la même manière, les avantages d'une dépose de demande d'autorisation de construire en BIM sont multiples. On peut citer les avantages suivants :

- Fichier unique de dépôt, bien modélisé et bien renseigné.
- Évite les erreurs de mises à jour entre plans, coupes et élévations qui existent en 2D.
- Renseignement automatisé des formulaires ancillaires.
- Suivi et visualisation simplifiés des commentaires et demandes de l'administration.
- Échanges simplifiés et optimisés entre l'administration et le déclarant grâce à la visionneuse BIM.

- Incorporation de la procédure de dépose des autorisations de construire BIM dans les processus internes des mandataires travaillant déjà en BIM.

## <span id="page-9-0"></span>2.5 Le format IFC et une norme IFC de dépôt à respecter

L'administration a pris la décision d'utiliser le format d'échange IFC pour l'ensemble des échanges BIM liés aux déposes d'autorisation de construire sous forme BIM. Le format IFC est un format ouvert (non propriétaire) d'échange de données liées à un projet BIM. IFC signifie *Industry Foundation Classes*. Les données fournis via les IFC peuvent porter sur de multiples aspects : site, bâtiment, étages, équipement et fonctionnalités, composants et liens entre eux, produits qui constituent les ouvrages, etc. Ce qui compte c'est que ce format structure, organise et hiérarchise les informations, facilitant ainsi leurs recherches, leurs filtrages et leurs analyses.

Les raisons du choix du format ouvert IFC par l'administration sont les suivantes :

Le format IFC est un format d'échange standardisé induisant un caractère figé à la maquette BIM. Cela assure la garantie de non modification des maquettes IFC par l'administration et les services préaviseurs.

D'autre part, le format IFC est un format certifié ISO garantissant le caractère pérenne des maquettes IFC ainsi que sa rétrocompatibilité.

Enfin, l'administration ne souhaite pas, dans un souci de neutralité, inciter l'utilisation d'un logiciel de modélisation BIM plus qu'un autre. Le format IFC, exportable depuis tous les logiciels de modélisation BIM, assure la neutralité de l'administration vis-à-vis des acteurs privés du marché BIM.

Ce respect strict de l'utilisation du format IFC et d'outils exclusivement développés par l'administration permet d'assurer la sécurisation continue des données sur le territoire genevois.

Afin de produire des maquettes BIM au format IFC permettant l'analyse standardisée par les services préaviseurs, il faut :

- Que les maquettes BIM soient correctement modélisées. Il est donc nécessaire que le déclarant assure le contrôle qualité des maquettes BIM de dépôt.

- Que les maquettes BIM, au format natif (Revit, Archicad, ou autre), intègrent les paramètres et propriétés demandés par l'administration et que ces paramètres soient correctement renseignés.

- Que les maquettes IFC de dépôt, exportées à partir des maquettes BIM au format natif, intègrent les paramètres et propriétés demandés par l'administration.

Afin de régir le contenu et la structuration des maquettes BIM de dépôt, et les exigences de l'Etat de Genève concernant les demandes d'autorisations de construire sous forme BIM, une «Norme IFC de dépôt d'une autorisation de construire sous forme BIM» a été produite. Celle-ci doit être respectée afin d'assurer la conformité des maquettes BIM de dépôt avec les besoins des services préaviseurs (voir *chapitre 3*).

# <span id="page-10-0"></span>3. COMPRENDRE LA NORME IFC DE DÉPÔT D'UNE AUTORISATION DE CONSTRUIRE SOUS FORME **BIM**

La Norme IFC de dépôt d'une autorisation de construire sous forme BIM est disponible et téléchargeable à l'adresse suivante (https://www.ge.ch/document/norme-ifc-depot-autorisation-construire-sous-forme-bim).

## 3.1 Principes de base

La Norme IFC de dépôt d'une autorisation de construire sous forme BIM décrit les exigences de l'État de Genève concernant :

- les demandes d'autorisations de construire sous forme BIM (Building Information Modeling) ;

- le contenu et la structuration des maquettes BIM de dépôt. Par maquettes BIM de dépôt, on entend les deux maquettes numériques BIM (maquette BIM de gabarit et maquette BIM de projet) jointes à la demande d'autorisation de construire et contenant les informations dont l'administration a besoin pour statuer sur la demande.

Cette norme est la traduction - pour une demande d'autorisation de construire sous forme BIM - des exigences qui s'appliquent déjà pour une demande d'autorisation de construire sous forme de plans de niveau, coupes et élévations usuels.

La Norme IFC de dépôt d'une autorisation de construire sous forme BIM se fonde sur des normes et des standards déjà établis et relatifs au BIM. Elle décrit les standards de modélisation BIM et d'export IFC que doivent respecter les maquettes BIM de dépôt pour pouvoir être déposées lors de la demande d'autorisation de construire sous forme BIM. Tout particulièrement, la Norme IFC de dépôt d'une autorisation de construire sous forme BIM détaille, par type d'éléments, les paramètres qui doivent être renseignés de manière obligatoire (c'est-à-dire valables pour l'ensemble des projets déposés en BIM) ou conditionnée (c'est-à-dire qui dépendent du type de projet ou des spécifications du projet).

## 3.2 Maquette BIM de projet et maquette BIM de gabarit

Deux maquettes BIM sont exigées lors du dépôt de la demande d'autorisation de construire en BIM : la maquette BIM de projet et la maquette BIM de gabarit.

La maquette BIM de projet inclut la modélisation architecturale et technique du projet pour la phase SIA 33.

La maquette BIM de gabarit est la maquette dite 'géomètre' incluant les gabarits 3D représentant les limites du potentiel constructif de la/des parcelle(s) du projet.

Ces deux maquettes BIM de dépôt doivent avoir le même géoréférencement afin qu'elles se superposent parfaitement (voir sous-chapitre 4.2). La visionneuse BIM fédère ces deux maquettes BIM afin d'en permettre l'analyse par les services préaviseurs.

## <span id="page-11-0"></span>3.3 Caractéristiques générales

Il est attendu du déclarant qu'il produise, ou fasse produire, des maquettes BIM de dépôt qui respectent les standards de modélisation et de paramétrage détaillés dans la Norme IFC de dépôt d'une autorisation de construire sous forme BIM. Les maquettes BIM de dépôt doivent intégrer l'ensemble des paramètres obligatoires exigés par l'administration et, en fonction du projet, tout ou partie des paramètres conditionnés.

Les maquettes BIM de dépôt doivent être livrées en format IFC4. Les plans de niveau, coupes et élévations issus de la maquette numérique BIM doivent être livrés en format PDF.

Les maquettes BIM de dépôt doivent être géoréférencées selon le système géodésique national MN95 et leurs paramètres de localisation géodésique, postale et cadastrale doivent être renseignés.

Les maquettes BIM de dépôt doivent être structurées en respectant l'arborescence spatiale et hiérarchique suivante :

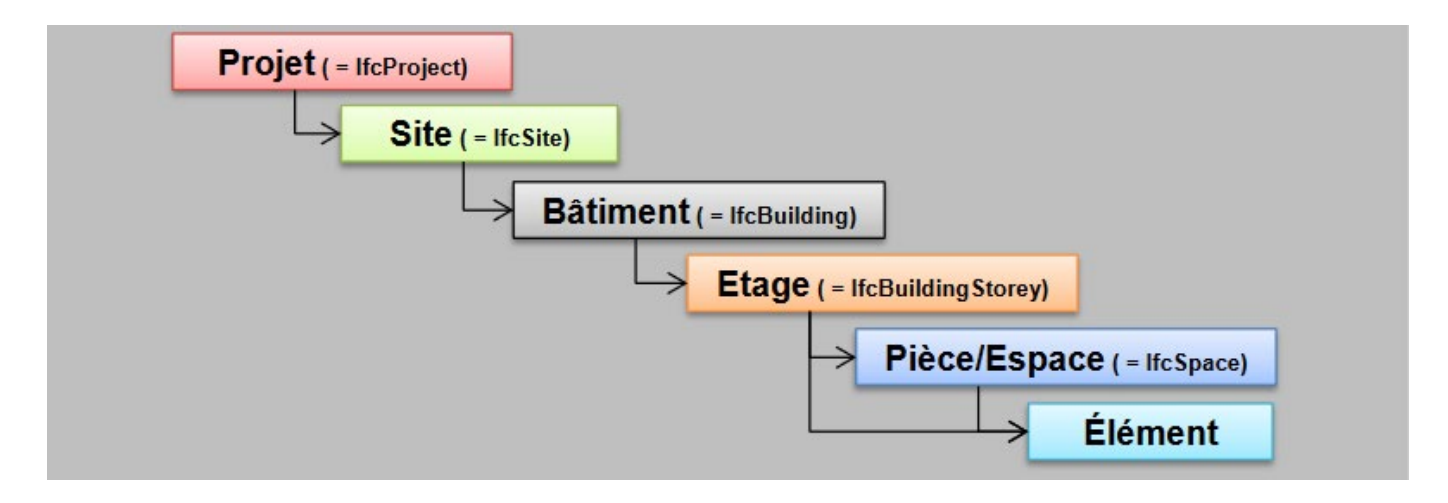

## 3.4 Catalogue des objets à modéliser

Les objets et propriétés demandés par l'État de Genève dans le cadre des autorisations de construire sont définis dans le chapitre 3 de la Norme IFC de dépôt d'une autorisation de construire sous forme BIM. Ils incluent les éléments de site, éléments extérieurs et topographiques, les éléments d'architecture, les installations techniques (chauffage, ventilation, électricité, transport) et les éléments d'infrastructure.

Chaque objet des maquettes BIM de dépôt doit être modélisé par étage.

## <span id="page-12-0"></span>3.5 Niveau de détail graphique exigé

Le niveau de détail graphique, aussi appelé niveau de géométrie (LOG), attendu pour les objets présents dans les maquettes BIM de dépôt est détaillé dans le chapitre 3 de la Norme IFC de dépôt d'une autorisation de construire sous forme BIM.

La référence pour ces définitions des LOG est le document *Définition swiss BIM LOIN- (LOD), Compréhension : Exigence d'information (Level of Information Need, LOIN) et mise en œuvre à différents niveaux de détail (LOG/LOI)* publié par Bâtir Digital Suisse.

Ce document est disponible sur internet à l'adresse suivante : <https://bauen-digital.ch/assets/Downloads/fr/LOIN-LOD-FR-web.pdf>

Ce document détaille, d'une part, la correspondance graphique des différents niveaux de géométrie pour l'ensemble des objets, et indique, d'autre part, le LOG demandé pour chaque phase de projet.

### 3.6 Paramètres à intégrer dans les objets de la maquette BIM

Le niveau d'informations (LOI), qui régit la quantité d'informations et donc le nombre de paramètres à intégrer dans les objets présents dans les maquettes BIM de dépôt, est détaillé dans le chapitre 3 de la Norme IFC de dépôt d'une autorisation de construire sous forme BIM.

La compilation des différents paramètres, leur Pset d'appartenance, leur nom, leur unité, leur typologie, les valeurs acceptées et les éléments auxquels ils s'appliquent sont disponibles dans le fichier Norme IFC de dépôt AC BIM Annexe 1 Exigences d'Informations.xslx, fourni lors du téléchargement du 'Starter Kit' pour la dépose d'une autorisation de construire sous forme BIM, et disponible dans le centre de ressources BIM en ligne de l'État de Genève (https://bimetat.ge.ch/starterkitapp/step1).

Si d'autres paramètres sont définis par le mandataire pour les besoins du projet, ils ne seront pas pris en compte lors du traitement de la demande d'autorisation de construire, ni visibles dans la visionneuse BIM de l'État de Genève, ni reportés dans les formulaires ancillaires des différentes thématiques constructives.

### 3.7 Annexes de la norme permettant une compréhension accrue

La Norme IFC de dépôt d'une autorisation de construire sous forme BIM fait référence à plusieurs documents normatifs nationaux et internationaux concernant le BIM. Ces documents de référence sont listés dans l'annexe de la Norme IFC de dépôt d'une autorisation de construire sous forme BIM. Leur lecture permet une compréhension accrue des enjeux et décisions à l'origine de la création des normes et standards utilisés dans la Norme IFC de dépôt d'une autorisation de construire sous forme BIM.

Certains de ces documents sont librement accessibles en ligne et sont disponibles dans le centre de ressources BIM en ligne de l'État de Genève (https://www.ge.ch/utiliser-bim-building-information-modeling/ documentations-supports).

D'autres documents ont été produits par l'État de Genève afin de venir compléter les informations contenues dans la Norme IFC de dépôt d'une autorisation de construire sous forme BIM. Ces documents sont listés ci-après\*, et détaillés dans les sous-chapitres suivants :

- Norme IFC de dépôt AC BIM Annexe 1 Exigences d'Informations.xlsx

*\* Cette liste est amenée à évoluer en fonction des besoins futurs de documentation pour les autorisations de construire sous forme BIM.*

### <span id="page-13-0"></span>**3.7.1 Comprendre l'annexe Norme IFC de dépôt AC BIM\_Annexe 1\_ Exigences d'Informations**

Le tableau *Norme IFC de dépôt AC BIM\_Annexe 1\_Exigences d'Informations*, au format .xlsx (Excel) détaille les paramètres qui doivent être intégrés et renseignés dans les maquettes BIM de dépôt afin que celles-ci répondent aux exigences de la Norme IFC de dépôt d'une autorisation de construire sous forme BIM.

Ce document est particulièrement utile pour les déclarants souhaitant intégrer manuellement les paramètres dans leur maquette BIM. Il est cependant conseillé d'utiliser le protocole optimisé d'intégration des paramètres mis en place par l'État de Genève (voir le sous-chapitre 4.4).

#### **NOTE**

Ce document sera amené à évoluer avec l'évolution du processus de dépose des autorisations de construire sous forme BIM.

Le fichier *Norme IFC de dépôt AC BIM\_Annexe 1\_Exigences d'Informations* comprend deux feuilles : '*AC\_Eléments*' et '*AC\_Paramètres*'

La feuille 'AC\_Eléments' indique quelles catégories de données et d'éléments doivent être présents dans la maquette BIM, et quels doivent être leur catégorie IFC, code eCCC-Bât et LOG (pour les éléments géométriques).

La feuille comprend 8 colonnes :

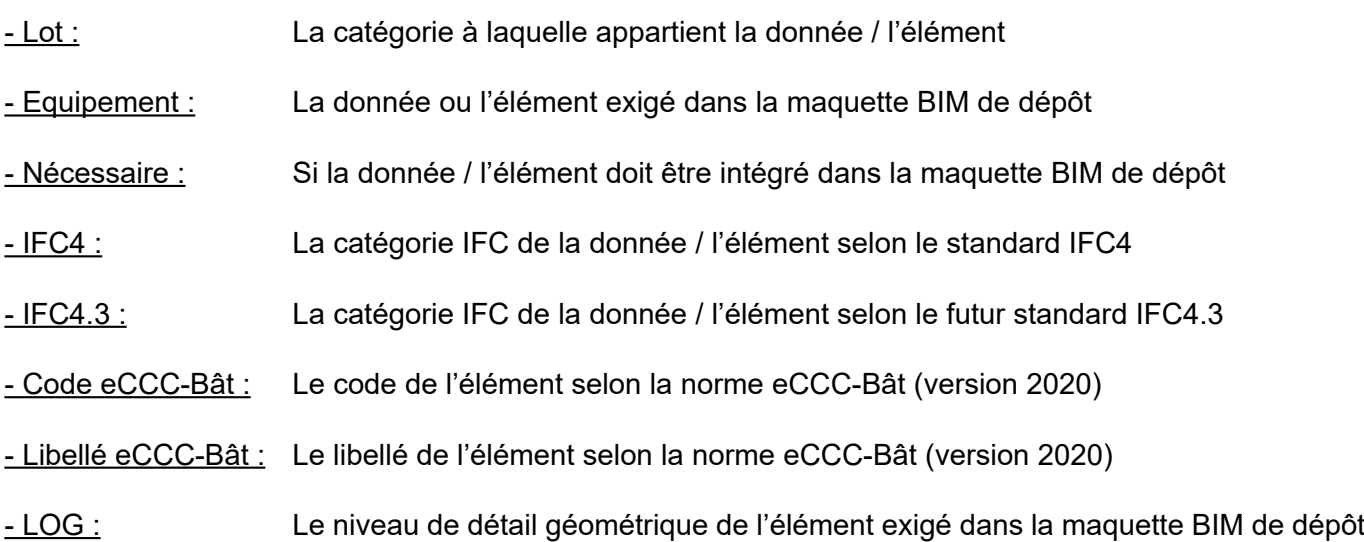

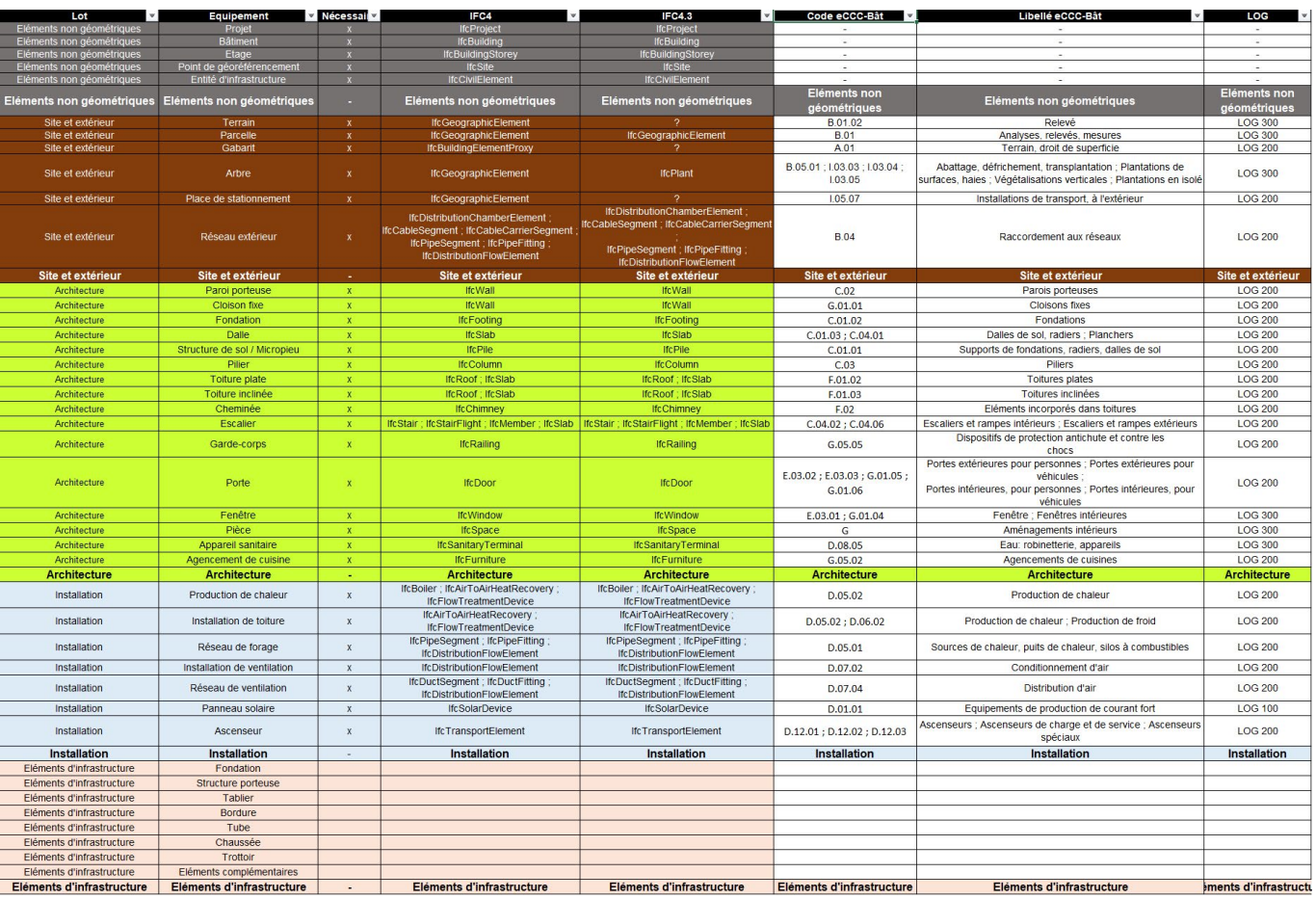

*Contenu de la feuille 'AC\_Eléments' dans l'annexe Norme IFC de dépôt AC BIM\_Annexe 1\_Exigences d'Informations.*

La feuille 'AC\_Paramètres' détaille l'ensemble des paramètres AC qui doivent être intégrés et renseignés dans la maquette BIM de dépôt.

Les 6 premières colonnes de la feuille détaillent les propriétés de chaque paramètre :

#### - Formulaire principal et/ou ancillaire :

Indique quel(s) formulaire(s) principal(aux) et/ou ancillaire(s) sera(ont) automatiquement rempli(s) dans AD-Démat grâce à la donnée intégrée au paramètre.

#### - Pset :

A quel Pset (Property set) doit appartenir le paramètre lors de l'export IFC. Le nom du Pset doit être exact dans la maquette BIM de dépôt.

#### - Nom du paramètre :

Nom du paramètre. Ce nom doit être exact dans la maquette BIM de dépôt.

- Type de paramètre :

Le type de donnée pour le renseignement du paramètre (texte, nombre, booléen, etc.)

#### - Valeurs acceptées :

Si un paramètre n'accepte que certaines valeurs (exemple : Existant, Démoli, Nouveau), celles-ci sont indiquées dans cette colonne. Renseigner d'autres valeurs ne sera pas accepté par le Checker BIM.

#### - Unité :

Unité de la valeur du paramètre (cm, m2, kW/h, etc.)

Les 38 colonnes suivantes (47 colonnes si l'on considère les éléments d'infrastructures non inclus) indiquent à quelles catégories de données ou d'éléments chaque paramètre doit être appliqué.

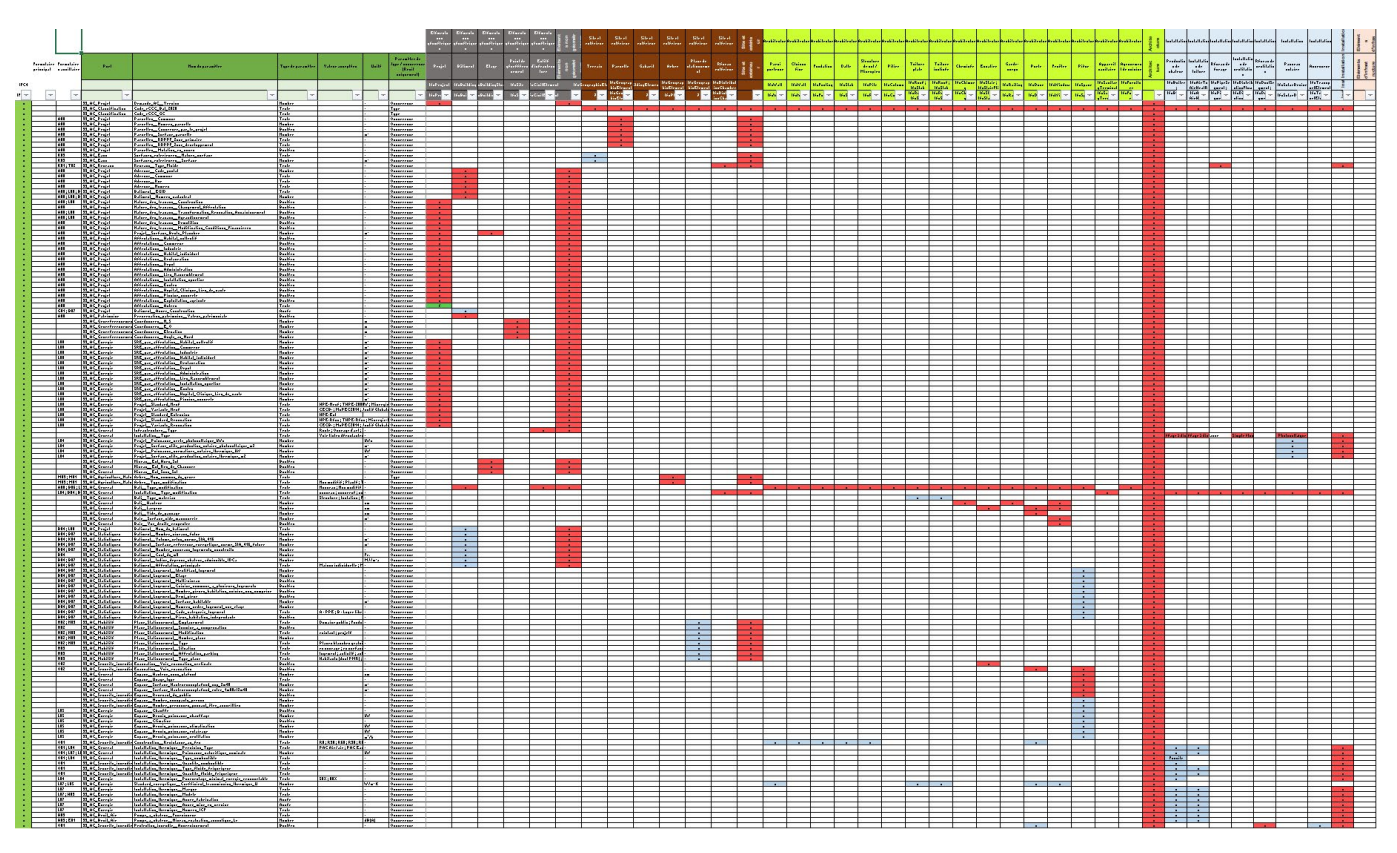

*Contenu de la feuille 'AC\_Paramètres' dans l'annexe Norme IFC de dépôt AC BIM\_Annexe 1\_Exigences d'Informations.*

# <span id="page-16-0"></span>4. PRÉPARER UNE MAQUETTE BIM DE PROJET

## 4.1 Comprendre le processus de préparation de la maquette BIM de projet

Comme vu dans le chapitre précédent, la maquette BIM de projet répond à des standards et normes détaillés dans la Norme IFC de dépôt d'une autorisation de construire sous forme BIM. Afin d'implanter ces normes dans la maquette BIM de projet, un processus standardisé a été mis en place par l'État de Genève. Ce processus a été créé afin d'optimiser le temps nécessaire au déclarant pour préparer la maquette BIM de projet.

Il est cependant libre au déclarant de suivre ou non ce processus. Dans tous les cas, il est nécessaire que la maquette BIM de projet réponde aux normes IFC de dépôt et qu'elle soit validée par le Checker BIM en amont de la soumission de la demande d'autorisation de construire sous forme BIM.

Le processus de préparation d'une maquette BIM de projet est composé de huit (8) étapes successives. Chacune d'elles est détaillée dans le présent manuel d'utilisation.

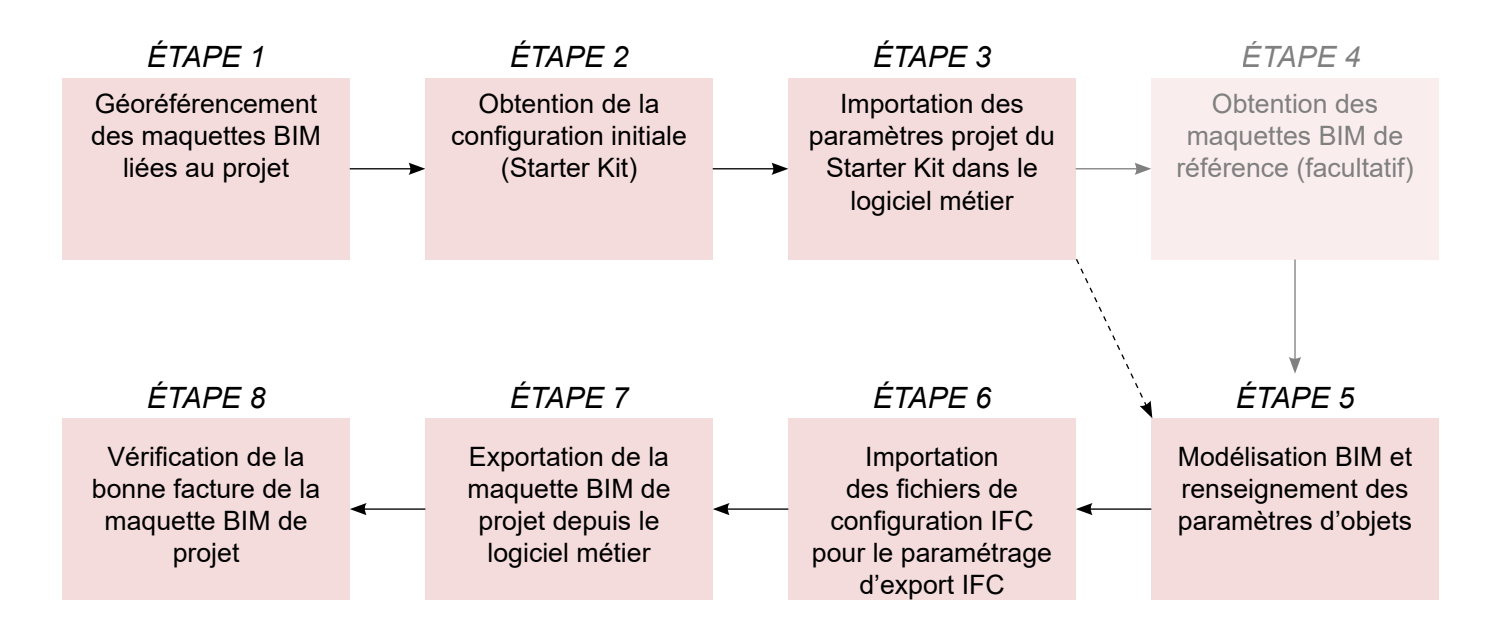

#### *ÉTAPE 1 : Géoréférencement des maquettes BIM liées au projet*

Avant de commencer la modélisation BIM dans le logiciel métier, la maquette BIM du projet doit être géoréférencée. Cela permet, d'une part, de positionner le projet dans le système géodésique suisse, et d'autre part, d'assurer la superposition des maquettes BIM de dépôt (maquette BIM de projet, produite par le déclarant, et maquette BIM de gabarit, produite par le géomètre) lors du téléversement de celles-ci dans la visionneuse BIM liée à AC-Démat.

Le sous-chapitre 4.2 expose les grands principes du géoréférencement, présente les documents à fournir par le géomètre, et détaille la marche à suivre pour géoréférencer la maquette BIM du projet dans les logiciels métiers.

#### *ÉTAPE 2 : Obtention de la configuration initiale (Starter Kit)*

La Norme IFC de dépôt d'une autorisation de construire sous forme BIM exige que la maquette BIM de projet contienne des paramètres normalisés et qu'elle soit exportée en IFC selon un paramétrage d'export précis. L'État de Genève a donc mis en place une série de fichiers de paramétrage pré-programmés permettant au déclarant d'optimiser :

- La création / l'importation des paramètres dans les logiciels métiers.

- Le paramétrage du traducteur / configurateur d'export IFC.

Ces fichiers de paramétrage sont disponibles pour les logiciels métiers Revit d'Autodesk et Archicad de Graphisoft.

Ces fichiers de paramétrage sont contenus dans des dossiers de configuration initiale, appelés «Starter Kit», téléchargeables en ligne depuis le lien suivant : https://bimetat.ge.ch/starterkitapp/step1

Le contenu du Starter Kit varie selon la typologie et les caractéristiques du projet. Une série de questions thématiques est donc demandée avant de pouvoir télécharger le Starter Kit afin que ce dernier contienne uniquement les fichiers nécessaires au déclarant. Le processus de téléchargement du Starter Kit est détaillé dans le sous-chapitre 4.3*.*

#### *ÉTAPE 3 : Importation des paramètres projet du Starter Kit dans le logiciel métier*

Une fois le Starter Kit téléchargé, le déclarant doit importer les fichiers de paramétrage dans le logiciel métier Archicad. Cela commence par l'importation des paramètres de projet, qui viendront renseigner les objets de la maquette BIM. Le sous-chapitre 4.4 détaille la marche à suivre pour intégrer les paramètres projet dans la maquette BIM du déclarant.

#### *ÉTAPE 4 : Obtention des maquettes BIM de référence (facultatif)*

A travers le SITG (Système d'Information du Territoire de Genève, l'État de Genève et ses partenaires mettent librement à disposition (démarche opendata) la plupart des géodonnées sur l'ensemble du territoire genevois. Ces données sont disponibles au fomat openBIM IFC à travers l'extraction du SITG sur son site internet. Les processus d'extraction et d'importation dans la maquette BIM du projet sont détaillés dans le sous-chapitre 4.5.

#### *ÉTAPE 5 : Modélisation BIM et renseignement des paramètres d'objets*

Les paramètres projet importés dans le logiciel métier grâce aux fichiers contenus dans le Starter Kit doivent être renseignés pour l'ensemble des objets de la maquette BIM, selon la Norme IFC de dépôt d'une autorisation de construire sous forme BIM. Il y a différentes manières de procéder au renseignement des paramètres selon l'avancement de la modélisation BIM et le logiciel métier utilisé. Le sous-chapitre 4.6 détaille les meilleures pratiques pour renseigner les paramètres d'objets.

#### *ÉTAPE 6 : Importation des fichiers de configuration IFC pour le paramétrage d'export IFC*

Lorsque la maquette BIM du projet est finalisée et prête à être exportée au format IFC, le déclarant doit importer le traducteur IFC dans Archicad. Celui-ci a été paramétré par l'État de Genève pour correspondre à la structuration IFC attendue pour une autorisation de construire. Ce traducteur IFC est ainsi spécifiquement paramétré pour assurer le bon export des propriétés exigées et la bonne position de la maquette IFC pour le géoréférencement global. Le sous-chapitre 4.7 détaille la méthodologie d'importation et le paramétrage de la configuration.

#### *ÉTAPE 7 : Exportation de la maquette BIM de projet depuis le logiciel métier*

Grâce au traducteur IFC maintenant disponible dans le logiciel métier, le déclarant peut procéder à l'exportation IFC de sa maquette BIM de projet. Le sous-chapitre 4.7 détaille la marche à suivre pour exporter la maquette BIM de projet au format IFC.

#### *ÉTAPE 8 : Vérification de la bonne facture de la maquette BIM de projet*

Suite à l'exportation de la maquette BIM de projet au format IFC, il est recommandé au déclarant de vérifier sans attendre la bonne facture de la maquette IFC en utilisant le Checker BIM. Le sous-chapitre 4.8 détaille l'utilisation du Checker BIM.

En cas de points bloquants et / ou de points d'attention présents dans le rapport du Checker BIM, le déclarant doit modifier sa maquette BIM et la re-soumettre dans le Checker BIM pour vérification. Ce processus devra être répété jusqu'à ce que le rapport du Checker BIM ne présente plus aucun point bloquant.

## <span id="page-19-0"></span>4.2 Étape 1 : Géoréférencement des maquettes BIM liées au projet

### **4.2.1 Principe du géoréférencement**

Le géoréférencement d'une maquette BIM consiste à renseigner ses informations géographiques. Le géoréférencement permet de lier les coordonnées d'une maquette BIM à un système géodésique de large échelle et ainsi positionner la maquette BIM à l'échelle d'une région, d'un pays ou du monde.

En d'autres termes, le géoréférencement consiste à renseigner la grille spatiale du logiciel BIM (Archicad) en y appliquant une grille spatiale issue du monde réel.

Par défaut, dans les logiciels BIM, que ce soit Revit ou Archicad, la grille spatiale possède un point d'origine, située dans l'espace de travail, dont les coordonnées sont X=0, Y=0 et Z=0. C'est donc le "centre du monde'' numérique de l'espace de modélisation.

Dans un nouveau projet Archicad, le point d'origine est repérable grâce à la petite croix noire en gras, en bas à gauche de l'espace de travail par défaut (voir ci-dessous).

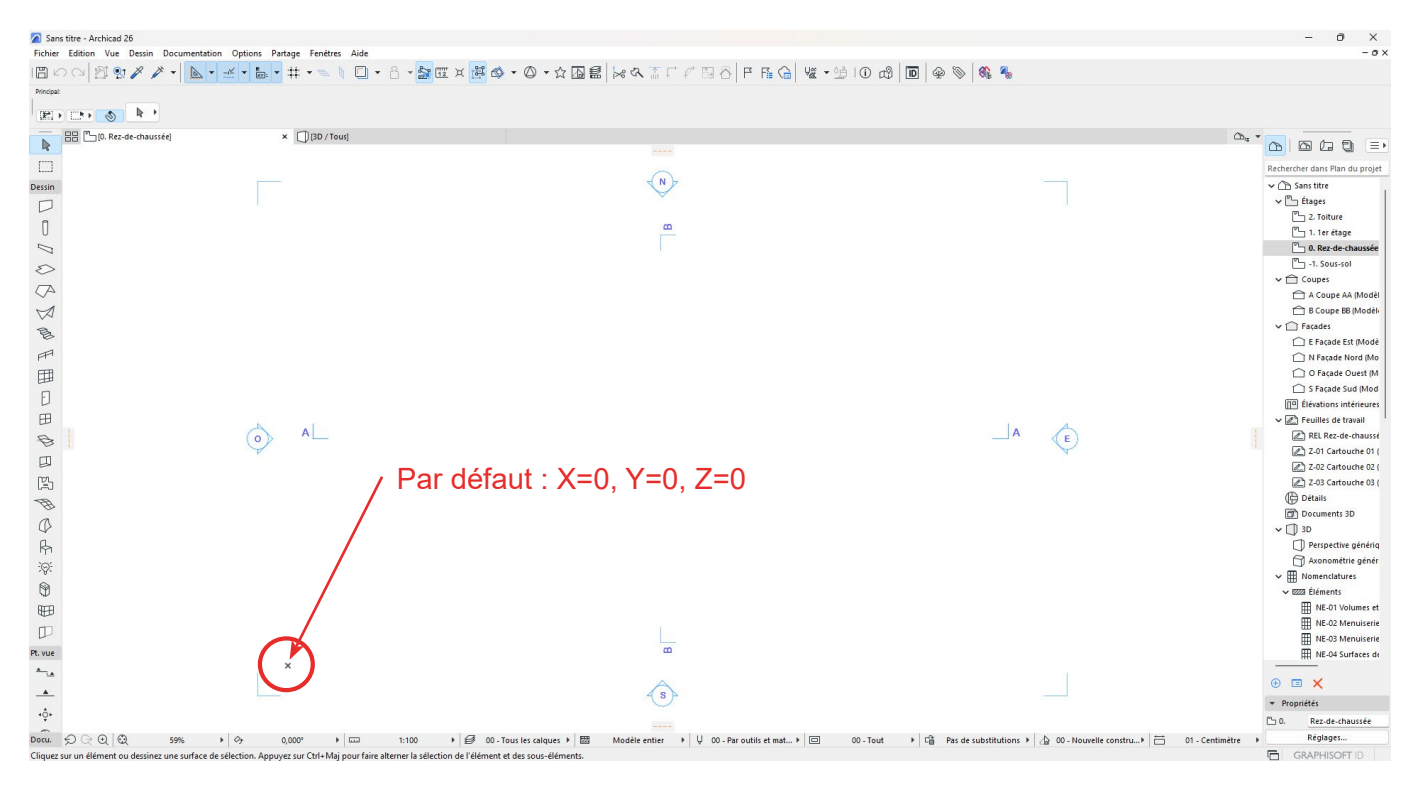

Le principe du géoréférencement d'une maquette BIM est d'indiquer que le point d'origine n'est, en réalité, pas aux coordonnées X=0, Y=0, Z=0, mais qu'il possède des coordonnées X, Y, Z précises selon un système géodésique choisi, et que l'espace de travail est orienté par rapport au nord géographique.

Pour géoréférencer une maquette BIM, il faut tout d'abord savoir quel système géodésique est utilisé. Dans le Canton de Genève, tout comme dans le reste de la Suisse, la Mensuration nationale MN95 est utilisée.

Il faut ensuite connaître :

- la coordonnée X (latitude) que l'on souhaite donner au point d'origine selon la MN95.
- la coordonnée Y (longitude) que l'on souhaite donner au point d'origine selon la MN95.
- la coordonnée Z (altitude) à donner au point d'origine par rapport au niveau de la mer.
- L'orientation (rotation) de la grille spatiale du projet par rapport au nord géographique.

<span id="page-20-0"></span>Le géoréférencement, comme expliqué précédemment, permet de positionner une maquette BIM dans un système géographique réel. Logiquement, si plusieurs maquettes BIM sont géoréférencées aux mêmes coordonnées, à la même altitude et selon la même orientation, elles se situent au même endroit, que ce soit dans le monde réel ou dans le référentiel numérique.

Ainsi, lorsque plusieurs maquettes BIM géoréférencées sont insérées dans un logiciel de fédération de maquettes BIM (Solibri, BIMcollab ZOOM, BIM Vision, etc.), celles-ci se superposent. C'est l'un des principes fondamentaux de la coordination BIM. Grâce au géoréférencement, il est possible de comparer et d'analyser des maquettes BIM provenant de sources diverses selon un référentiel commun.

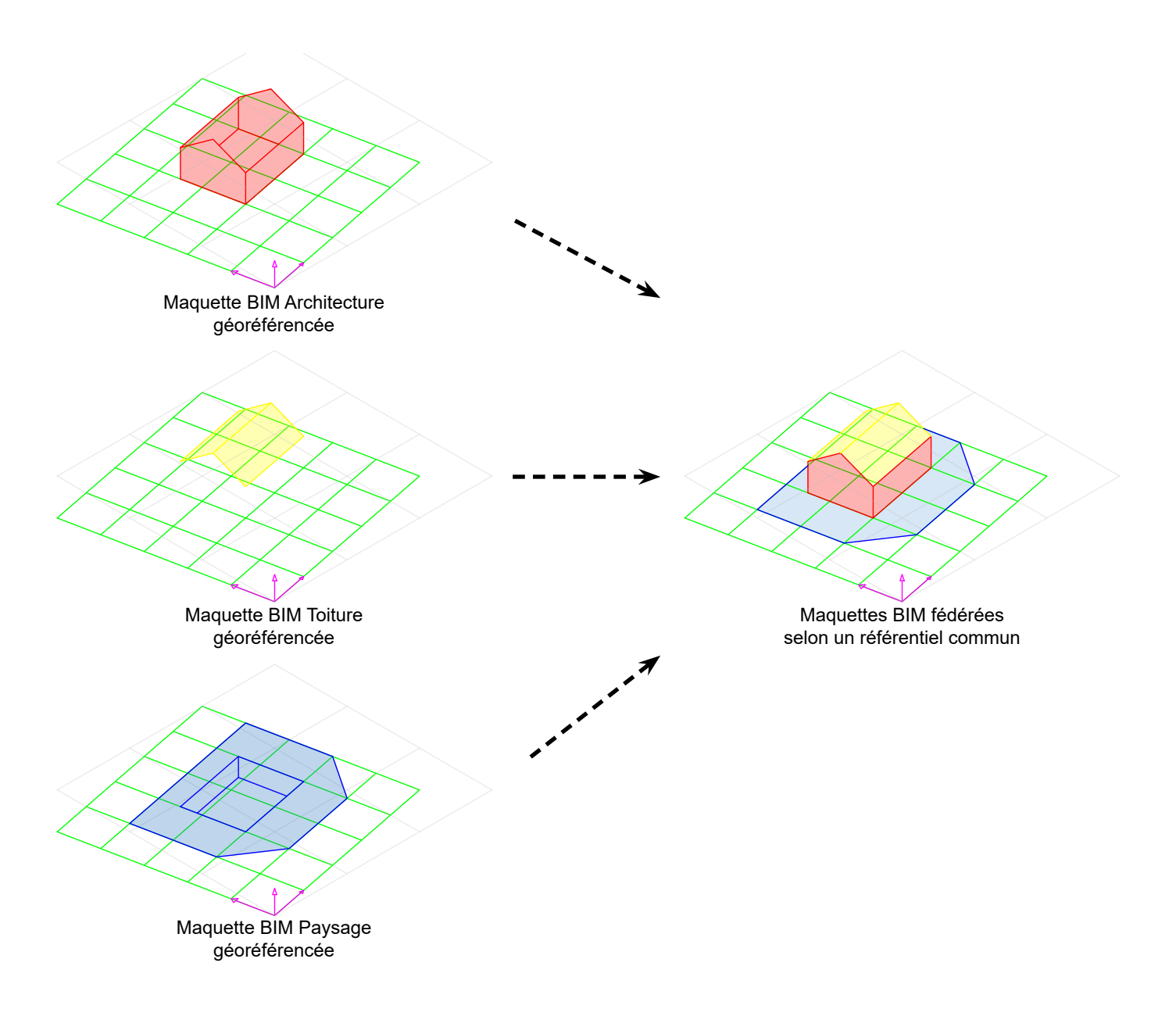

Concernant la procédure de dépose des demandes d'autorisation de construire au format BIM, la maquette BIM de gabarit et la maquette BIM de projet doivent être géoréférencées pour se superposer dans la visionneuse BIM liée à AC-Démat. Il est en outre vivement conseillé de géoréférencer les maquettes IFC du SITG liées au projet selon le même référentiel afin qu'elles puissent aussi être fédérées avec les autres maquettes BIM.

### <span id="page-21-0"></span>**4.2.3 Principe de géoréférencement d'une maquette BIM dans Archicad**

#### NOTE

Il existe plusieurs manières pour géoréférencer une maquette BIM (avec ou sans point de référencement à l'origine du système géodésique par exemple). La méthode proposée ci-après est la méthode privilégiée par l'État de Genève mais n'est pas obligatoire. Toute méthode est acceptable tant que les maquettes BIM de dépôt sont correctement géoréférencées et que celles-ci se superposent parfaitement dans la visionneuse BIM.

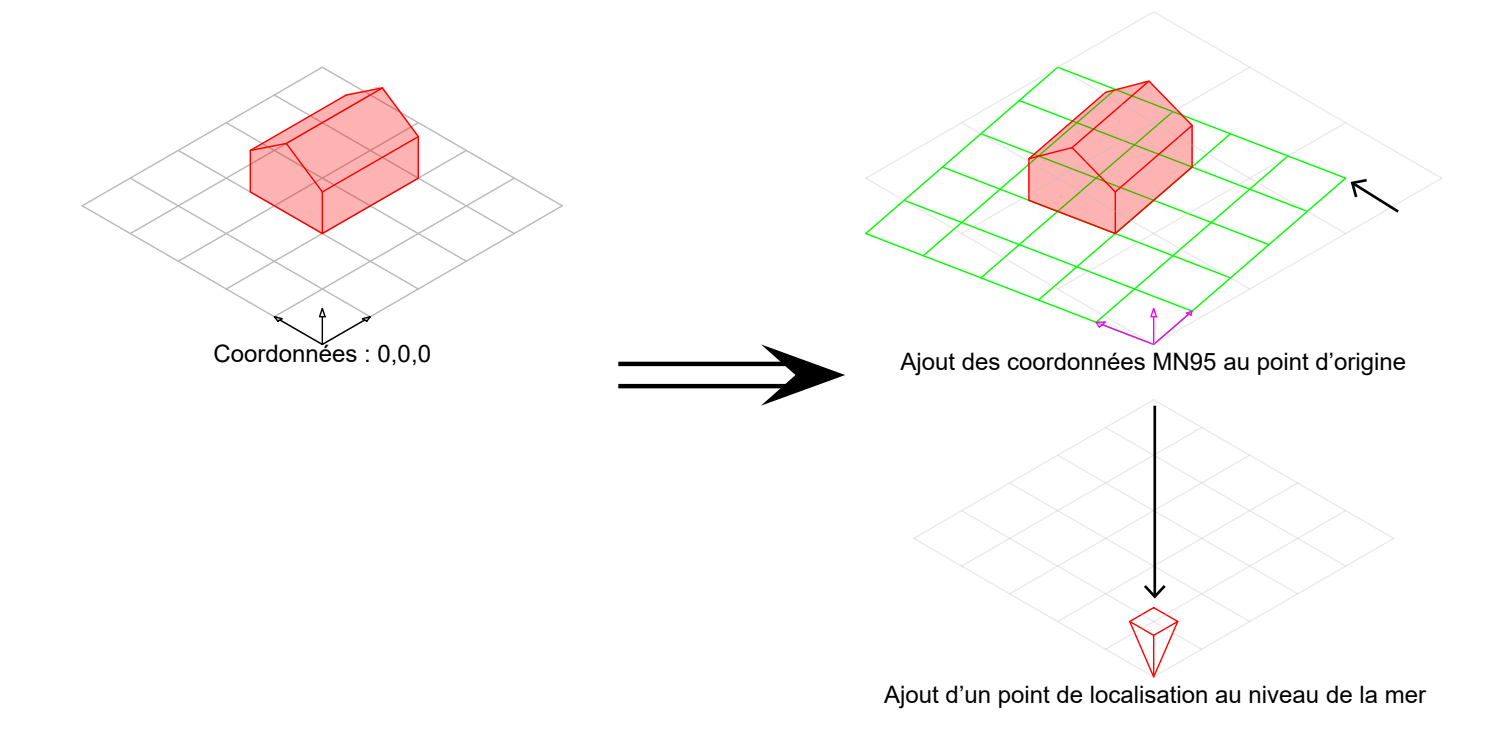

Le principe du géoréférencement d'une maquette BIM dans Archicad est le suivant :

- Etape 1 : Il faut renseigner les coordonnées X, Y et Z du point d'origine selon la MN95.

- Etape 2 : Il faut placer un point de localisation au niveau de la mer afin de renseigner l'altitude du niveau 0 du projet par rapport au niveau de la mer.

- Etape 3 : Il faut orienter le projet selon le nord géographique dans l'espace de travail.

#### **NOTE**

Dans la version 24 d'Archicad, le point de localisation est un objet de la bibliothèque emboîtée appelé 'Point de référence de localisation'. A partir de la version 25 d'Archicad, on utilise l'outil 'Point de topographie'.

<span id="page-22-0"></span>Dans ce chapitre, grâce à un exemple concret, nous allons détailler le processus de géoréférencement complet des maquettes BIM liées au projet.

Dans le cadre de cet exemple, la parcelle utilisée est la parcelle n°10575 (EGRID CH752665826389) située Chemin de la Charroyette 14, 1232 Confignon.

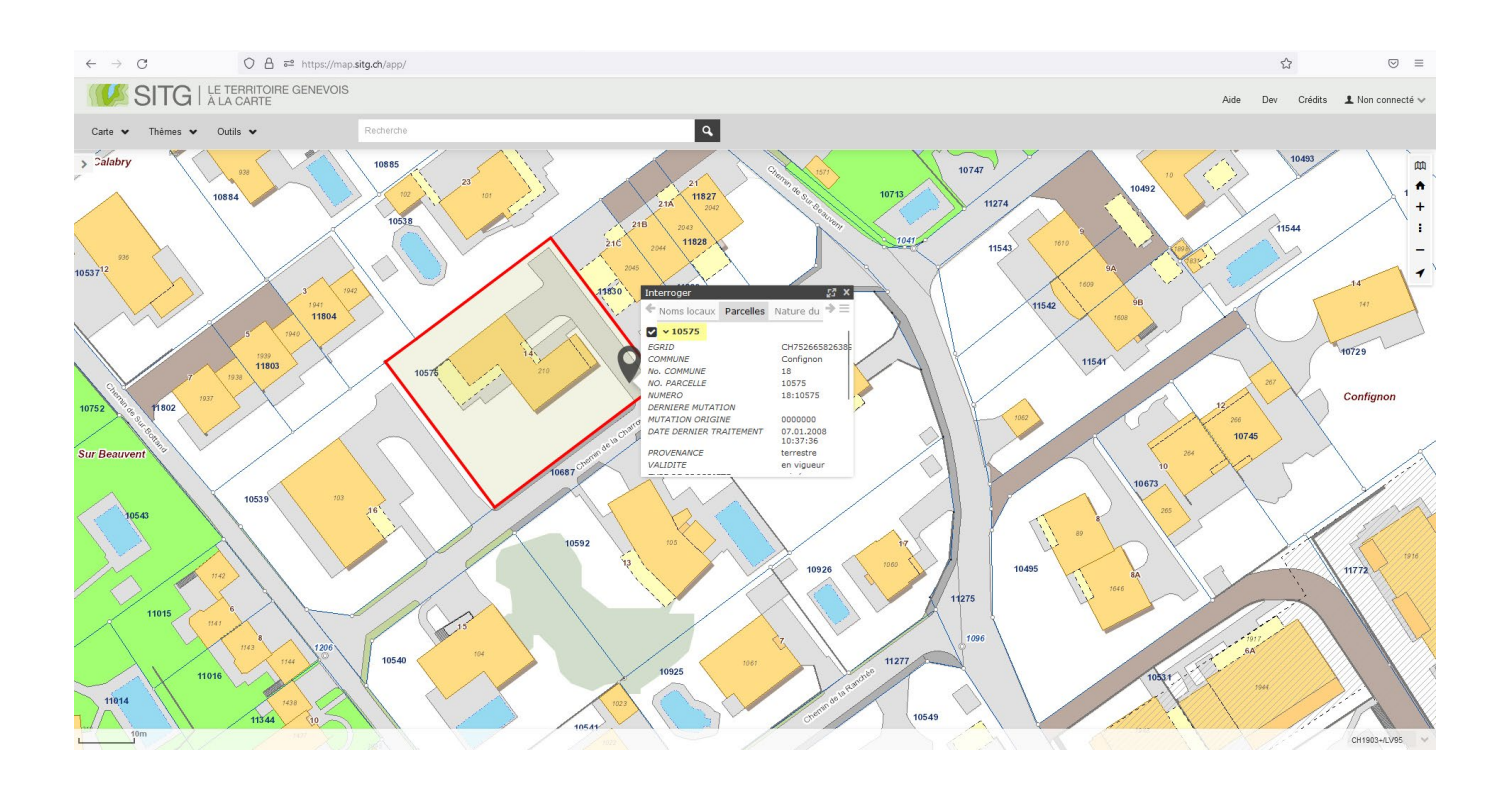

#### *4.2.4.1 Géoréférencement de la maquette BIM de gabarit*

Le géomètre est responsable du choix du point de référence global du projet (sauf lorsque le point de référence global a été déterminé en amont par le déclarant / l'architecte. Voir sous-chapitre 4.5.3). Par 'point de référence global', on entend le point choisi, dont les coordonnées géographiques sont connues, qui sert de référence spatiale à l'ensemble du projet.

Le géomètre doit choisir la position et les coordonnées du point de référence global et transmettre les informations de celui-ci dans l'ensemble des documents qu'il fournit au client / aux mandataires.

Le point de référence global doit être, dans la mesure du possible, un point fixe planimétrique / altimétrique connu (point LFP1/LFP2/HFP1/HFP2). Alternativement, le géomètre peut choisir un point se situant à proximité immédiate de la parcelle (ou sur celle-ci) et ayant des coordonnées E et N entières selon la MN95 (la coordonnée Z n'a pas à être entière).

Pour ce projet, le point de référence global choisi par le géomètre se situe à proximité immédiate de la parcelle et possède les coordonnées suivantes :

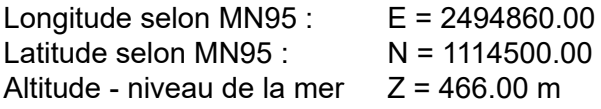

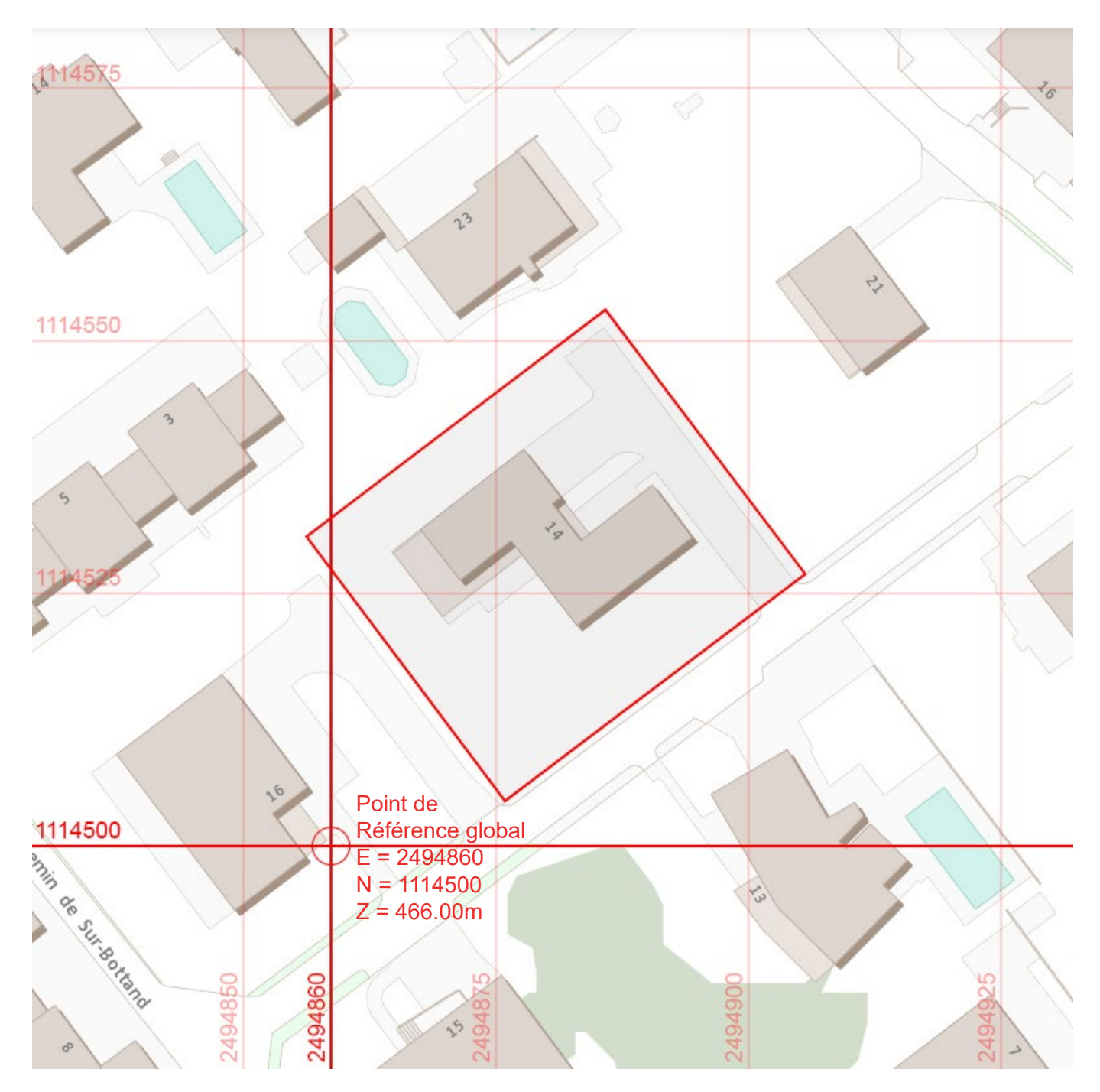

*Position de la parcelle et du point de référence global sur la grille du système géodésique MN95.*

Pour permettre le géoréférencement du projet, le géomètre doit fournir, au minimum, les fichiers suivants dans la perspective d'une dépose d'autorisation de construire sous forme BIM :

#### **Fichier 1: Cadastre 2D géoréférencé**

Le cadastre 2D géoréférencé au format DWG/DXF doit contenir un objet de localisation du point de référence global avec ses coordonnées.

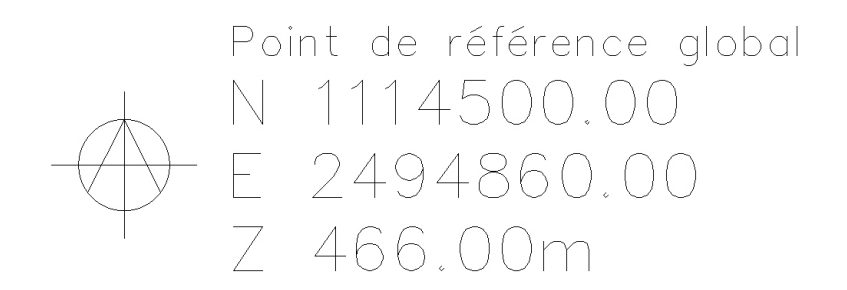

*Exemple d'objet de localisation du point de référence global dans Autocad*

#### **Fichier 2: 'WBLOC' du symbole du point de référence global**

Le WBLOC du symbole du point de référence global (objet interne géoréférencé) est exporté depuis Autocad.

Pour exporter un WBLOC, il suffit de sélectionner les éléments (cercle et lignes) du point de référence global (sans son texte de coordonnées), et faire la commande de raccourci 'WBLOC'. Une fenêtre s'ouvre alors.

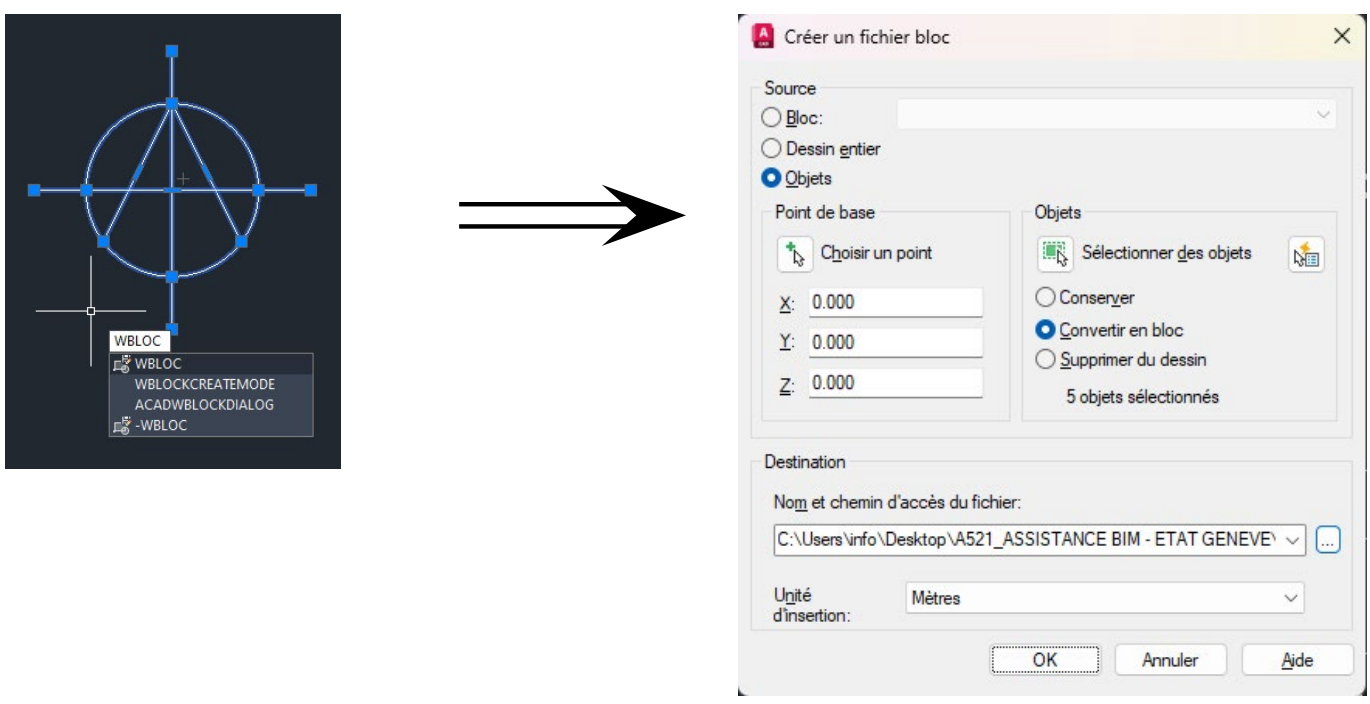

- Choisir 'Convertir en bloc' pour les éléments sélectionnés.
- Choisir le chemin d'accès de la sauvegarde
- Vérifier les unités d'insertion (normalement en mètres dans un fichier géomètre).
- Cliquer sur OK.

Le WBLOC (fichier .dwg) est maintenant enregistré à l'emplacement choisi.

#### **Fichier 3: 'Maquette BIM de gabarit' géoréférencée des gabarits de la parcelle au format IFC**

La maquette IFC doit être exportée de manière à ce que la base des coordonnées de l'export IFC soit le point de référence global du projet.

Facultatif : La maquette IFC géomètre peut contenir un objet de localisation 3D indiquant la position du point de référence global.

#### **CONSEIL**

Afin que le géomètre s'assure que la base des coordonnées de l'export IFC soit le point de référence global du projet, nous conseillons de suivre le paramétrage suivant :

1. Dans la maquette Revit du géomètre, laisser le point de topographie à l'origine du système de coordonnées (point de topographie : X=0, Y=0, Z=0).

2. Placer le point de base du projet aux coordonnées X et Y du point de référence global, tandis que le Z est laissé à 0. (X= E 2494860, Y= N 1114500, Z = 0)

3. Modéliser la parcelle et ses gabarits à l'altitude réelle par rapport à la mer (le terrain au niveau du point de référence global sera donc à 466 m plus haut que le point de base du projet, qui, lui, est situé au niveau de la mer), et selon l'orientation du nord géographique.

4. Lors de l'exportation IFC, s'assurer que la base des coordonnées, dans l'onglet '*Référence géographique*' du configurateur IFC, est paramétrée sur '*Point de base du projet orienté vers le nord géographique*'.

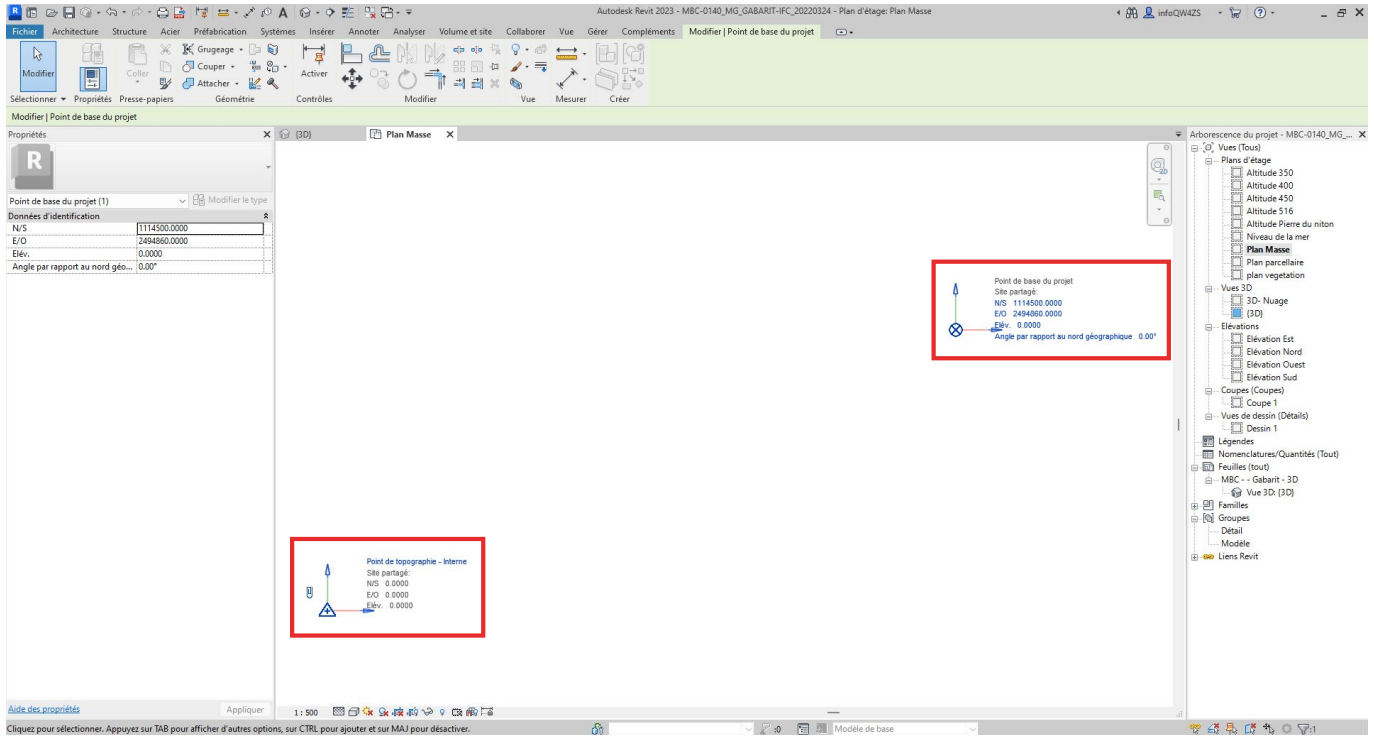

*Dans la maquette Revit du géomètre, le point de topographie (en bas à gauche), se situe aux coordonnées X=0, Y=0, Z=0, c'est à dire à l'origine du système de coordonnées (point 0,0,0 du système géodésique MN95).*

*Le point de base du projet se situe aux coordonnées X= E 2494860 et Y= N 1114500, Z=0, c'est à dire aux coordonnées X et Y du point de référence global choisi par le géomètre, mais au niveau de la mer (Z=0).*

Lorsque l'on zoom sur le point de base du projet, on peut voir que sa position est bien sur le point de référence global choisi. La parcelle et les gabarits sont modélisés selon ce référencement, à l'altitude réelle et orientés selon le nord géographique (il n'y a pas de nord du projet dans une maquette géomètre).

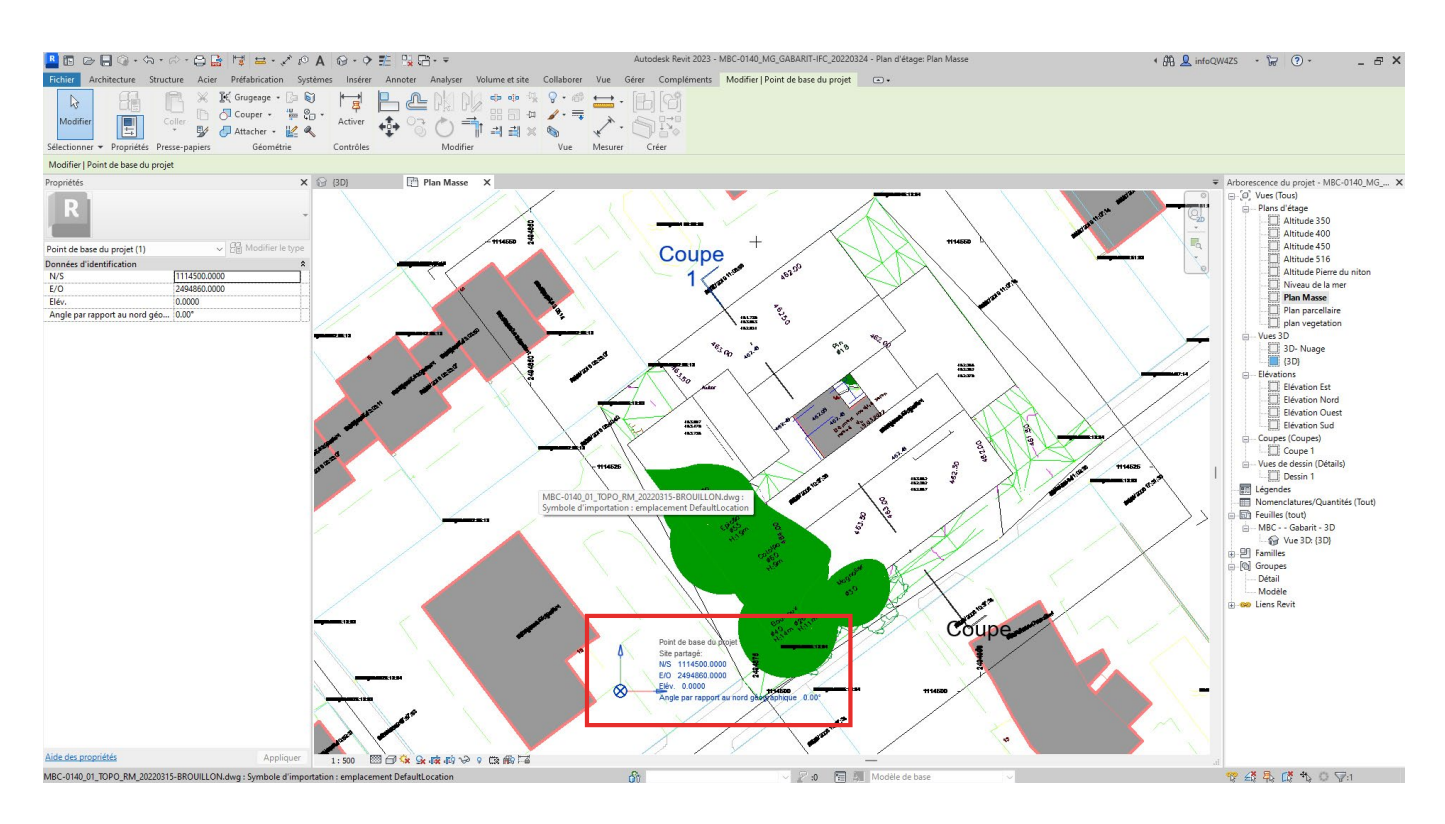

#### **Fichier 4: Document texte de coordonnées**

Document texte (.txt) indiquant les coordonnées du point de référence global choisi.

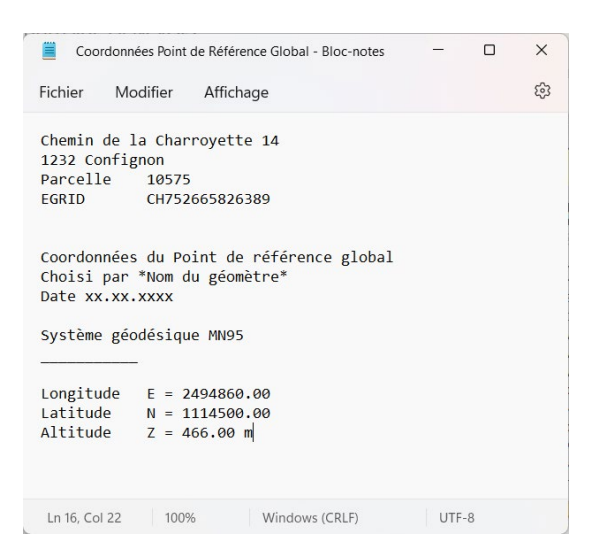

*Exemple de fichier .txt ouvert dans le bloc-notes indiquant les coordonnées du point de référence global* <span id="page-27-0"></span>L'utilisation des maquettes de référence du SITG pour le projet est facultative. Celles-ci ne doivent d'ailleurs pas être téléversées dans la visionneuse BIM de AC-Démat.

Pour géoréférencer les maquettes BIM de référence du SITG, il suffit de paramétrer les coordonnées du point de référence du jeu de données lors de l'extraction des données selon les coordonnées du point de référence global fournies par le géomètre (voir sous-chapitre 4.2.4.1), ou décidé par le déclarant / l'architecte (voir sous-chapitre 4.5.3).

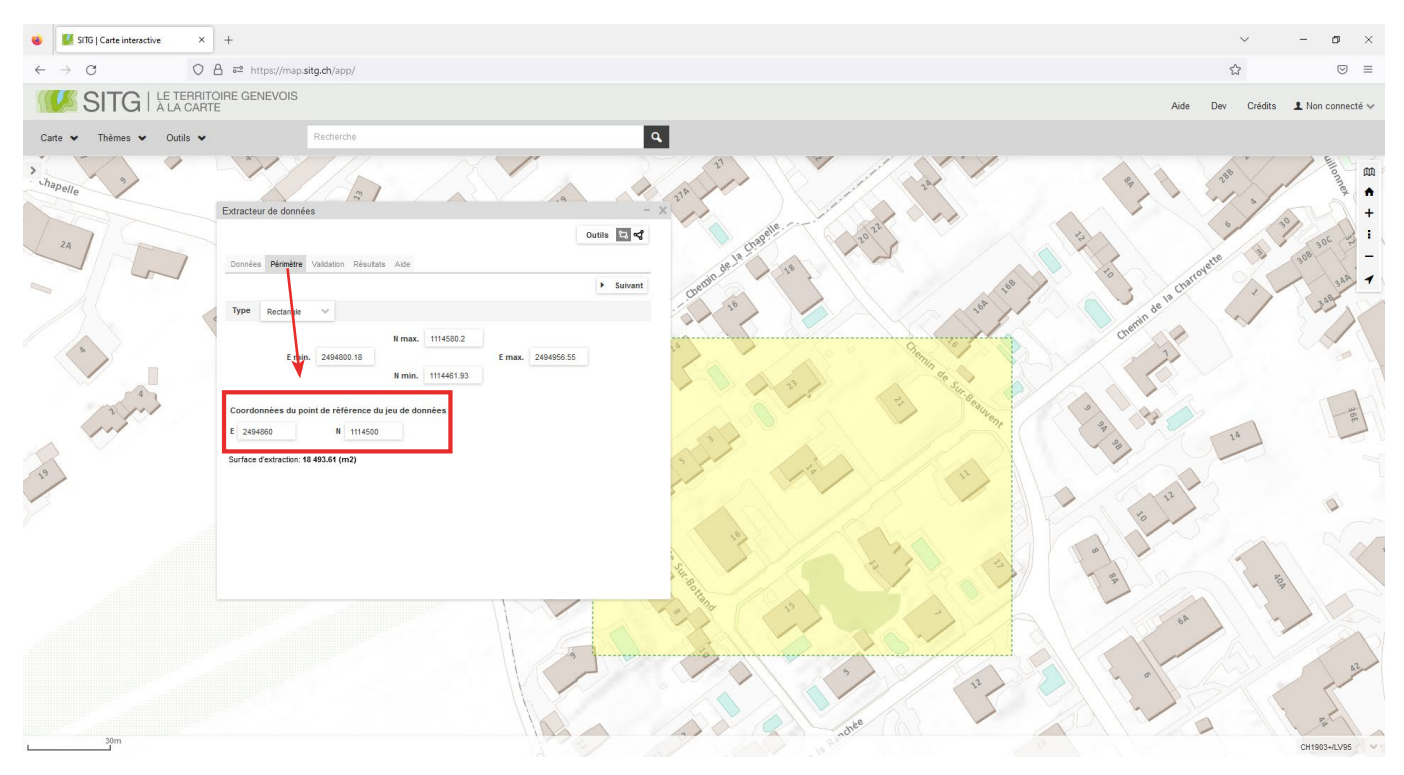

*Dans l'onglet périmètre de l'extracteur de données IFC du SITG, remplacez les coordonnées par défaut, par les coordonnées du point de référence global. Pour cet exemple : E = 2494860, N = 1114500.*

Procédez ensuite à la validation, à l'extraction et au téléchargement des maquettes de référence du SITG comme détaillé dans le sous-chapitre 4.5.

<span id="page-28-0"></span>Dans Archicad, le point d'origine du projet est utilisé pour se caler, dans les trois dimensions (X,Y,Z), sur le point de référence global.

Etape 1 : Le point d'origine du projet étant fixe (il ne peut pas être déplacé), il faut importer le cadastre 2D du géomètre, et déplacer celui-ci afin de superposer le point de référence global au point d'origine du projet.

Pour cela, il faut :

- Créer une nouvelle feuille de travail indépendante dans le *navigateur / Projet / Feuilles de travail / (clic droit) Nouvelle feuille de travail indépendante...*

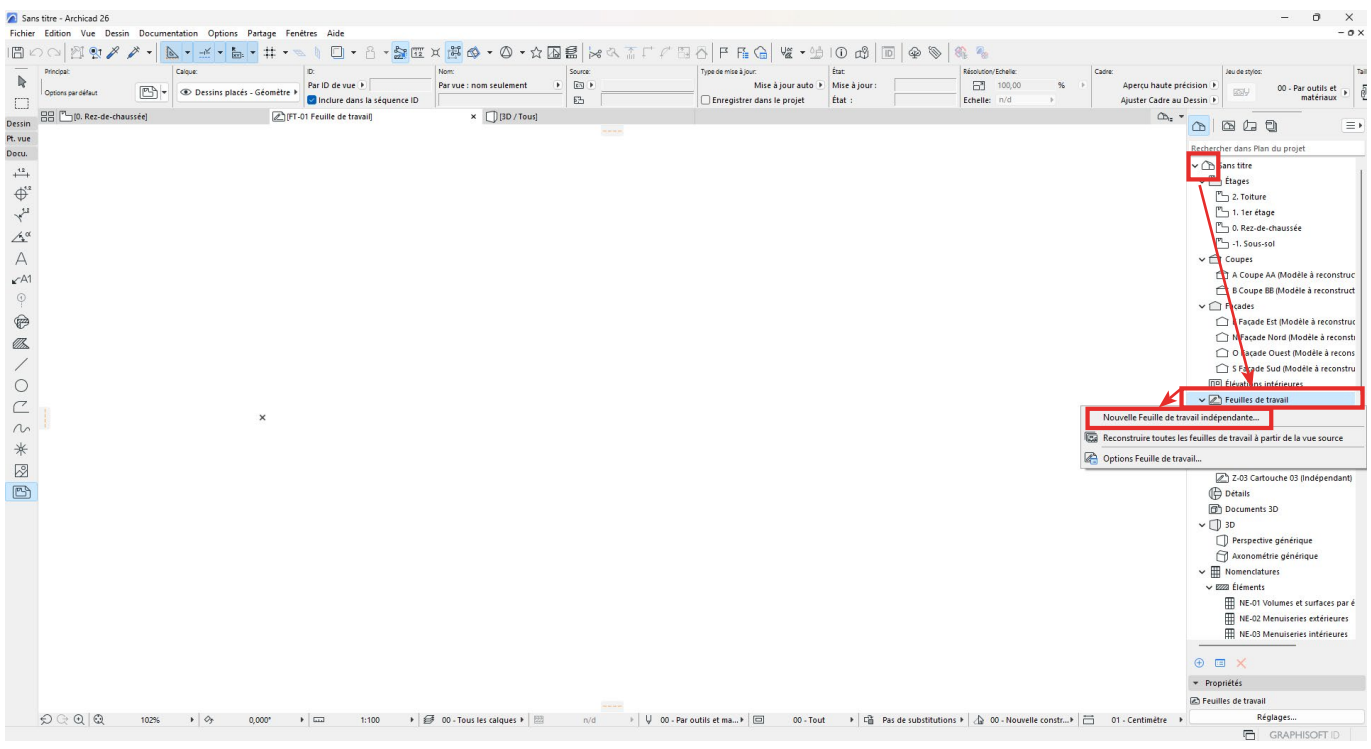

Dans la fenêtre qui s'ouvre, indiquez l'ID et le nom de la nouvelle feuille selon vos standards internes, puis cliquez sur '*Créer*'.

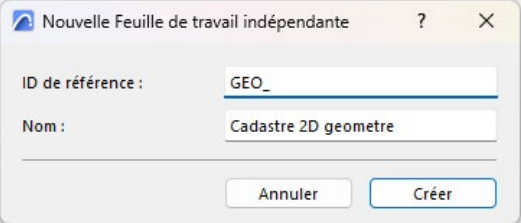

Dans la nouvelle feuille de travail, le point d'origine du projet (petite croix noire) est visible. Celui-ci va disparaître lors de l'import du cadastre 2D du géomètre. Afin de marquer sa position, utilisez les outils de dessins 2D pour dessiner un cercle dont le centre est le point d'origine, et une ligne qui marque le nord géographique partant du centre du cercle.

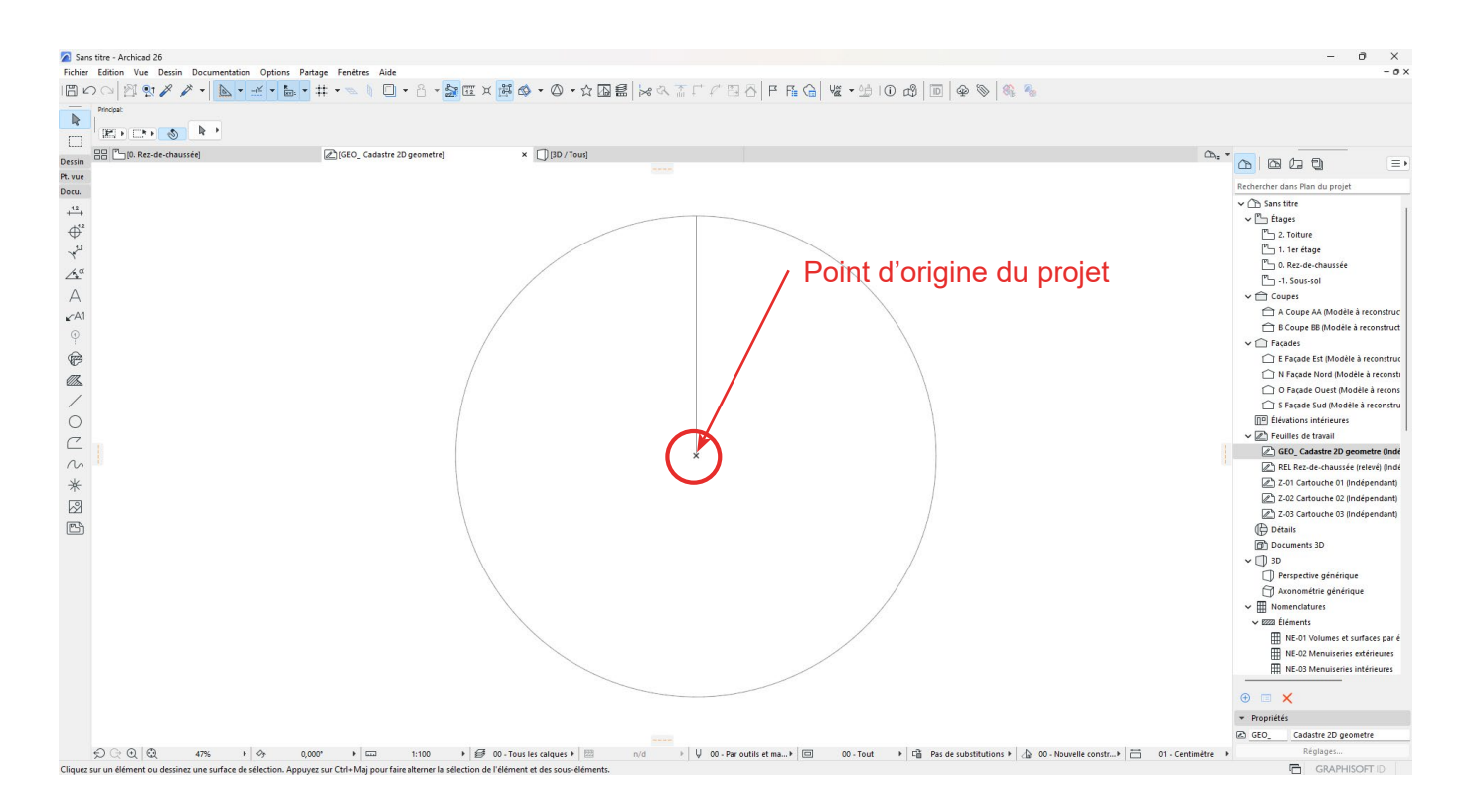

Utilisez maintenant l'outil *Dessin*, soit depuis la '*boite d'outils/Documentation/Outil dessin*', ou dans l'onglet *Documentation/Outils de documentation/Dessin*, pour importer le cadastre 2D du géomètre.

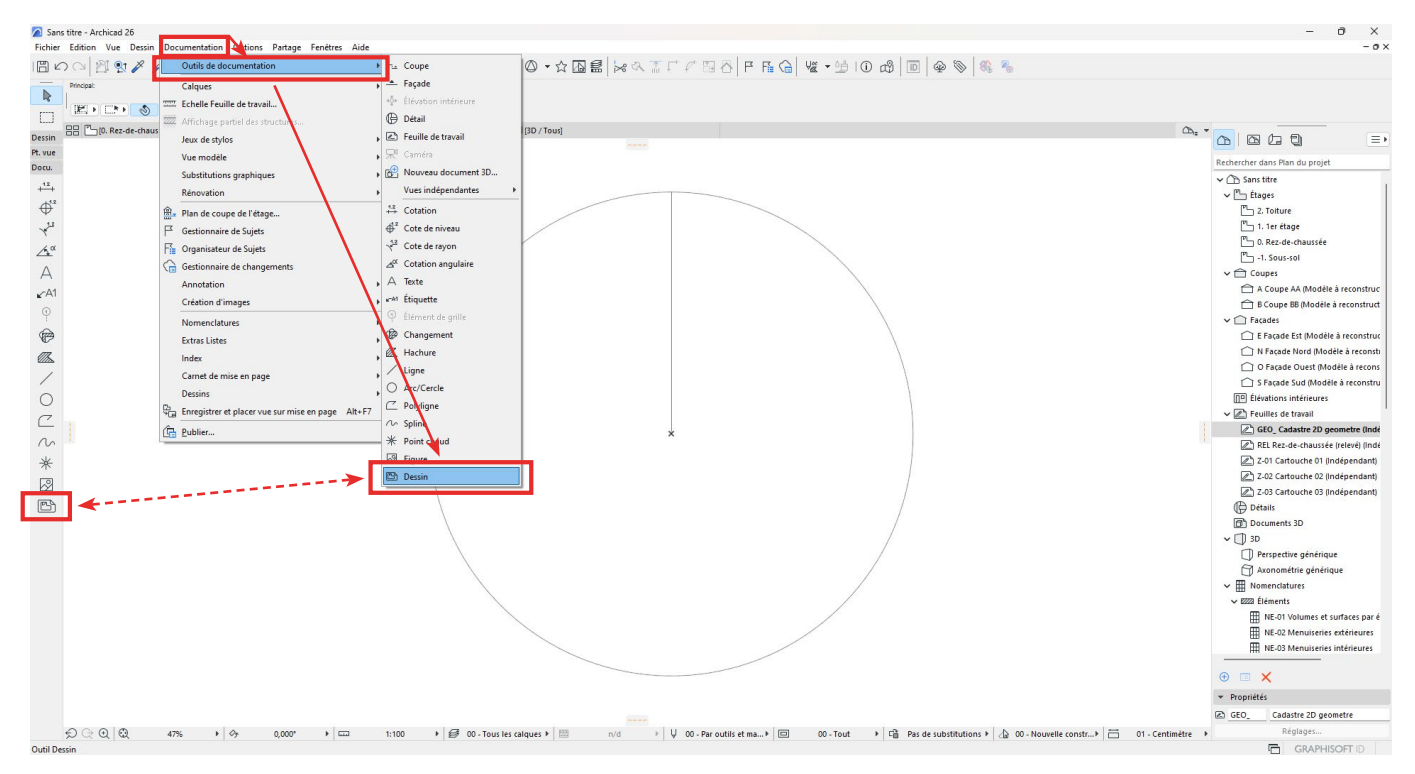

Cliquez dans l'espace de travail pour faire apparaître la fenêtre d'option de liaison de dessin. Choisissez entre '*Système de fichier local*' ou '*BIMcloud*' selon vos protocoles internes, et cliquez sur '*Navigation...*'.

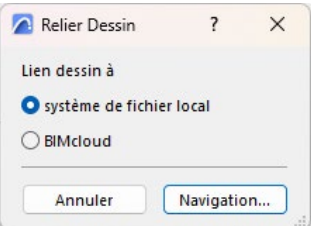

Allez chercher le fichier DWG du géomètre dans le navigateur de l'ordinateur/serveur et cliquez sur '*Ouvrir*'.

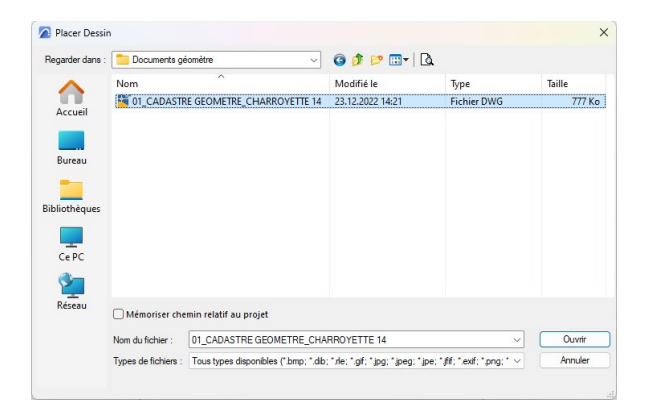

Après quelques secondes de chargement, une fenêtre de correspondance des unités apparaît. Normalement, Archicad récupère automatiquement les unités du fichier DWG, mais un contrôle des unités est bienvenu. Cliquez ensuite sur '*Placer*'.

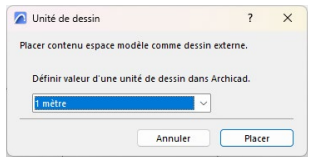

Selon les options d'ancrage du dessin importé (modifiable dans la boite de dialogue '*Dessin*' avant l'importation), le cadastre 2D apparaît maintenant dans l'espace de travail.

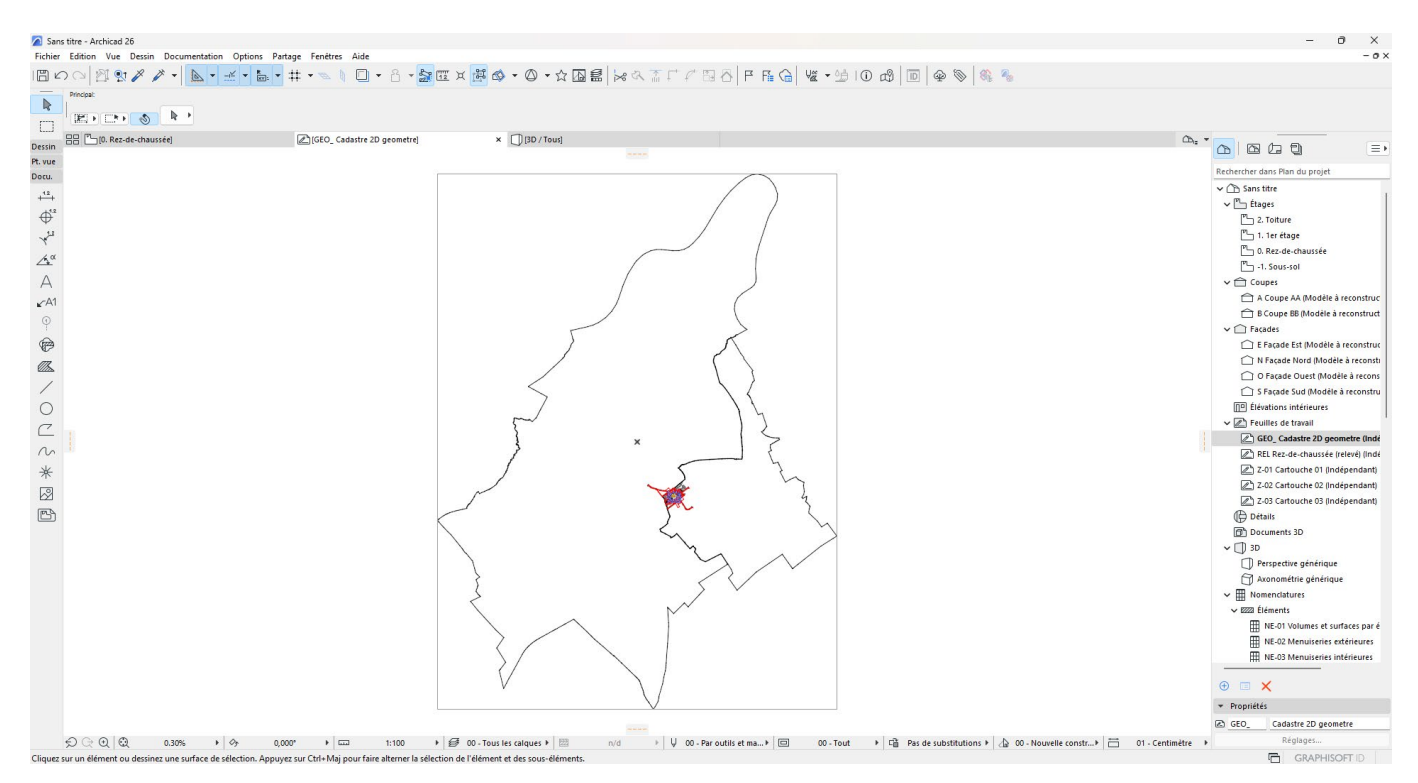

*Dans l'exemple ci-dessus, le point d'ancrage du dessin importé est 'centre du dessin au point d'origine du projet'.*

Il faut maintenant sélectionner le dessin 2D, zoomer sur le symbole de localisation du point de référence global du cadastre 2D et cliquer sur son centre, afin de déplacer le dessin 2D depuis la position du point de référence global.

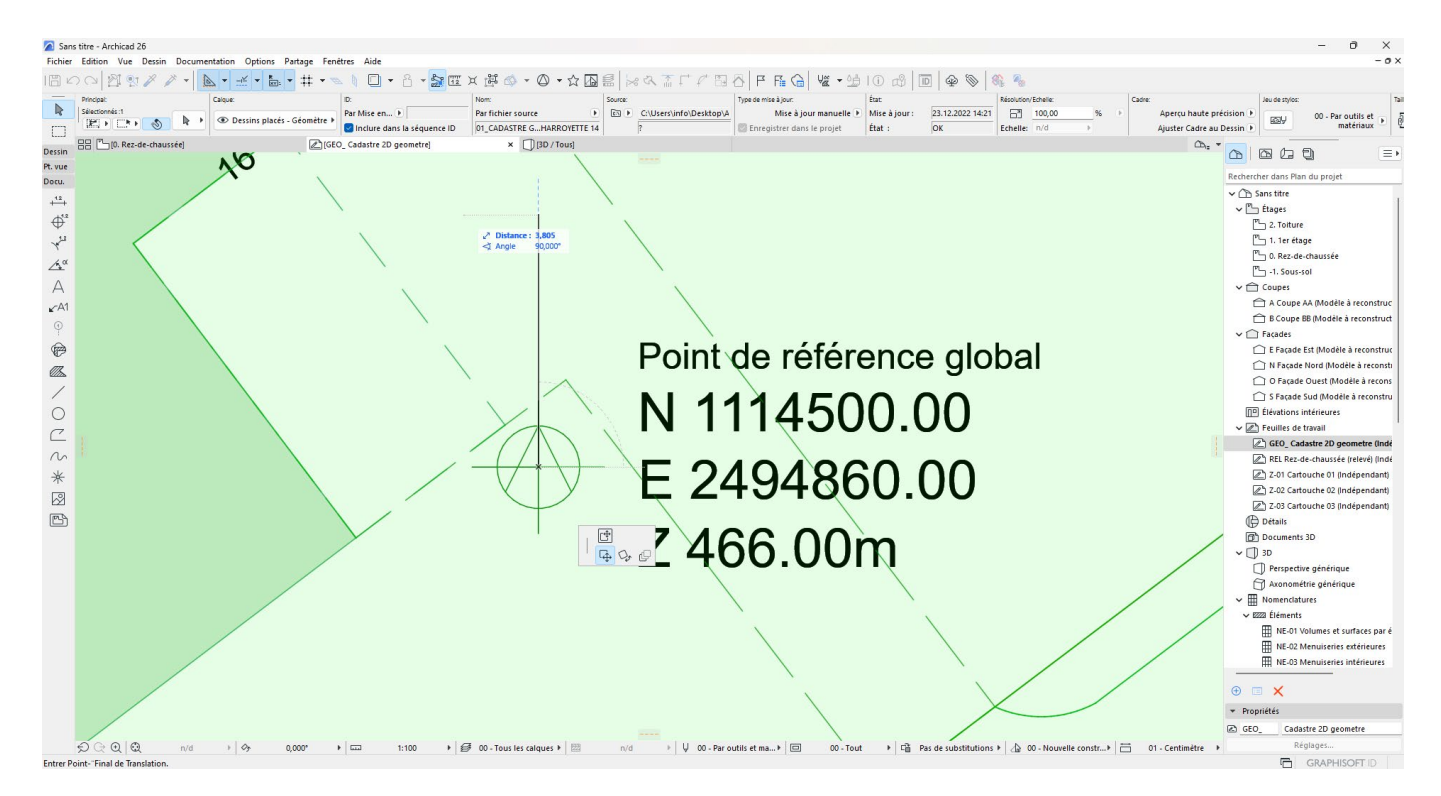

*Après avoir sélectionné le dessin 2D (surbrillance verte), cliquez sur le centre du symbole de localisation et choisissez l'outil 'Translation' pour déplacer librement le dessin 2D depuis ce point vers le point d'origine du projet.*

Déplacez le dessin afin que le symbole de localisation du point de référence global soit superposé au point d'origine du projet.

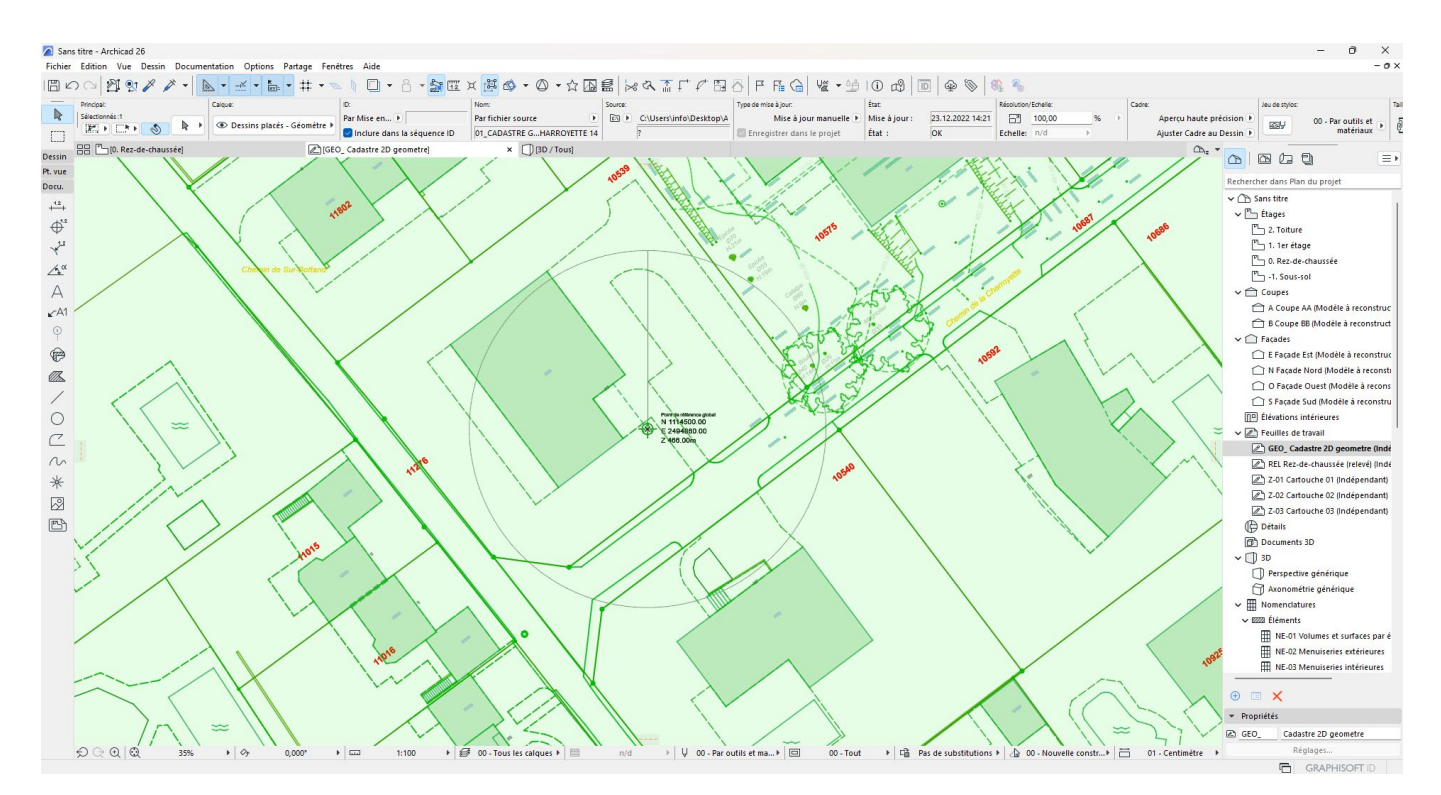

Etape 2 : Maintenant que le point de référence global du cadastre 2D et le point d'origine du projet sont superposés, il faut renseigner les coordonnées du point d'origine du projet selon les coordonnées du point de référence global.

Pour cela, allez dans l'onglet '*Options / Préférences Projet / Options localisation...*'.

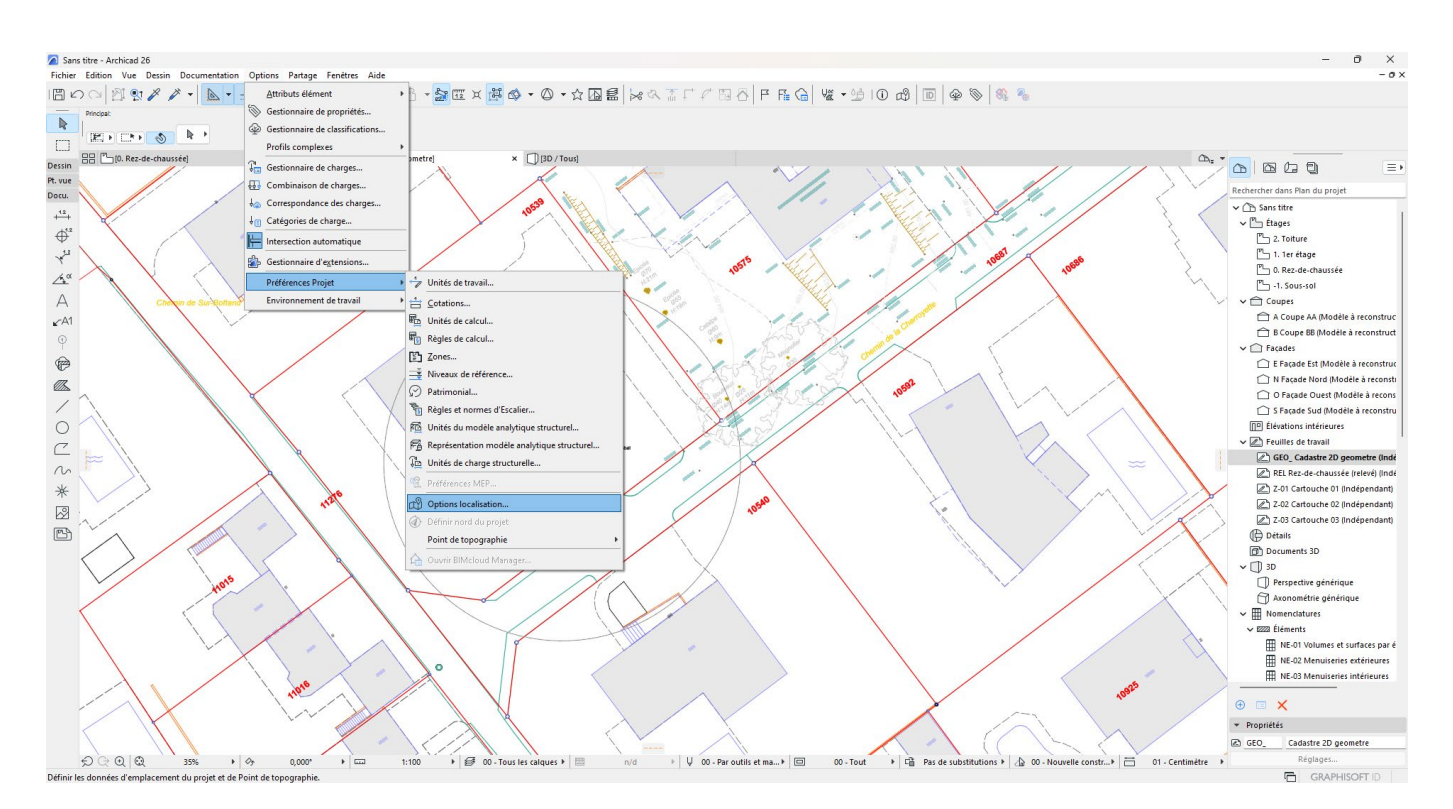

Une fenêtre apparaît comprenant les données et options d'emplacement du projet.

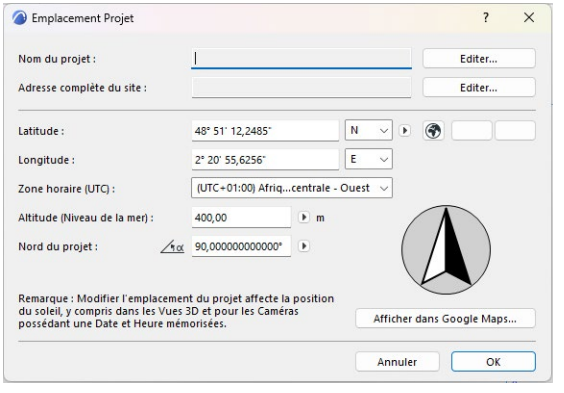

*Fenêtre d'emplacement du projet dans Archicad 24*

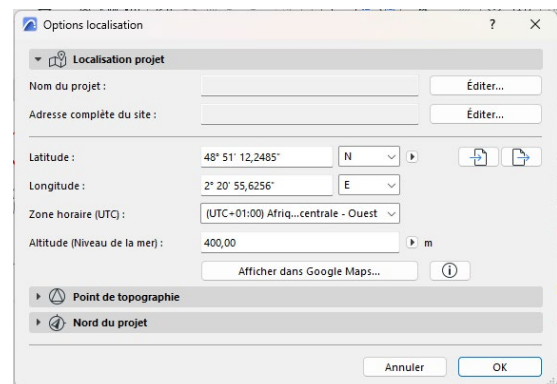

*Fenêtre d'emplacement du projet dans Archicad 26*

Il faut alors renseigner la longitude, la latitude et l'altitude du point d'origine du projet.

#### **ATTENTION**

Dans Archicad, les coordonnées X et Y doivent être indiquées selon le système géodésique WGS84 (système mondial), et non selon la MN95.

Pour convertir des coordonnées MN95 en coordonnées WGS84, utilisez le convertisseur en ligne de Swisstopo appelé NAVREF :

https://www.swisstopo.admin.ch/fr/cartes-donnees-en-ligne/calculation-services/navref.html

ou tapez 'NAVREF' dans n'importe quel moteur de recherche internet pour trouver rapidement la page internet désirée.

Sur le formulaire en ligne :

- S'assurer que le système géodésique de la Source soit '*Coordonnées nationales MN95*'.
- S'assurer que le système géodésique de la Destination soit '*Coordonnées globales WGS84*'.
- S'assurer que les unités de la Destination soient '*Géographique Lon/Lat/Alt [°]*'.

Entrez ensuite la coordonnée *Est* du point de référence global (2494860 dans l'exemple courant), puis la coordonnée *Nord* du point de référence global (1114500 dans l'exemple courant). N'entrez pas l'altitude car celle-ci n'a pas à être convertie.

Cliquez ensuite sur le bouton bleu '*Exécuter le calcul*' en bas de page.

La longitude et la latitude selon le WGS84 apparaissent alors dans le tableau de conversion.

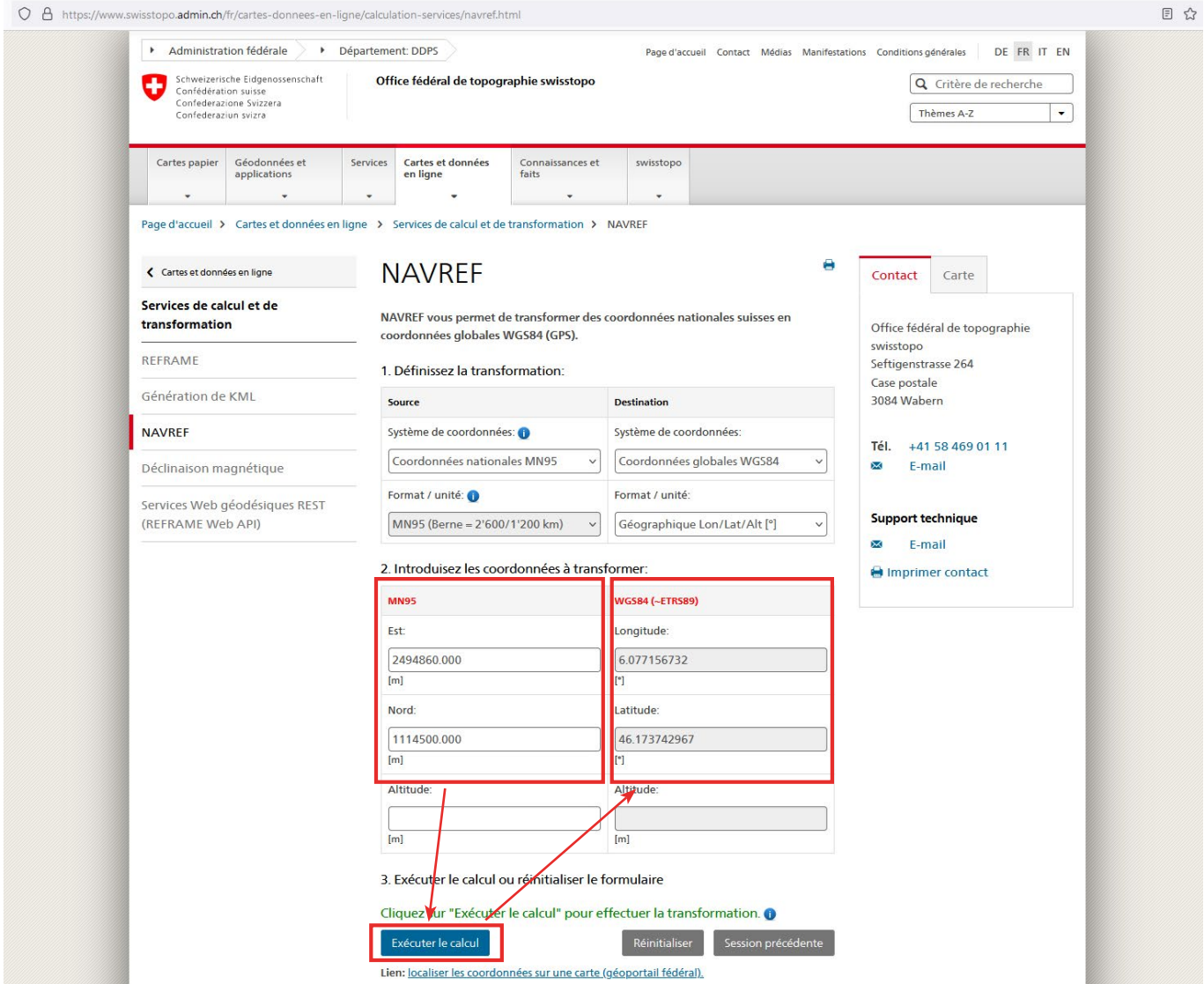

Dans l'exemple courant : E  $2494860 =$  Lon 6.77156732 N 1114500 = Lat 46.173742967

On copie ensuite ces valeurs dans la fenêtre d'Archicad. Elles sont alors converties au format WGS84 [° ' ''] automatiquement :

Lon  $6.77156732 = 6^{\circ}4'37.7642$ Lat  $46.173742967 = 46^{\circ} 10' 25.4747$ 

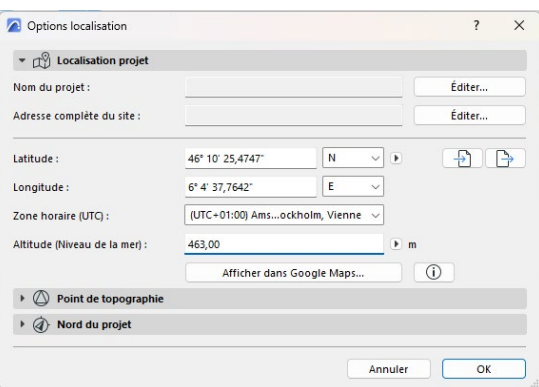

#### **ATTENTION**

Dans NAVREF, la longitude est sur la ligne supérieure et la latitude sur la ligne inférieure. C'est l'inverse dans Archicad où la latitude est à la première ligne et la longitude à la seconde. Il faut bien faire attention à ne pas copier la longitude de NAVREF dans la latitude d'Archicad et vis-versa.

Il faut ensuite renseigner l'altitude DU NIVEAU 0 (rez-de-chaussée) du projet, et non pas l'altitude du point de référence global. En effet, dans Archicad, le niveau de référence est le niveau 0 du projet (par défaut appelé 'rez-de-chaussée'. Dans l'exemple courant, l'altitude du niveau 0 est 463m.

Il est aussi possible de modifier la zone horaire.

Afin de s'assurer que les coordonnées indiquées correspondent à la position géographique souhaitée, cliquer sur 'Afficher dans Google Maps...' En bas de la fenêtre. Une fenêtre internet s'ouvre alors, et la position des coordonnées s'affiche dans Google Maps.

Après vérification, cliquez sur 'OK' pour fermer la fenêtre dans Archicad.

Le projet est maintenant géoréférencé. Cependant, dans l'axe Z (altitude), le géoréférencement n'est que graphique. Il est en effet possible d'afficher l'altitude par rapport au niveau de la mer pour les traits de niveaux dans les coupes/élévations, mais le projet n'est pas physiquement placé à l'altitude indiquée. Cela signifie que, sans ajout d'un élément de localisation (voir ci-dessous), le niveau 0 du projet sera situé au niveau de la mer lors de l'exportation IFC, et non à 463m d'altitude.

Pour placer 'physiquement' un projet à l'altitude donnée, Archicad exige qu'un élément de localisation soit placé au niveau de la mer :

- Dans Archicad 24, il faut placer un objet spécifique de la bibliothèque emboîtée (voir étape 3A).
- A partir d'Archicad 25, l'outil 'point de topographie' est utilisé (voir étape 3B).

Archicad 24

Etape 3A : Paramétrer l'altitude 'physique' dans Archicad 24

Dans Archicad 24, la bibliothèque emboîtée possède un objet spécialement paramétré pour réaliser cette tâche. Son nom est : '*Point de référence de localisation*'.

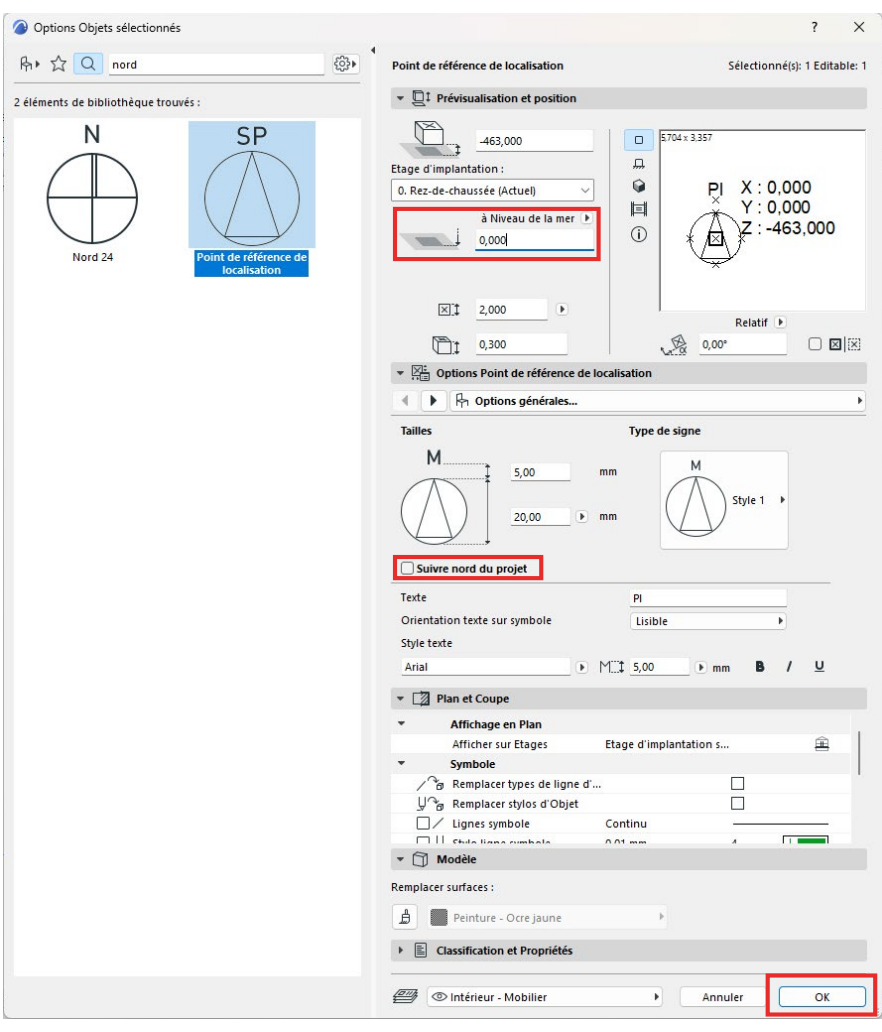

Dans les propriétés de l'objet, il faut s'assurer que :

- Il est placé au niveau de la mer (à 0m de hauteur par rapport au niveau de la mer), c'est à dire à -463m par rapport au niveau 0 du projet dans l'exemple courant.

- Décochez '*Suivre nord du projet*'.

Cliquez ensuite sur 'OK'.

Sur le plan du niveau 0, placer l'objet sur le point d'origine du projet. Celui-ci indique alors les coordonnées X=0, Y=0 et Z= -463m (dans l'exemple courant).

Grâce à cet objet placé au niveau de la mer, l'altitude 'physique' du projet est maintenant paramétrée.
Archicad 25 et ultérieur

Etape 3B : Paramétrer l'altitude 'physique' dans Archicad 25 et ultérieur

Depuis Archicad 25, un nouvel outil a fait son apparition : le point de topographie. Pour afficher celui-ci sur un plan, cliquez sur '*Afficher le point de topographie*' dans la barre d'outils supérieure.

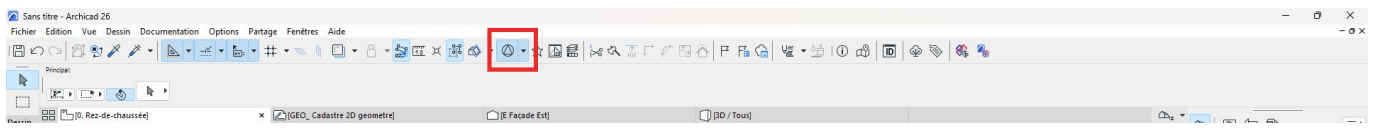

Par défaut, celui-ci est placé sur le point d'origine du projet, aux coordonnées X=0, Y=0 et Z=0.

Pour paramétrer 'physiquement' le projet, il suffit de changer l'altitude du point de topographie afin de le placer au niveau de la mer. Cela est possible dans les '*Options de localisation*'.

Il faut indiquer la distance entre le niveau 0 du projet et le niveau de la mer. Dans l'exemple courant, la distance est -463m (attention à ne pas oublier le négatif / le signe '-' devant l'altitude).

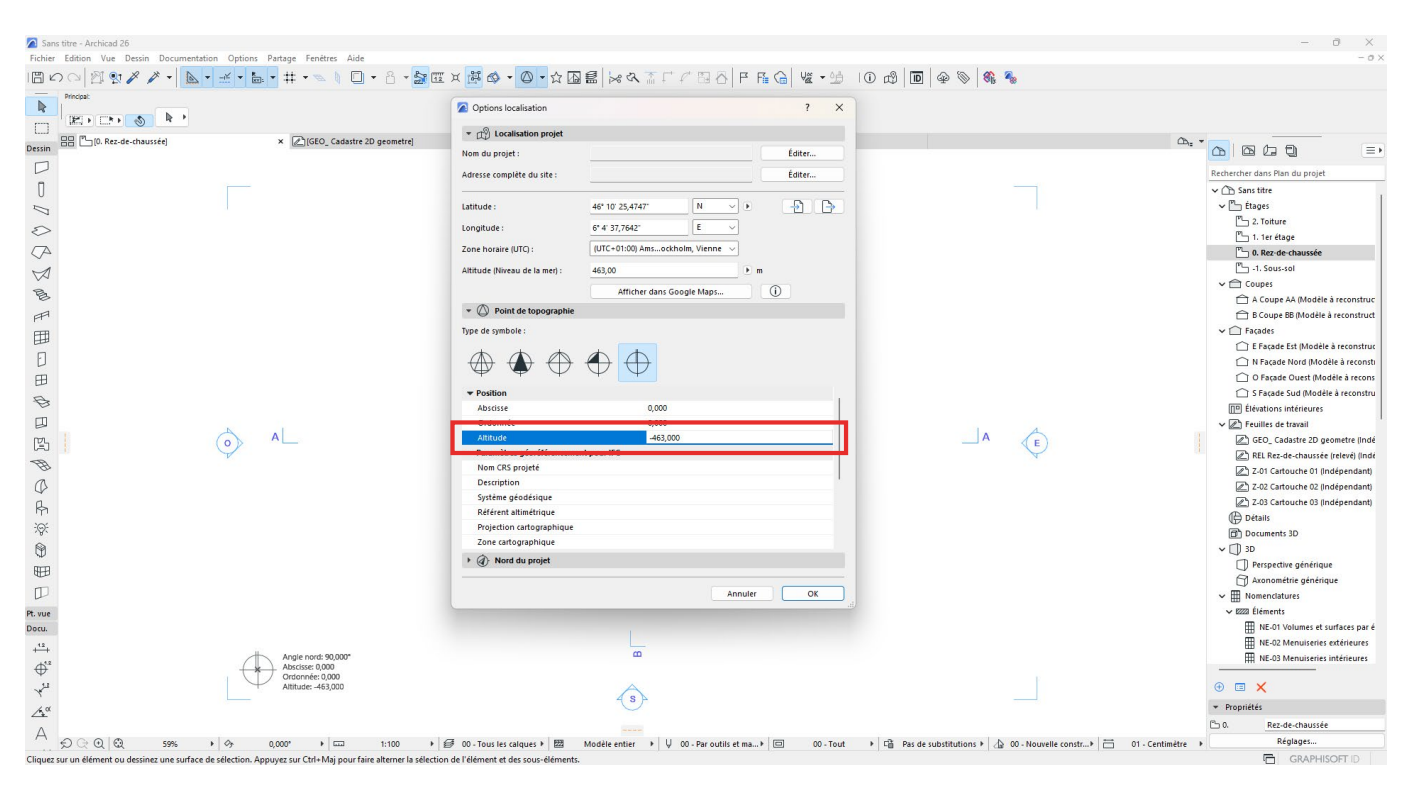

Cliquez ensuite sur '*OK*'.

Sur le plan du niveau 0, le point de topographie indique alors les coordonnées X=0, Y=0 et Z= -463m (dans l'exemple courant).

Grâce au point de topographie placé au niveau de la mer, l'altitude 'physique' du projet est maintenant paramétrée.

Etape 4 : Définir le nord du projet dans Archicad

Afin de modéliser aisément le projet, il faut définir le nord du projet, a contrario du nord géographique. Définir le nord du projet correspond, ni plus ni moins, à définir un angle graphique théorique permettant de simplifier la modélisation et la lecture des plans.

Pour cela, allez dans l'onglet '*Options / Préférences Projet / Définir nord du projet*'.

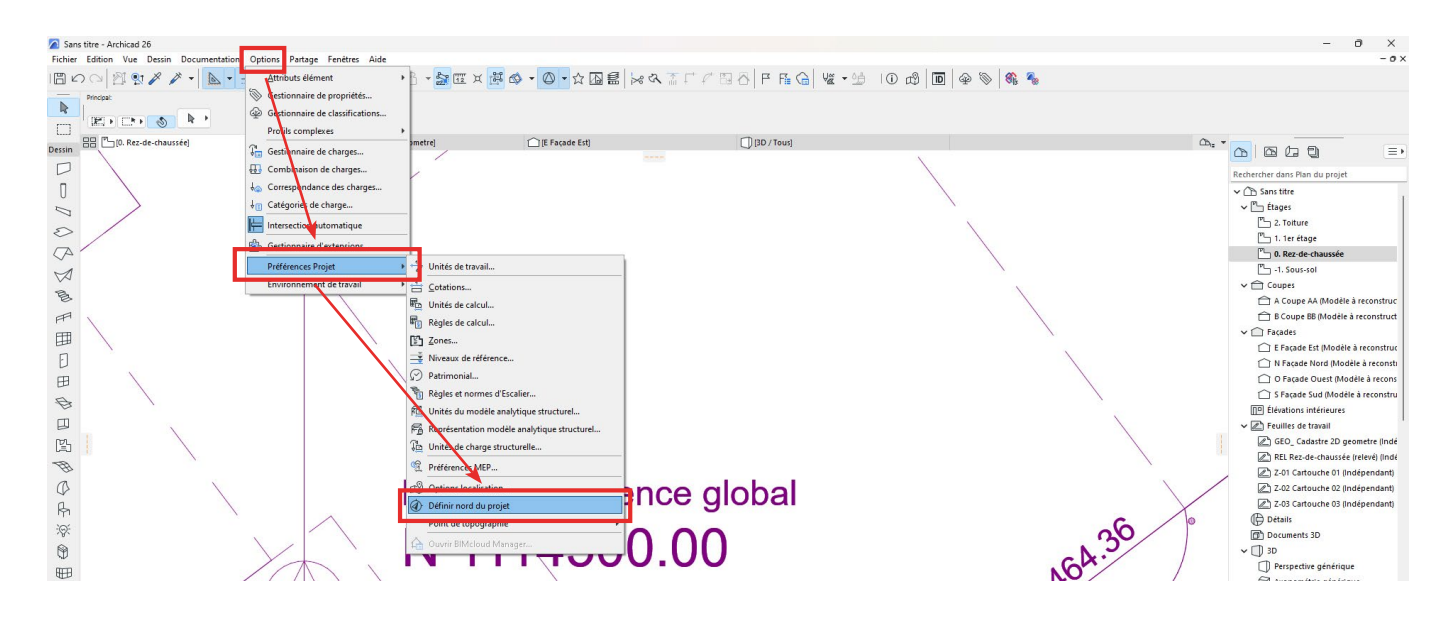

Une flèche de nord interactive, qui se déplace avec la souris, apparaît alors.

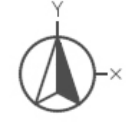

Cliquez sur un angle du projet, puis définissez une ligne représentant le nord du projet. La flèche interactive suit cette ligne pour définir le nord du projet.

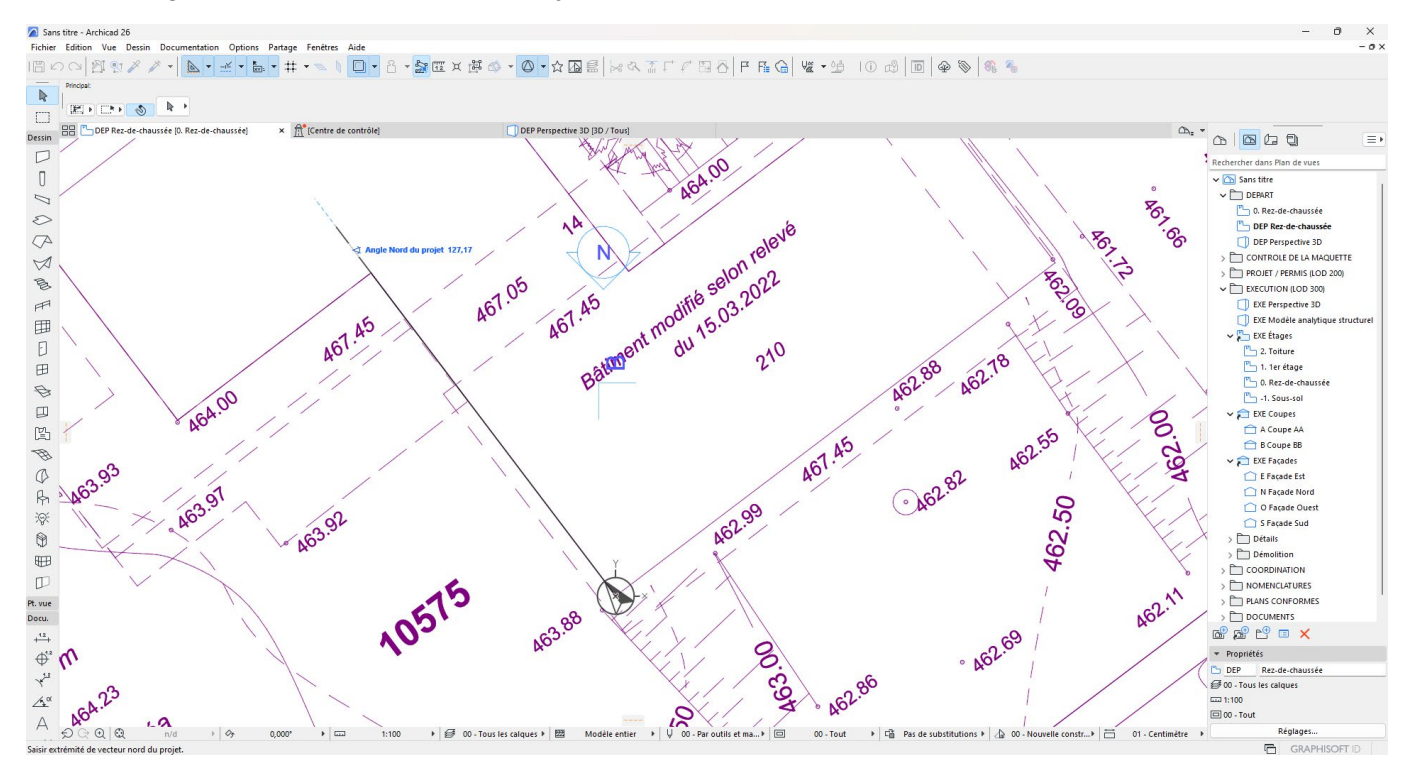

Une fois le nord du projet défini, il est aisé de passer d'une orientation ' nord géographique' à une orientation 'nord du projet' grâce à l'outil 'orientation' dans la barre de substitution graphique en bas d'écran.

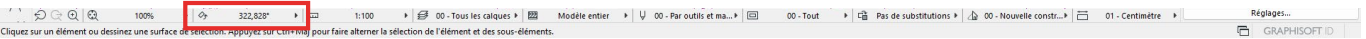

# 4.3 Étape 2 : Obtenir la configuration initiale pour démarrer un projet BIM

Afin de pouvoir être analysée lors de l'examen de la demande d'autorisation de construire par les services préaviseurs, l'État de Genève exige le renseignement de certains paramètres de projets directement dans la maquette BIM et l'export de celle-ci en IFC selon une configuration spécifique.

Avec l'objectif de faciliter l'ajout des paramètres de projet dans les logiciels métiers, et d'aider à la réalisation de la configuration d'export IFC, l'État de Genève met à disposition des dossiers de configuration initiale contenant des fichiers de paramétrages pré-programmés à importer dans les logiciels métiers (Revit ou Archicad). Ces dossiers de configuration sont appelés 'Starter Kit'.

Il est possible d'accéder à la page de saisie des informations du Starter Kit :

- depuis le lien https://bimetat.ge.ch/starterkitapp/step1

- depuis AC-Démat.

#### **NOTE**

Si vous utilisez AC-Démat comme outil d'aide à la constitution de votre dossier, il est conseillé d'accéder au Starter Kit depuis AC-Démat. Ainsi, les données déjà intégrées dans AC-Démat se retrouveront dans le formulaire du Starter Kit.

Si vous souhaitez constituer votre dossier avant de vous connecter et de créer un dossier dans AC-Démat, vous pouvez utiliser le lien direct pour accéder au Starter Kit et remplir uniquement les questions permettant le paramétrage fin de la maquette numérique de votre projet.

Il est également possible (mais pas conseillé) de télécharger le dossier de configuration complet sans filtrage dépendant des spécificités de votre projet. Pour cela, il suffit d'accéder au lien direct du Starter Kit et de télécharger le kit complet en répondant 'Oui' à toutes les questions thématiques.

Sur la page de saisie des informations, il faut tout d'abord entrer un certain nombres d'informations concernant le projet afin que le système puisse intégrer, dans le Starter Kit, les fichiers de paramétrages nécessaires à votre projet.

**- Le contexte de la demande :** Il faut indiquer dans quel contexte s'inscrit la demande.

### **NOTE**

Actuellement, seul le contexte de *Demande d'autorisation de construire* existe. Le contexte est donc automatiquement pré-rempli.

**- Logiciel métier :** Chaque logiciel métier exige un format (.txt, .xml) et un type de fichiers de paramétrage spécifique. Il est donc obligatoire d'indiquer à quel logiciel métier est destiné le Starter Kit (Revit ou Archicad).

**- Maquette :** Il est obligatoire d'indiquer à quel type de maquette BIM est destiné le Starter Kit : maquette BIM de projet (architecture et technique) ou maquette BIM de gabarit (géomètre).

**- Projet :** Dans la liste déroulante, il est obligatoire d'indiquer quel type de demande d'autorisation de construire est présagé (APA, MPA, DD, M, DP), puis de préciser la nature des travaux en cochant une ou plusieurs cases parmi les six (6) propositions fournies.

**- Affectations :** Il est obligatoire d'indiquer la ou les affectations du projet en cochant une ou plusieurs cases parmi les treize (13) propositions fournies.

**- Bâtiments :** Il est obligatoire d'indiquer le nombre de bâtiments hors-sol qui seront construits.

**- Questions thématiques :** Selon les informations rentrées dans les champs précédents, une série de questions thématiques sont posées à l'utilisateur. Celles-ci doivent être complétées avant de soumettre la demande d'obtention du Starter Kit. Ces questions permettent d'affiner la composition du Starter Kit et des données incluses dans les fichiers de paramètres.

Une fois l'ensemble des renseignements complétés, dont les questions thématiques, cliquez sur '*Soumettre la demande*' pour lancer la création du Starter Kit.

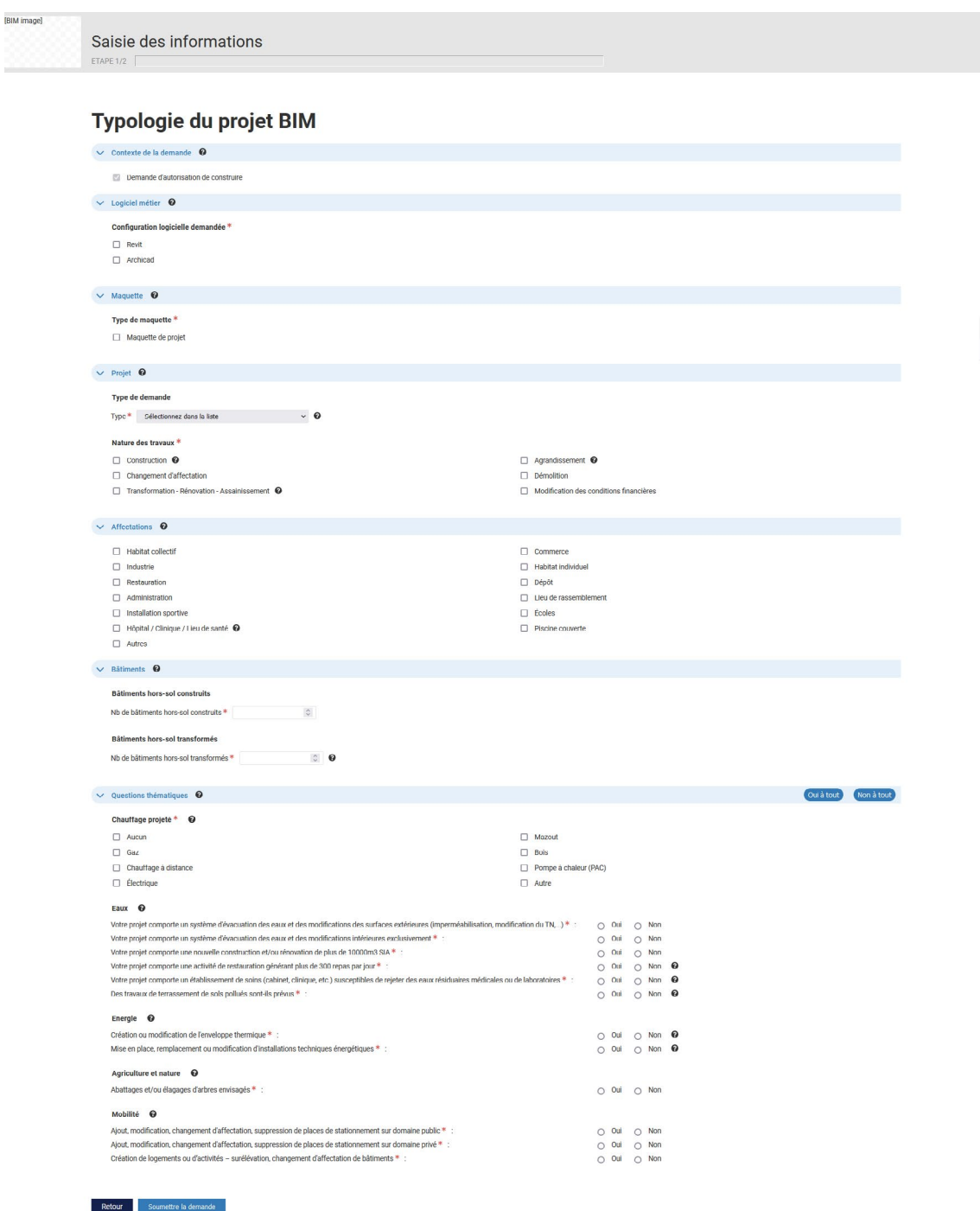

Une fois le Starter Kit créé, la page de téléchargement de celui-ci apparaît.

Pour télécharger le Starter Kit, cliquez sur la case '*Télécharger la configuration initiale pour le logiciel Revit / Archicad*'. Celui-ci se télécharge sous forme de fichier ZIP dans votre dossier de téléchargement.

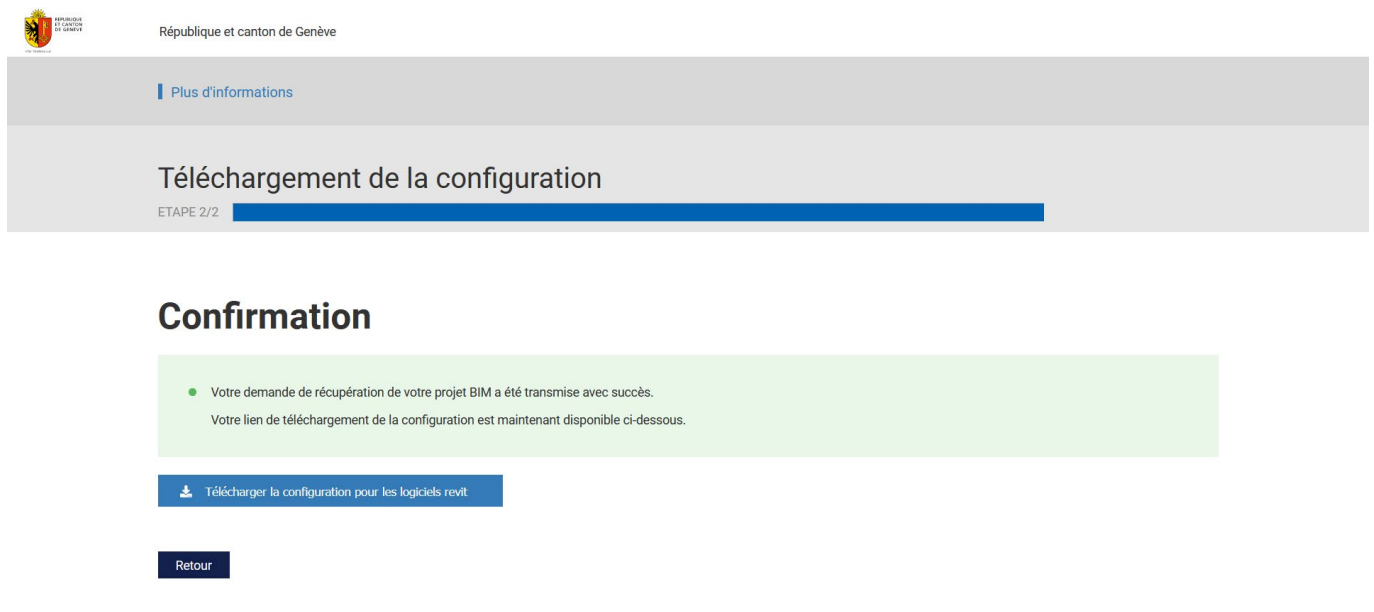

## **4.3.1 Contenu général du dossier de configuration initiale**

Une fois le fichier ZIP extrait, le dossier de configuration initiale contient, d'une part, des fichiers généraux, et d'autre part, des fichiers spécifiques selon le logiciel métier que vous avez sélectionné.

### **NOTE**

Si vous avez sélectionné les deux logiciels métiers Revit et Archicad dans la page de saisie, le fichier ZIP contiendra les fichiers généraux, les fichiers spécifiques à Revit et les fichiers spécifiques à Archicad.

Les fichiers généraux sont :

#### **- Norme IFC de dépôt d'une autorisation de construire sous forme BIM (.pdf)**

La *Norme IFC de dépôt d'une autorisation de construire sous forme BIM* décrit les exigences de l'État de Genève concernant les demandes d'autorisations de construire sous forme BIM et le contenu et la structuration des maquettes BIM de dépôt.

#### **- Manuels d'utilisation au format PDF (.pdf)**

Les manuels décrivent, d'une part, la mise en place et l'utilisation des fichiers de paramétrage inclus dans la configuration initiale, selon le logiciel métier sélectionné (Revit ou Archicad), et d'autre part, la procédure de dépose d'une demande d'autorisation de construire sous forme BIM.

#### **- Fichier 'Norme IFC de dépôt AC BIM\_Annexe 1\_Exigences d'Informations' au format Excel (.xlsx)**

Le fichier liste l'ensemble des données et éléments à intégrer aux maquettes BIM de dépôt, ainsi que les paramètres de projet à remplir pour les déposes d'autorisation de construire au format BIM. Pour plus d'information concernant ce tableau, se référer au sous-chapitre 4.7.1.

En plus du contenu général listé ci-dessus, si vous avez sélectionné le logiciel métier Archicad dans la page de saisie, le fichier ZIP contient les fichiers suivants :

#### **- Fichier .XML de création de classification et propriétés Archicad**

*OAC\_Archicad\_Propriétés AC\_Vxx.xml*

Ce fichier contient le codage pour l'import de classifications et de propriétés dans le logiciel Archicad, selon les informations que vous avez fourni dans la page de saisie des informations du Starter Kit. Ce fichier .xml est destiné à être importé dans le logiciel Archicad (voir sous-chapitre 4.4) et ne doit en aucun cas être modifié. Il est conseillé de ne pas l'ouvrir afin d'éviter toute modification du fichier.

#### **- Fichier .TPL de traducteur IFC**

*OAC\_Traducteur Export IFC Archicad\_Vxx (Ne pas ouvrir).tpl*

Ce fichier n'est pas destiné à être ouvert. Il contient un traducteur IFC d'exportation nommé '*OAC\_ Traducteur Export IFC Archicad\_Vxx*' paramétré pour exporter en IFC les maquettes BIM de dépôt avec les bonnes classifications, propriétés ainsi que la bonne position spatiale pour permettre le géoréférencement (voir sous-chapitre 4.7). Il est fortement conseillé de ne pas ouvrir ce fichier afin d'éviter toute modification.

#### **- Dossier ZIP des nomenclatures AC**

*OAC\_Archicad\_Nomenclatures AC.zip*

Ce dossier contient une collection de nomenclatures destinée à être importée dans le logiciel Archicad afin de faciliter le renseignement des propriétés AC du projet (voir sous-chapitre 4.6). Il est fortement conseillé de ne pas ouvrir ce fichier afin d'éviter toute modification.

# 4.4 Étape 3 : Importer les paramètres de projet de la configuration initiale dans Archicad

Dans ce chapitre, les propriétés de projet de la configuration initiale sont appelées 'propriétés AC'. Pour importer les propriétés AC dans une maquette BIM sur le logiciel métier Archicad, il faut importer le fichier .xml '*OAC\_Archicad\_Propriétés AC\_Vxx*' inclut dans le dossier de configuration initiale.

En outre, il n'est malheureusement pas possible d'importer de propriétés AC liées au classes IFC de structure spatiale IfcProject, IfcSite, IfcBuilding, IfcBuildingStorey. Il faut donc les créer manuellement dans votre fichier de travail.

### **NOTE**

L'apparence des menus/sous-menus et fenêtres peuvent légèrement changer selon la version d'Archicad utilisée. Cependant, le processus décrit ci-dessous est le même quelle que soit la version d'Archicad utilisée.

## **4.4.1 Importation des propriétés AC (sauf classes IFC de structure spatiale)**

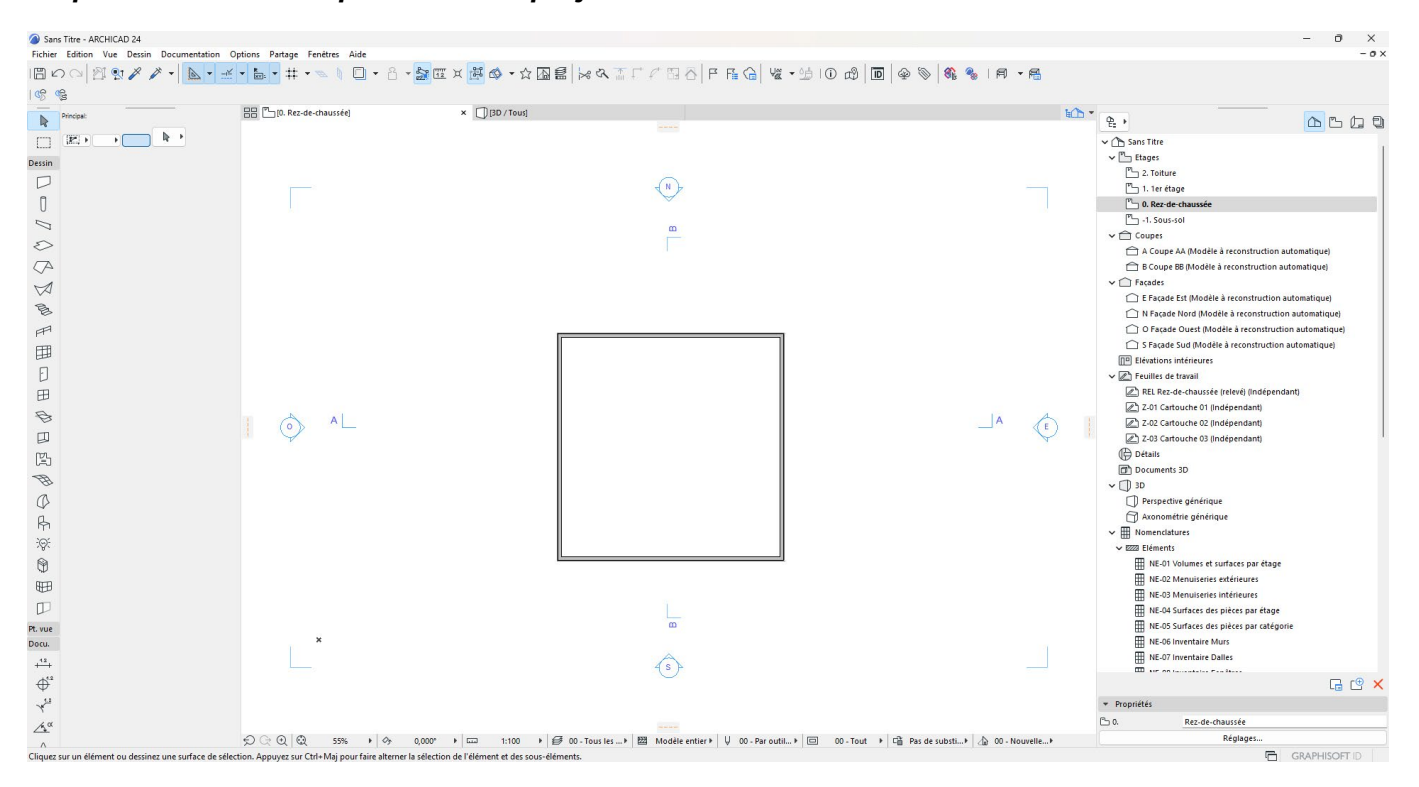

#### *Etape 1 : Ouvrir la maquette BIM du projet sur Archicad*

### *Etape 2 : Ouvrir la fenêtre de gestionnaire des propriétés*

Dans la barre de menu supérieure, cliquez sur le menu '*Options*' puis sur '*Gestionnaire de propriétés...*'. La fenêtre de '*Gestionnaire des propriétés*' s'ouvre. L'ensemble des propriétés existantes est listé dans la moitié gauche de la fenêtre. Le détail et le paramétrage de la propriété sélectionnée sont situés dans la moitié droite de la fenêtre.

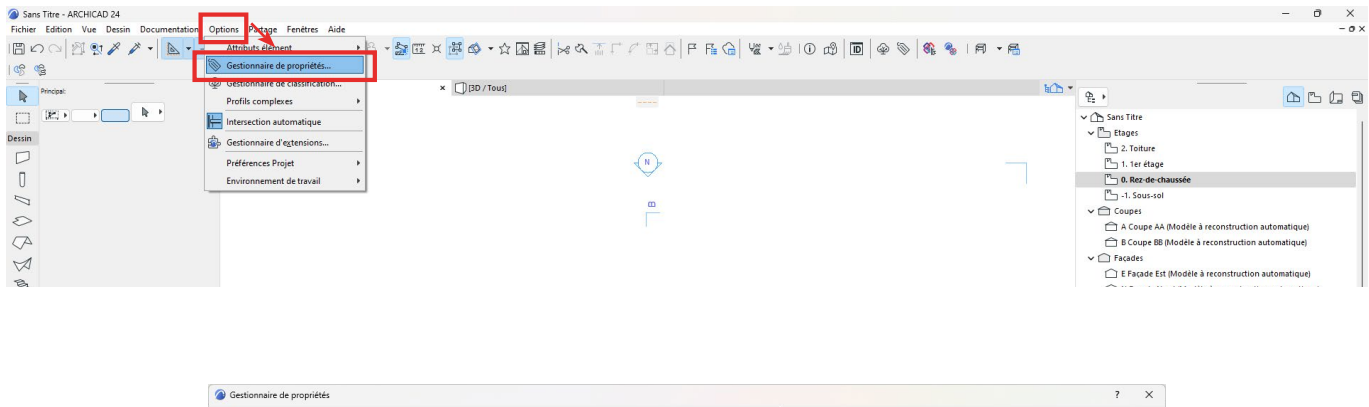

| Nom                                            | Type          | Défaut                |                 | Nom de Propriété :                                             |              |
|------------------------------------------------|---------------|-----------------------|-----------------|----------------------------------------------------------------|--------------|
| * Généralités                                  |               |                       | $+$             |                                                                |              |
| # Combustible                                  | Vrai/Faux     | <non défini=""></non> |                 | Description:                                                   |              |
| Classification feu                             | Jeu d'options | «Non défini»          |                 |                                                                |              |
| # Résistance au feu                            | Jeu d'options | <non défini=""></non> |                 | ▶ Définition de valeur                                         |              |
| Coefficient de transmission thermique          | Chaîne        | «Non défini»          |                 |                                                                |              |
| # Classe d'absorption acoustique               | Chaîne        | <non défini=""></non> |                 | · Disponibilité pour classifications                           |              |
| <sup>v</sup> Informations produit              |               |                       | $^{+}$          | Disponible pour articles ayant les Classifications suivantes : |              |
| # Modèle                                       | Chaîne        | <non défini=""></non> |                 |                                                                |              |
| # Numéro de série                              | Chaîne        | «Non défini»          |                 | <b>O</b> Tout                                                  |              |
| $$$ Code-barres                                | Chaîne        | «Non défini»          |                 | ○ Sans                                                         |              |
| # Date d'achat                                 | Chaîne        | <non défini=""></non> |                 | C Autre                                                        |              |
| # Prix d'achat                                 | Nombre        | «Non défini»          |                 |                                                                |              |
| * Fabrication                                  |               |                       | $+$             | Editer                                                         |              |
| # Fabricant                                    | Chaîne        | <non défini=""></non> |                 |                                                                |              |
| # Date de production                           | Chaîne        | <non défini=""></non> |                 |                                                                |              |
| # Pays d'origine                               | Chaîne        | <non défini=""></non> |                 |                                                                |              |
| # Site web                                     | Chaîne        | www.archicad.fr       |                 |                                                                |              |
| * Garantie                                     |               |                       | $^{+}$          |                                                                |              |
| # Interlocuteur                                | Chaîne        | «Non défini»          |                 |                                                                |              |
| # Date début garantie                          | Chaîne        | <non défini=""></non> |                 |                                                                |              |
| # Date fin garantie                            | Chaîne        | <non défini=""></non> |                 |                                                                |              |
| # Exceptions                                   | Chaîne        | «Non défini»          |                 |                                                                |              |
| * Construction principale                      |               |                       | $+$             |                                                                |              |
| <sup><math>=</math></sup> Type de construction | Jeu d'options | <non défini=""></non> |                 |                                                                |              |
| $=$ Portée                                     | Chaîne        | «Non défini»          |                 |                                                                |              |
| $=$ Pente                                      | Chaîne        | <non défini=""></non> |                 |                                                                |              |
| # Hauteur du plafond                           | Chaîne        | «Non défini»          |                 |                                                                |              |
| * Environnement                                |               |                       | $+$             |                                                                |              |
| ↓ Cycle de vie environnemental                 | Entier        | «Non défini»          |                 |                                                                |              |
| Classe environnementale                        | Entier        | <non défini=""></non> |                 |                                                                |              |
| # Durée de vie                                 | Entier        | <non défini=""></non> |                 |                                                                |              |
| # Energie stockée                              | Chaîne        | <non défini=""></non> |                 |                                                                |              |
| * Ouverture                                    |               |                       | $\! + \!\!\!\!$ |                                                                |              |
| # Issue de secours                             | Vrai/Faux     | <non défini=""></non> |                 | Transférer:                                                    | $\mathbf{v}$ |
|                                                | Vrai/Faux     | <non défini=""></non> |                 |                                                                |              |

*Etape 3 : Importer les propriétés AC fournies dans la configuration initiale*

pour importer un fichier ( الله En bas de la fenêtre de gestionnaire de propriétés, cliquez sur l'icône de classification et propriétés Archicad au format .xml. Une fenêtre de navigation s'ouvre. Allez chercher le fichier .xml 'OAC<sup>'</sup> Archicad Propriétés AC Vxx' dans les dossiers de votre ordinateur, et cliquez sur '*Ouvrir*'.

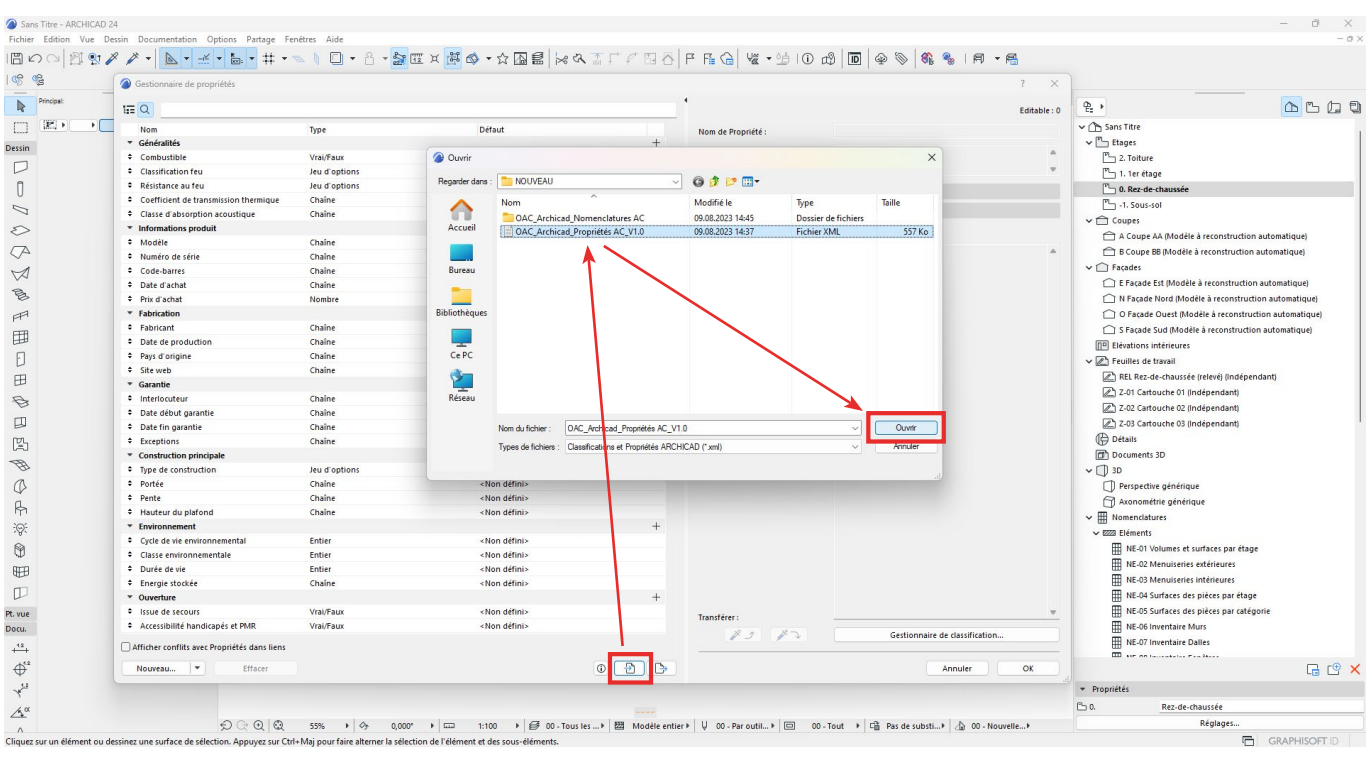

Une seconde fenêtre s'ouvre demandant si l'on souhaite importer les classifications liées aux propriétés importées. Cochez '*Inclure systèmes de Classification*' et sélectionnez '*liées à propriétés*', puis cliquez sur '*OK*'.

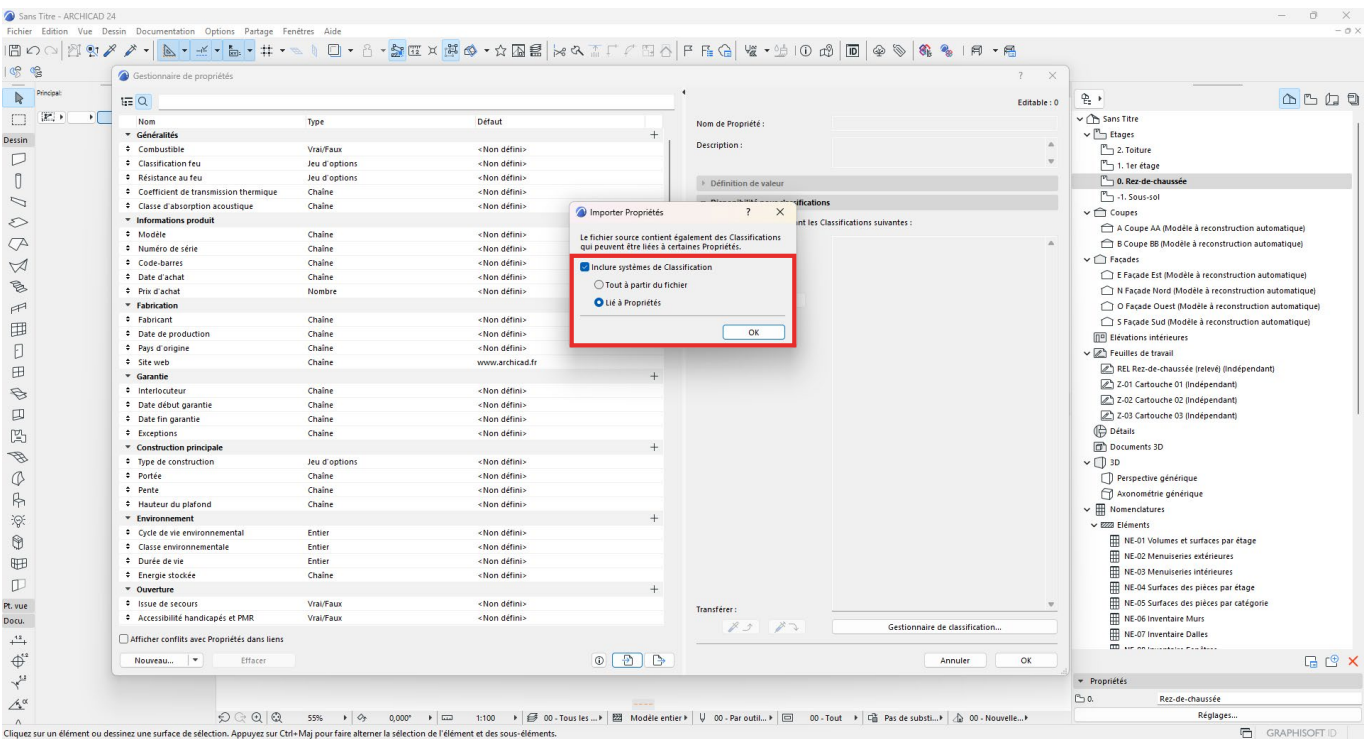

Un deuxième message apparaît alors (sauf si vous n'utilisez pas la Classification 2.0 présente par défaut dans Archicad) du fait que le système de classification soit le même dans le fichier Archicad et dans le document XML. Cliquez sur '*Fusionner*'.

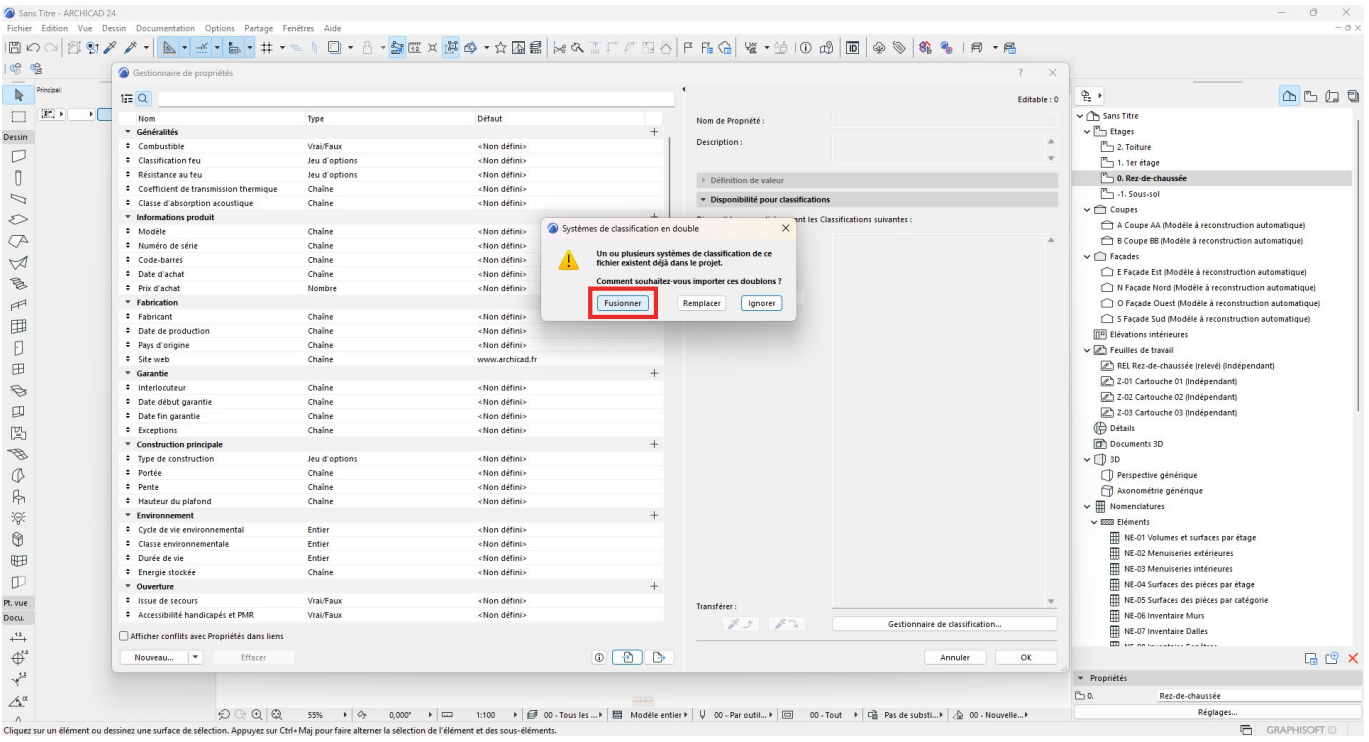

Un troisième message apparaît alors (sauf si vous n'utilisez pas la Classification 2.0 présente par défaut dans Archicad) du fait que certaines classifications soient identiques dans le fichier Archicad et dans le document XML. Cliquez sur '*Remplacer*'.

|            | Gestionnaire de propriétés                       |                                                                                                    |                       |                                       |                                                  | $\times$                            |                                                              |
|------------|--------------------------------------------------|----------------------------------------------------------------------------------------------------|-----------------------|---------------------------------------|--------------------------------------------------|-------------------------------------|--------------------------------------------------------------|
|            |                                                  |                                                                                                    |                       |                                       |                                                  |                                     | $\begin{array}{c} 0.7 \\ 0.7 \end{array}$<br>$e \rightarrow$ |
|            | EQ                                               |                                                                                                    |                       |                                       |                                                  | Editable: 0                         |                                                              |
| $\sqrt{2}$ | Nom                                              | Type                                                                                                    | Défaut                |                                       | Nom de Propriété :                               |                                     | v Ch Sans Titre                                              |
|            | <b>v</b> Généralités                             |                                                                                                    |                       |                                       | Description:                                     |                                     | $\vee$ <sup>n</sup> Etages                                   |
|            | ÷ Combustible                                    | Vrai/Faux                                                                                                    | <non défini=""></non> |                                       |                                                  |                                     | $P \rightarrow 2$ . Toiture                                  |
|            | Classification feu<br><b>C</b> Résistance au feu | Jeu d'options                                                                                                    | «Non défini»          |                                       |                                                  |                                     | 1. 1er étage                                                 |
|            |                                                  | Jeu d'options                                                                                                    | «Non défini»          |                                       | <b>Définition de valeur</b>                      |                                     | 0. Rez-de-chaussée                                           |
|            | Coefficient de transmission thermique            | Chaîne                                                                                                    | «Non défini»          |                                       | · Disponibilité pour classifications             |                                     | $T$ -1. Sous-sol                                             |
|            | Classe d'absorption acoustique                   | Chaîne                                                                                                    | <non défini=""></non> |                                       |                                                  |                                     | $\vee$ $\cap$ Coupes                                         |
|            | * Informations produit<br># Modèle               | Chaîne                                                                                                    | <non défini=""></non> | Classifications en double             | $\times$                                         | ant les Classifications suivantes : | A Coupe AA (Modèle à reconstruction automatique)             |
|            | · Numéro de série                                | Chaîne                                                                                                    | «Non défini»          |                                       |                                                  |                                     | B Coupe BB (Modèle à reconstruction automatique)             |
|            | ↓ Code-barres                                    | Chaîne                                                                                                    | «Non défini»          |                                       | Un ou plusieurs articles de classification de ce |                                     | $\vee$ $\cap$ Facades                                        |
|            | ≑ Date d'achat                                   | Chaîne                                                                                                    | «Non défini»          | fichier existent déjà dans le projet. |                                                  |                                     | E Facade Est (Modèle à reconstruction automatique)           |
|            | # Prix d'achat                                   | Nombre                                                                                                    |                       |                                       | Comment souhaitez-vous importer ces doublons ?   |                                     | N Facade Nord (Modèle à reconstruction automatique)          |
|            | <b>*</b> Fabrication                             |                                                                                                    | <non défini=""></non> |                                       |                                                  |                                     | O Façade Ouest (Modèle à reconstruction automatique)         |
|            | <b>C</b> Fabricant                               | Chaîne                                                                                                    | «Non défini»          |                                       | Remplacer<br>lanorer                             |                                     |                                                              |
|            | <sup>2</sup> Date de production                  | Chaîne                                                                                                    | «Non défini»          |                                       |                                                  |                                     | S Facade Sud (Modèle à reconstruction automatique)           |
|            | * Pays d'origine                                 | Chaîne                                                                                                    | <non défini=""></non> |                                       |                                                  |                                     | <b>DP</b> Elévations intérieures                             |
|            | # Site web                                       | Chaine                                                                                                    | www.archicad.fr       |                                       |                                                  |                                     | v 2 Feuilles de travail                                      |
|            | * Garantie                                       |                                                                                                    |                       |                                       |                                                  |                                     | REL Rez-de-chaussée (relevé) (Indépendant)                   |
|            | <b>C</b> Interlocuteur                           | Chaîne                                                                                                    | «Non défini»          |                                       |                                                  |                                     | Z-01 Cartouche 01 (Indépendant)                              |
|            | · Date début garantie                            | Chaîne                                                                                                    | «Non défini»          |                                       |                                                  |                                     | Z-02 Cartouche 02 lindépendanti                              |
|            | <sup><math>=</math></sup> Date fin garantie      | Chaîne                                                                                                    | <non défini=""></non> |                                       |                                                  |                                     | Z-03 Cartouche 03 (Indépendant)                              |
|            | # Exceptions                                     | Chaine                                                                                                    | <non défini=""></non> |                                       |                                                  |                                     | <b>Détails</b>                                               |
|            | * Construction principale                        |                                                                                                    |                       |                                       |                                                  |                                     | Documents 3D                                                 |
|            | <sup>c</sup> Type de construction                | Jeu d'options                                                                                                    | <non défini=""></non> |                                       |                                                  |                                     | $\vee$ 1 3D                                                  |
|            | # Portée                                         | Chaîne                                                                                                    | «Non défini»          |                                       |                                                  |                                     | Perspective générique                                        |
|            | $=$ Pente                                        | Chaîne                                                                                                    | <non défini=""></non> |                                       |                                                  |                                     |                                                              |
|            | + Hauteur du plafond                             | Chaîne                                                                                                    | <non défini=""></non> |                                       |                                                  |                                     | Axonométrie générique                                        |
|            | <b>*</b> Environnement                           |                                                                                                    |                       |                                       |                                                  |                                     | $\vee \overline{\boxplus}$ Nomenclatures                     |
|            | Cycle de vie environnemental                     | Entier                                                                                                    | «Non défini»          |                                       |                                                  |                                     | v EZZ Eléments                                               |
|            | Classe environnementale                          | Entier                                                                                                    | «Non défini»          |                                       |                                                  |                                     | NE-01 Volumes et surfaces par étage                          |
|            | + Durée de vie                                   | Entier                                                                                                    | «Non défini»          |                                       |                                                  |                                     | NE-02 Menuiseries extérieures                                |
|            | # Energie stockée                                | Chaine                                                                                                    | <non défini=""></non> |                                       |                                                  |                                     | NE-03 Menuiseries intérieures                                |
|            | * Ouverture                                      |                                                                                                    |                       |                                       |                                                  |                                     | NE-04 Surfaces des pièces par étage                          |
|            | # Issue de secours                               | Vrai/Faux                                                                                                    | «Non défini»          |                                       | Transférer:                                      |                                     | NE-05 Surfaces des pièces par catégorie                      |
|            | Accessibilité handicapés et PMR                  | Vrai/Faux                                                                                                    | «Non défini»          |                                       |                                                  |                                     | NE-06 Inventaire Murs                                        |
|            | Afficher conflits avec Propriétés dans liens     |                                                                                                    |                       |                                       | x > x                                            | Gestionnaire de classification      | NE-07 Inventaire Dalles                                      |
|            | Nouveau v<br>Effacer                             |                                                                                                    |                       | 0 0 0 0                               |                                                  | Annuler<br>OK                       | <b>III</b> air no concerns resident<br><b>品也×</b>            |
|            |                                                  |                                                                                                    |                       |                                       |                                                  |                                     | - Propriétés                                                 |
|            |                                                  |                                                                                                    |                       |                                       |                                                  |                                     | $\Box$ 0.<br>Rez-de-chaussée                                 |
|            |                                                  | 0,000* ▶   L 1:100 ▶   子 00 - Tous les  ▶   图 Modèle entier ▶   U 00 - Par outil ▶   □ 00 - Tout ▶   대 Pas de substi ▶   A 00 - Nouvelle ▶ |                       |                                       |                                                  |                                     |                                                              |

Un dernier message apparaît enfin indiquant '*importation de propriétés réussie*'. Cliquez sur '*OK*'.

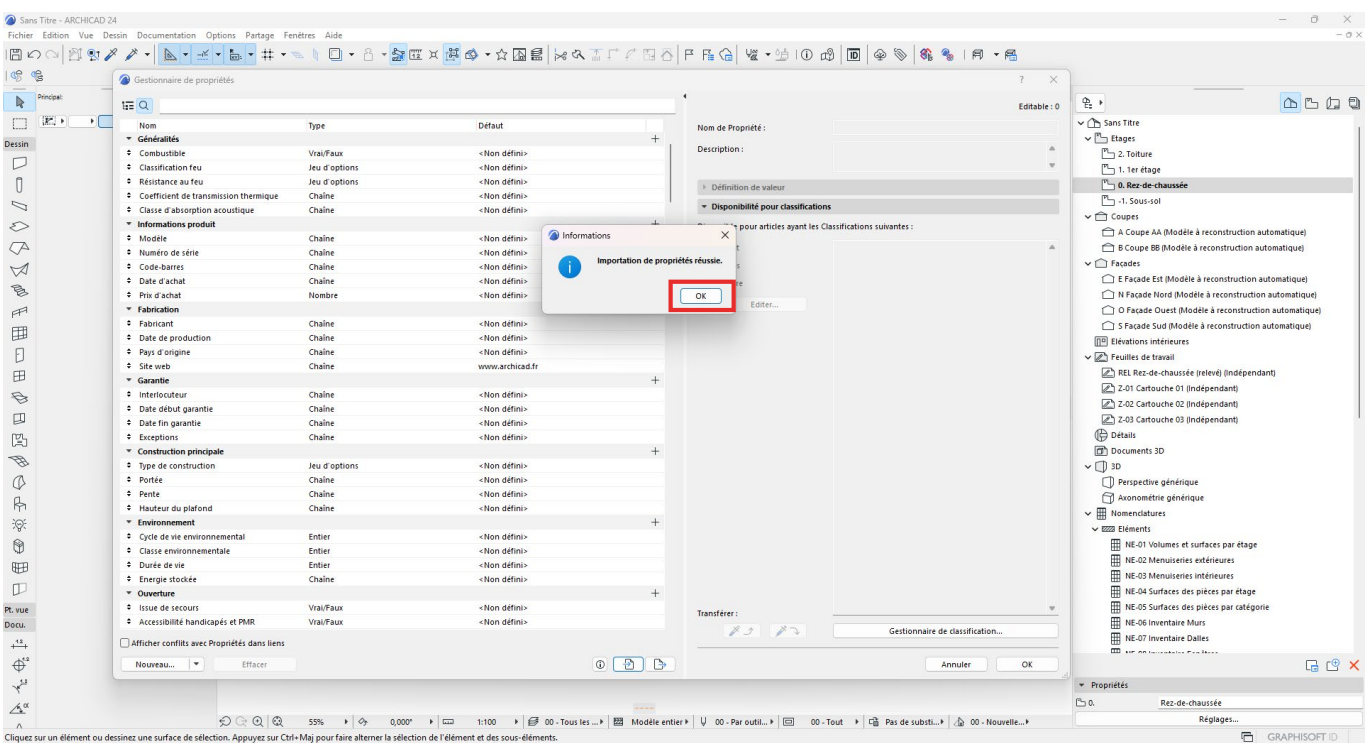

Les propriétés AC et les Pset (groupes) qui les contiennent sont maintenant visibles dans la liste de gauche du gestionnaire des propriétés (généralement en bas de la liste). Les détails de chaque propriété AC sont visibles dans la moitié droite du gestionnaire de propriété.

### **ATTENTION**

Le contenu du fichier .xml '*OAC\_Archicad\_Propriétés AC\_Vxx*' varie selon les informations que vous avez fourni dans la page de saisie des informations du Starter Kit. Ainsi, les propriétés à importer dans la maquette BIM de projet pourront varier d'un projet à l'autre. Pour télécharger l'ensemble des propriétés, il faut tout cocher dans les formulaires, et répondre 'Oui' à toutes les questions thématiques.

# **4.4.2 Création des propriétés AC pour les classes IFC de structure spatiale**

Il n'est malheureusement pas possible, dans Archicad, d'importer de propriétés AC liées au classes IFC de structure spatiale IfcProject, IfcSite, IfcBuilding, IfcBuildingStorey. Il est donc nécessaire de les créer manuellement selon les étapes décrites ci-après.

Il est vivement conseillé de créer ces propriétés AC dans le fichier gabarit du déclarant (fichier .TPL). Ainsi, à chaque démarrage d'un nouveau projet qui utilise ce gabarit, les propriétés AC de ces classes IFC seront déjà présentes. Il faut éviter de créer manuellement ces propriétés AC à chaque nouveau projet.

#### *Etape 1 : Accéder au Gestionnaire de projet IFC*

La création des propriétés AC pour les classes IFC de structure spatiales (IfcProject, IfcSite, IfcBuilding, IfcBuildingStorey) se fait dans le '*Gestionnaire de projet IFC'*. Pour y accéder, allez dans '*Fichier / Interopérabilité / IFC / Gestionnaire de projet IFC...*'.

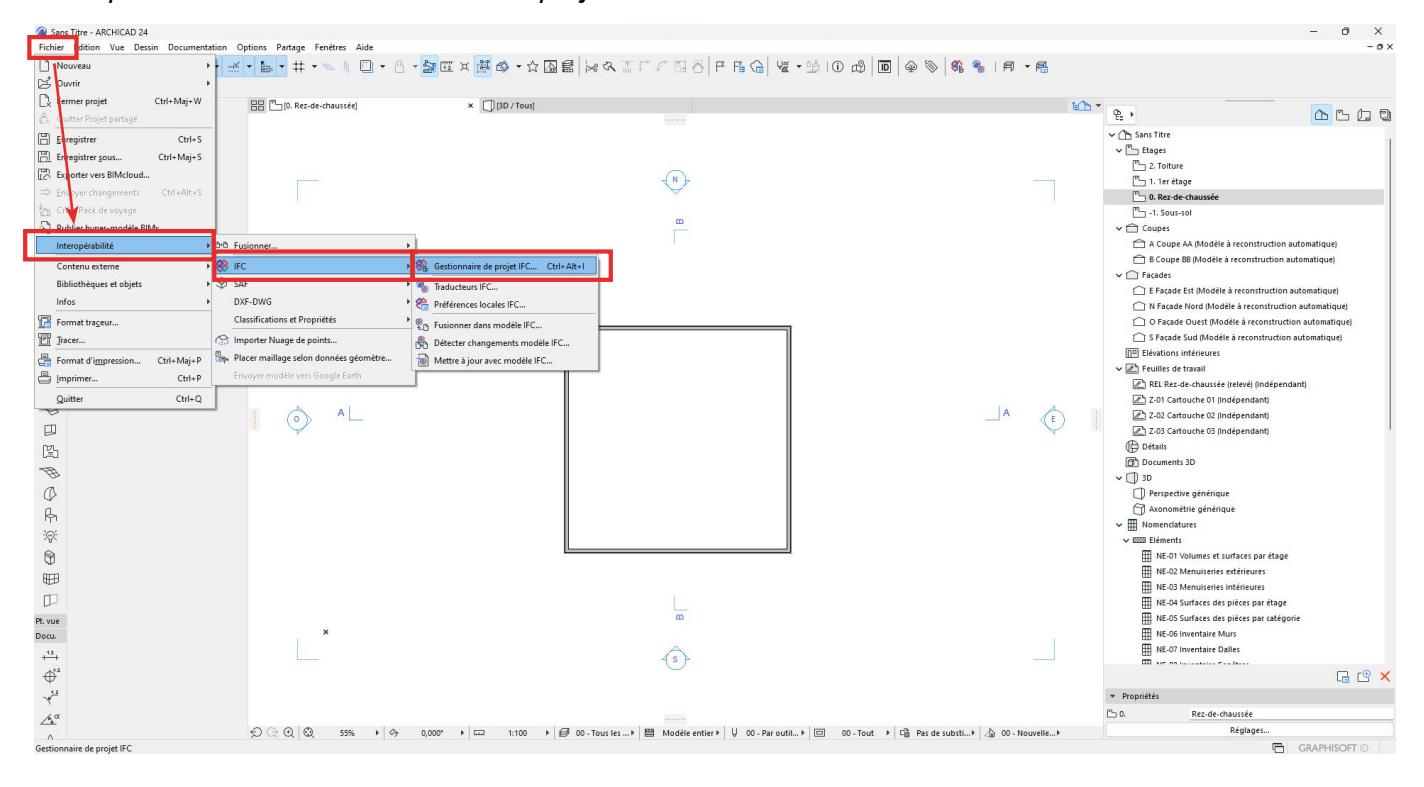

La fenêtre du '*Gestionnaire de projet IFC*' s'ouvre. Cette fenêtre contient l'arborescence du projet IFC actuel (pour en savoir plus sur le *Gestionnaire du projet IFC* et son fonctionnement, se référer à l'aide Archicad). Dans l'arborescence IFC en haut à gauche de la fenêtre, on constate que les classes IFC de structure spatiale sont présentes :

Le Projet (IfcProject) contient le Site (IfcSite), qui lui-même contient le Bâtiment (IfcBuilding), qui lui-même contient les niveaux présents dans le projet (IfcBuildingStorey).

En sélectionnant '*Projet*', la partie de droite du gestionnaire affiche les propriétés IFC inclus dans la classe IFC IfcProject. En sélectionnant '*Site*', le contenu de la partie de droite du gestionnaire change et affiche désormais les propriétés IFC inclus dans la classe IFC IfcSite, et ainsi de suite.

Veuillez noter que seuls les niveaux (IfcBuildingStorey) auxquels sont liés un ou plusieurs éléments géométriques sont visibles.

C'est ici que l'on doit créer les propriétés AC liés aux classes IFC de structure spatiale.

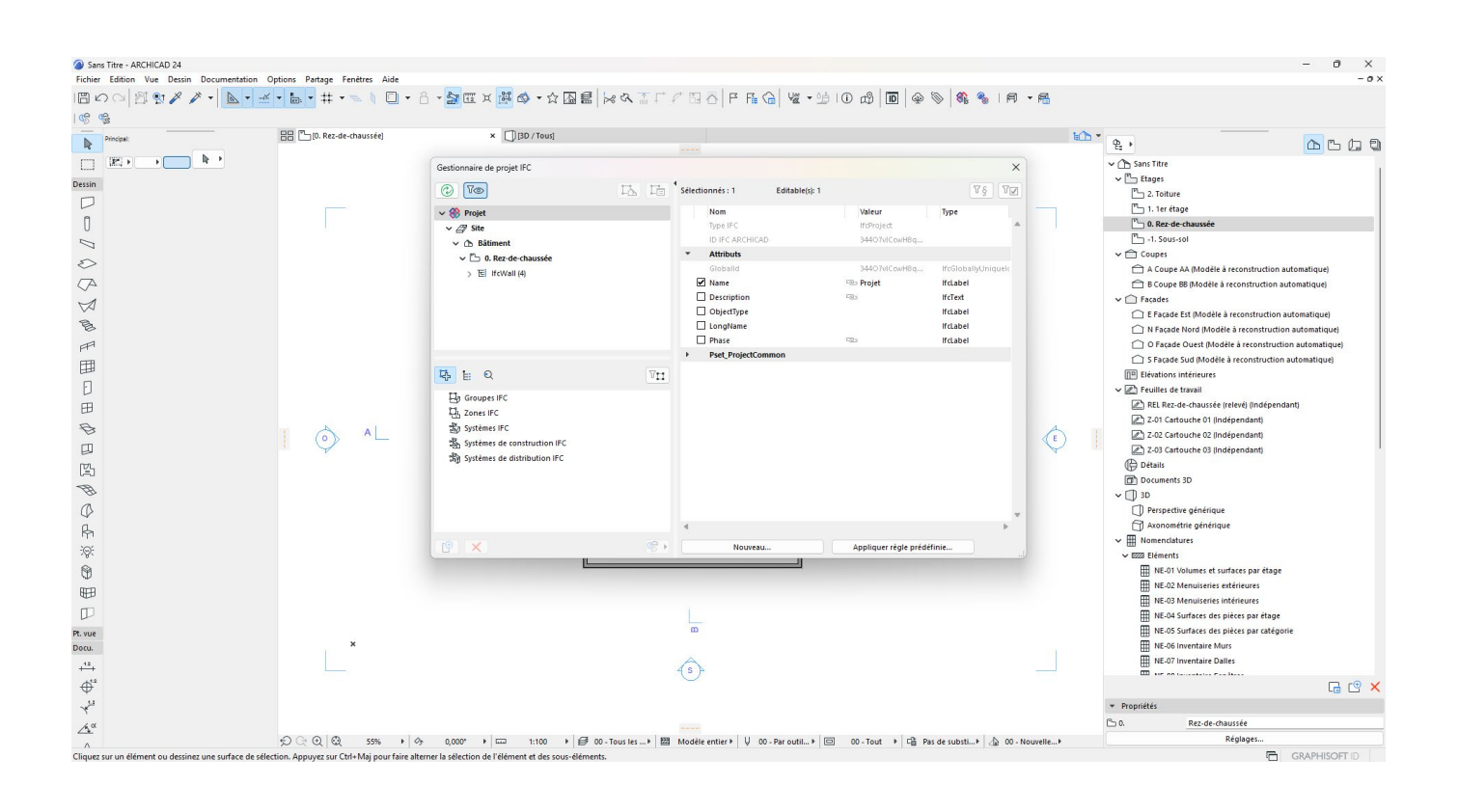

### *Etape 2 : Créer une nouvelle propriété AC*

Pour l'exemple suivant, nous souhaitons créer la propriété AC '*Demande\_AC\_\_Version*'.

D'après la Norme IFC de dépôt d'une autorisation de construire sous forme BIM, la propriété '*Demande\_ AC\_\_Version*' doit se situer sur la strate '*IfcProject*' (donc dans '*Projet*'), doit appartenir au Pset '*EdG\_ Projet*' et son type est un nombre.

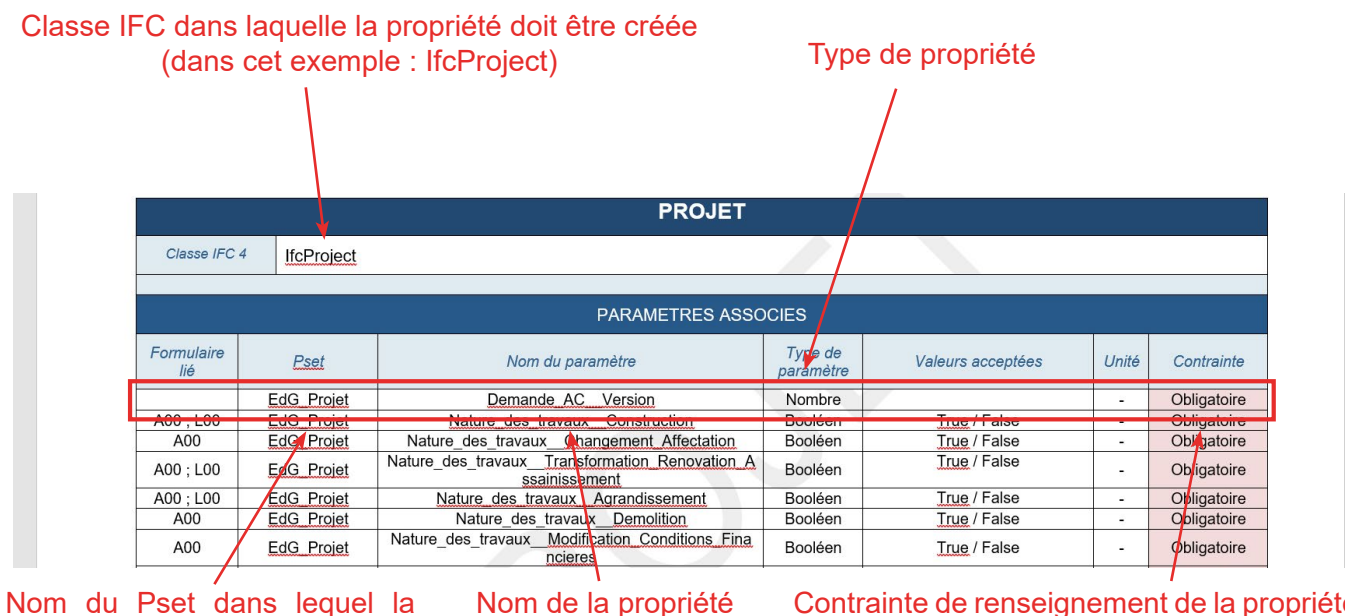

Nom du Pset dans lequel la propriété doit être incluse

Contrainte de renseignement de la propriété. (dans cet exemple, cette propriété doit obligatoirement être renseignée).

#### **NOTE**

h

Il est primordial de conserver l'**orthographe exacte** (dont les majuscules et le bon nombre d'underscore) du Pset et du Nom de la propriété. La moindre différence avec la norme IFC renverra une erreur lors du contrôle de la maquette IFC dans le Checker BIM. Il est conseillé de copier les noms au lieu de les rentrer manuellement afin de diminuer le risque d'erreur.

Pour créer une nouvelle propriété AC, il faut tout d'abord sélectionner la bonne classe IFC dans l'arborescence IFC. Pour cet exemple, la classe IFC est *IfcProject*.

Il faut ensuite cliquer sur '*Nouveau*' en bas de la fenêtre.

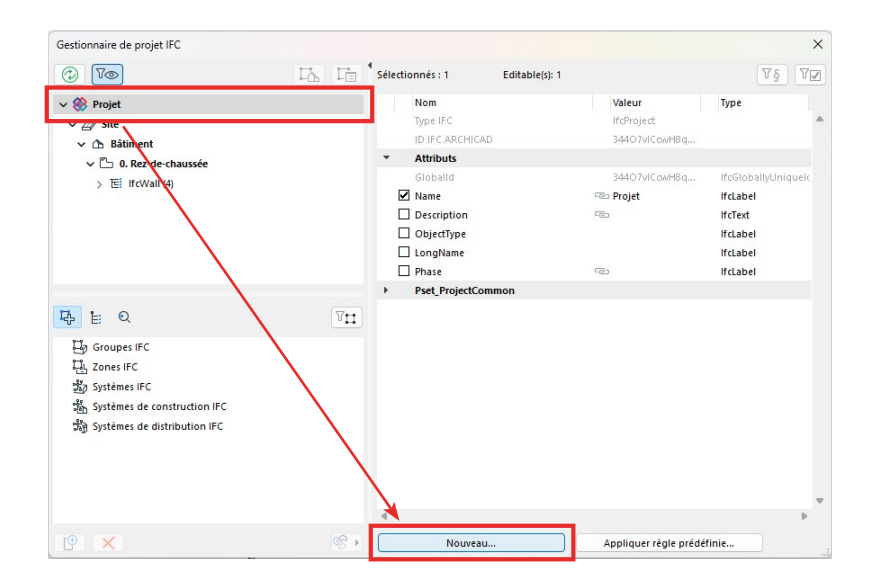

Une fenêtre de création de nouvelle propriété / classification s'ouvre.

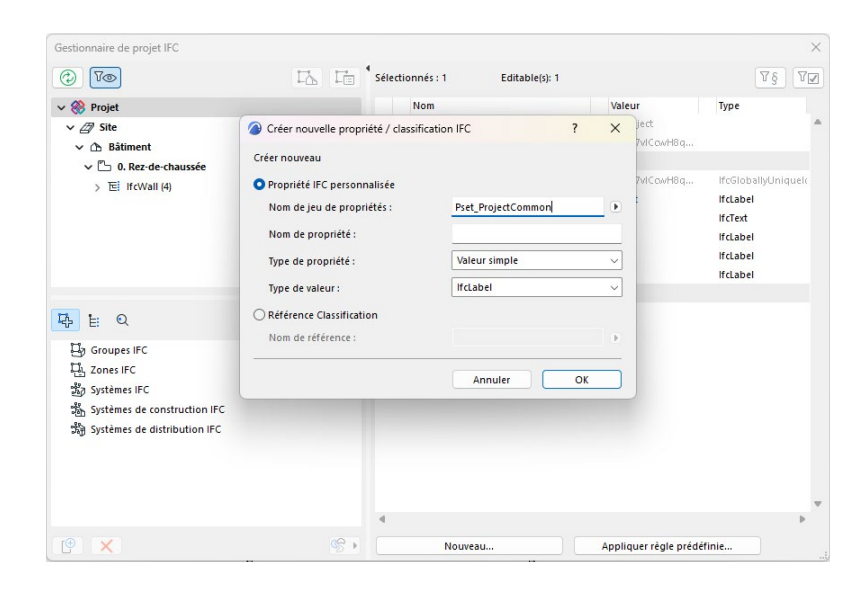

Nous souhaitons créer une nouvelle propriété, il est donc correct que '*Propriété IFC personnalisée*' soit cochée.

Il faut ensuite remplir les informations de la manière suivante :

- Nom du jeu de propriétés : Il s'agit du nom du Pset ('*EdG\_Projet*' pour cet exemple)

- Nom de propriété : Il s'agit du nom de la propriété ('*Demande\_AC\_\_Version*' pour cet exemple)

- Type de propriété : Les propriétés AC sont toutes de type '*Valeur simple*'.

- Type de valeur : Il s'agit du type de propriété. Dans cet exemple, il s'agit d'un nombre, qui sera un nombre entier (1, 2, etc.) donc le type de valeur à choisir est, pour cet exemple, *IfcInteger*.

#### **NOTE**

Si nécessaire, se référer à l'aide Archicad pour comprendre la signification et l'utilité de chaque type de valeur.

Une fois les informations correctement renseignées et vérifiées, cliquez sur '*OK*'.

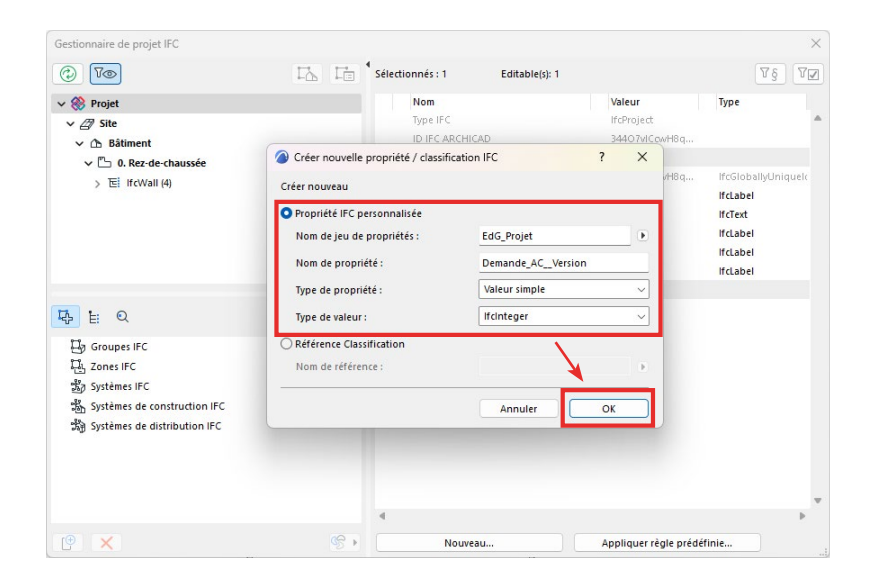

La nouvelle propriété apparaît alors dans la liste des propriétés IFC de la classe *IfcProject*, dans le bon Pset.

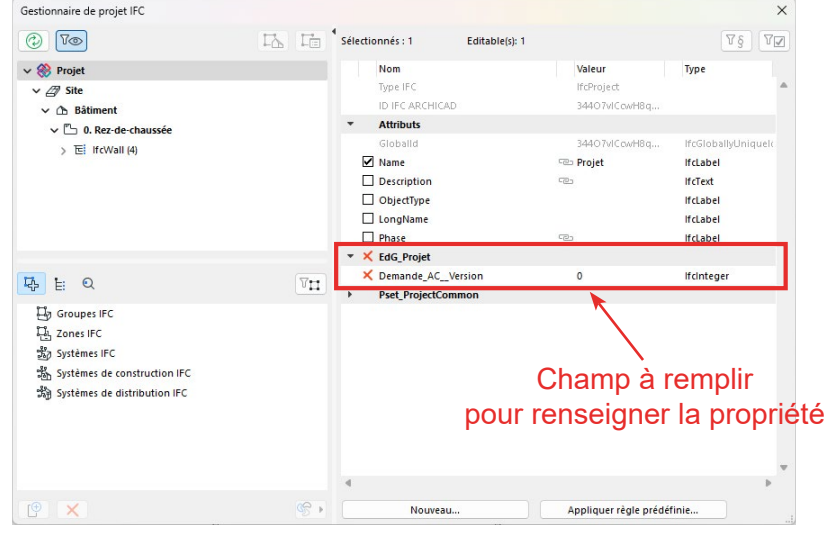

Il est désormais possible (et nécessaire avant l'exportation de la maquette IFC) de renseigner la propriété AC nouvellement créée directement dans le champ prévu à cet effet.

#### NOTE

Toute erreur dans lors de la création de la nouvelle propriété (nom, Pset, type de valeur, etc.) exigera de supprimer la propriété en cliquant sur la croix rouge à gauche de la ligne, et de recréer la propriété en cliquant sur '*Nouveau*'.

#### *Etape 3 : Créer l'ensemble des propriétés AC pour les classes IFC de structure spatiale*

Il faut ensuite créer l'ensemble des propriétés pour les classes IfcProject, IfcSite, IfcBuilding et IfcBuildingStorey de la même manière, puis renseigner leurs valeurs.

## **ATTENTION**

Il faut bien sélectionner la bonne classe IFC avant de créer une nouvelle propriété car celles-ci ne sont pas déplaçables. Une propriété mal placée ou mal paramétrée devra être supprimée et recréée.

#### **ATTENTION**

A chaque ajout d'un nouveau niveau (IfcBuildingStorey) dans le projet, il faut créer les propriétés AC de celui-ci.

#### NOTE

Il est possible de sélectionner plusieurs niveaux d'un coup dans l'arborescence IFC en maintenant la touche 'CTRL' enfoncée pendant la sélection. Cela permet de créer de nouvelles propriétés pour l'ensemble des niveaux sélectionnés.

# 4.5 Étape 4 : Obtenir les maquettes BIM de référence et les intégrer dans le projet (facultatif)

Lors du démarrage d'un projet en BIM, il est indispensable de maîtriser et d'intégrer un maximum d'informations concernant le site concerné. Dans le Canton de Genève, le SITG (Système d'Information du Territoire à Genève) se positionne ainsi comme une source de référence pour fournir un maximum d'informations géographiques et administratives concernant le site du projet. Le SITG met librement à disposition du public et des entreprises la plupart de ses données depuis de nombreuses années.

Depuis plus de 30 ans, le réseau des partenaires du SITG mettent à disposition un grand nombre d'informations au travers de la plate-forme. L'ensemble du territoire genevois est ainsi numérisé avec une partie des informations en 3D, une partie en 2D et une partie non géométrique. Cela a permis, au travers d'un mappage, de transformer ces données en format BIM. Ce faisant, le SITG a mis à disposition depuis juillet 2021, sous forme d'évaluation participative et évolutive (bêta-test public), en Open Data, un nouveau format d'extraction dans son extracteur de données : l'IFC. L'extraction au format IFC fournit de nombreuses informations géographiques et administratives sous la forme de maquettes BIM prêtes à l'emploi. Ces informations concernent tant les éléments existants (bâtiments, arbres, terrain, etc.) que des éléments de réglementations (PLQ, restrictions de droit public à la propriété foncière, sites pollués, zones de danger, etc.). Les données concernant le sous-sol sont également disponibles, mais limitées à un public professionnel concerné.

## **4.5.1 Quelles données puis-je trouver dans l'extraction au format IFC ?**

En accès libre, c'est à dire sans être connecté à un compte personnel ou professionnel, l'extracteur de données au format IFC permet l'extraction de trois types de maquettes BIM :

- Maquette BIM EXISTANT : Cette maquette contient les éléments physiques existants de la zone d'extraction sélectionnée (bâtiments, arbres, terrain, routes, ouvrages d'art, rails, etc.).

- Maquette BIM REGLEMENTS : Cette maquette contient certaines données réglementaires de la zone d'extraction sélectionnée (restrictions de droit public à la propriété foncière, sites pollués, zones de danger, etc.).

- Maquette BIM REFPU : Cette maquette contient les données du Référentiel des Projets Urbains (REFPU) liés aux Plans Localisés de Quartier (PLQ) adoptés. Cette maquette n'est disponible que si la zone d'extraction sélectionnée inclut une zone affectée par un PLQ. Attention, actuellement, seuls les PLQ répondant au nouveau REFPU et à certains critères sont présents dans les extractions.

### **NOTE**

Pour plus d'informations sur ces trois types de maquettes BIM, veuillez consulter la notice d'information sur les extractions BIM via le lien [https://ge.ch/sitg/media/sitg/files/documents/bim\\_](http://https.//ge.ch/sitg/media/sitg/files/documents/bim_notice_information_extraction_bim_betav2.pdf) notice\_information\_extraction\_bim\_betav2.pdf

De plus, une partie des données du cadastre du sous-sol sont disponibles pour les ayants-droits, dont les mandataires professionnels qualifiés (MPQ).

- Maquette BIM SOUS-SOL : Cette maquette contient une partie des données du cadastre du sous-sol (collecteurs d'eau usée, conduites d'eau potable, conduites de gaz, réseau d'électricité, emprise des bâtiments, etc.). Attention, dans la maquette BIM sous-sol, une partie des réseaux n'a pas d'altitude définie. Une profondeur théorique en fonction de la typologie du réseau est alors appliquée.

#### NOTE

Pour plus d'informations sur la maquette BIM SOUS-SOL, veuillez consulter la notice d'information via le lien https://ge.ch/sitg/media/sitg/files/documents/bim\_notice\_information\_extraction\_bim [betav2\\_sous-sol.pdf](http://https.//ge.ch/sitg/media/sitg/files/documents/bim_notice_information_extraction_bim_betav2.pdf).

# **4.5.2 Mode d'emploi de l'extracteur SITG pour le BIM**

-Accéder directement à l'extracteur de données en ligne via le lien ci-dessous : <https://www.etat.ge.ch/geoportail/pro/?method=showextractpanel>

Alternativement, il est possible d'accéder à l'extracteur depuis n'importe quel navigateur web :

- Accédez au site du SITG en ligne

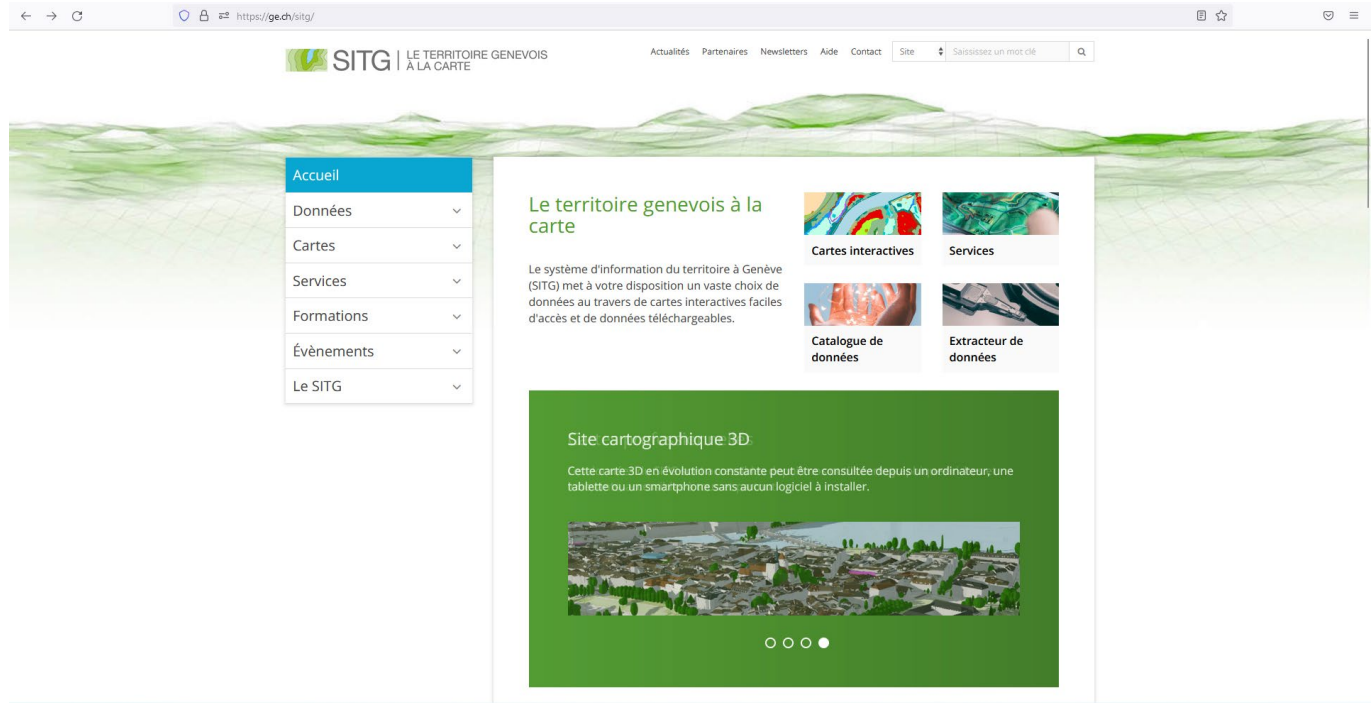

- Dans le menu à gauche, cliquez sur '*Cartes*', puis sur '*Interactives*'.

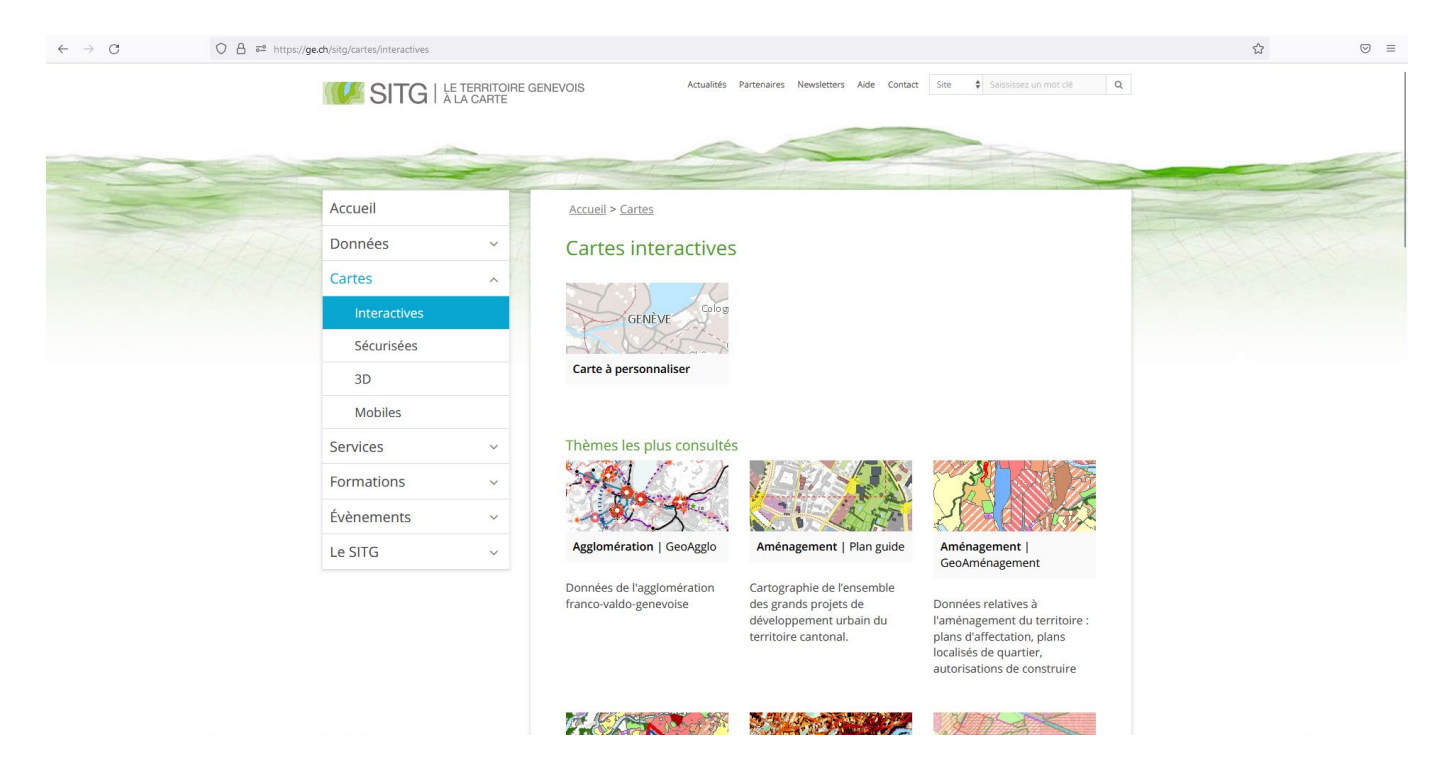

- Cliquez ensuite sur '*Carte à personnaliser*' dans le choix des types de cartes disponibles. La carte interactive du canton de Genève apparaît.

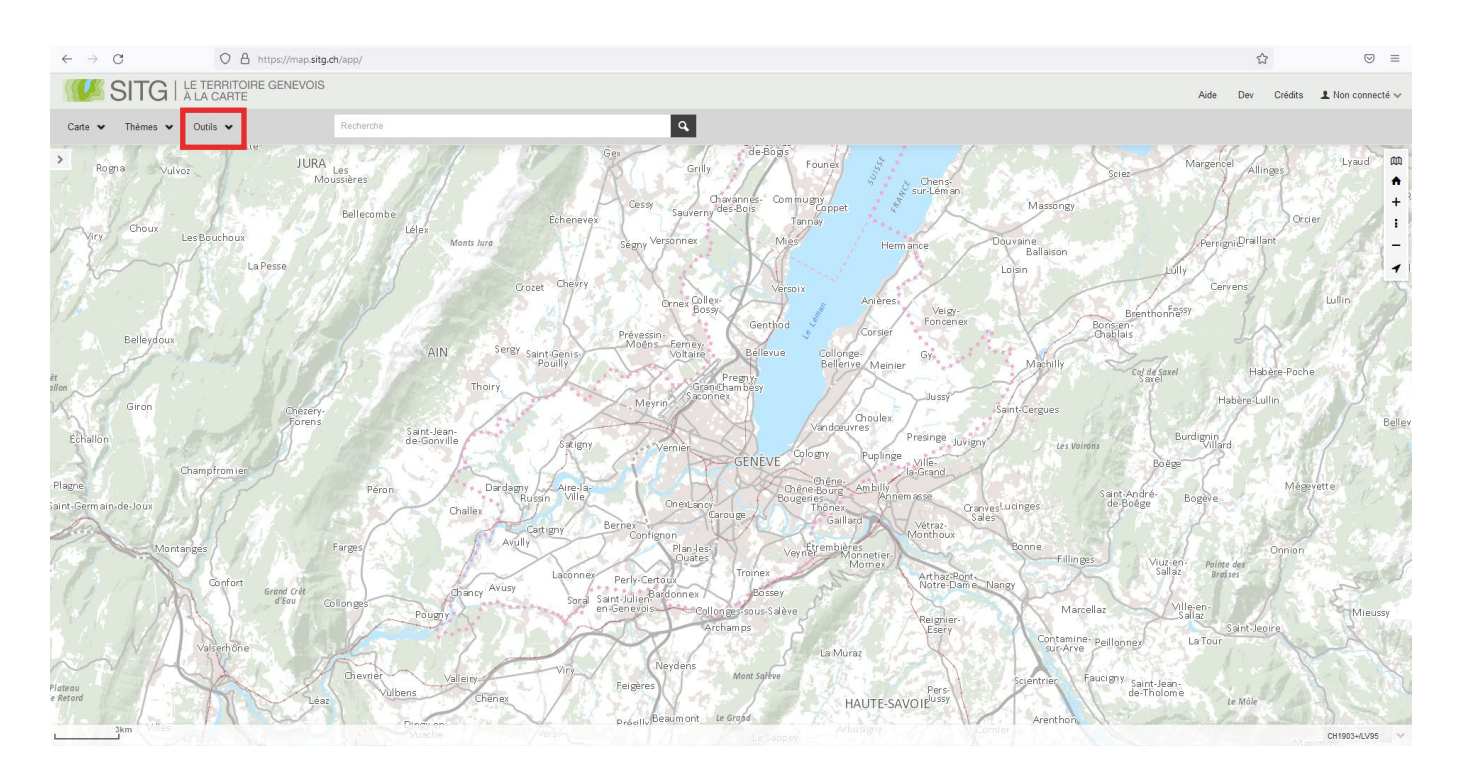

- Dans le bandeau supérieur, cliquez sur le menu '*Outils*', puis, dans le menu déroulant qui apparaît, cliquez sur '*Extracteur de données*'.

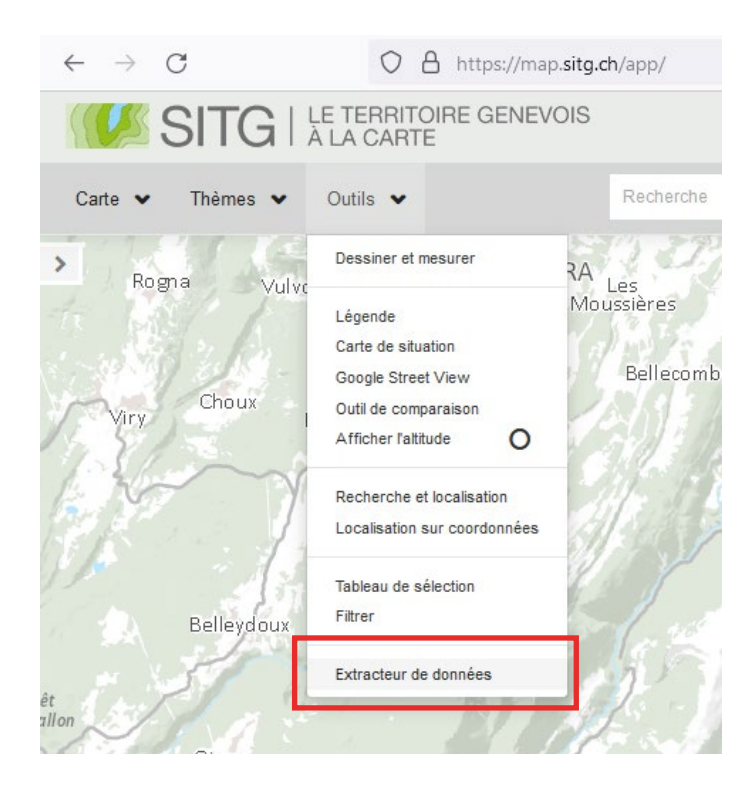

- Une fenêtre apparaît. Pour entrer dans l'extracteur, il faut accepter les conditions générales d'utilisation en cochant la case demandée puis en cliquant sur '*Entrer*'.

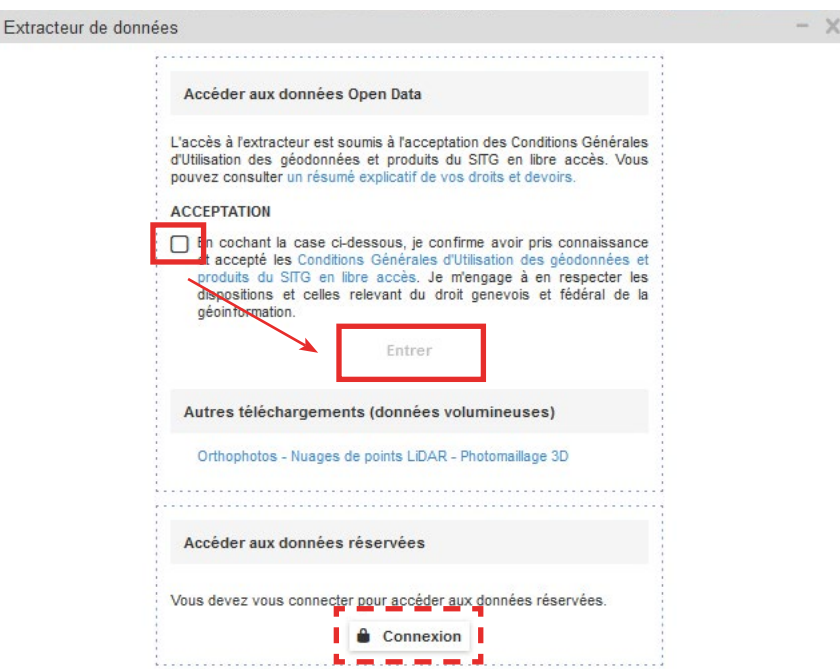

- Pour accéder aux données réservées, dont la maquette BIM du sous-sol, il faut se connecter en utilisant le bouton '*Connexion*' en bas de la fenêtre. Une seconde fenêtre s'ouvre alors pour rentrer son identifiant et mot de passe.

- Une fois dans l'extracteur, il faut tout d'abord choisir le format IFC d'extraction dans la liste déroulante.

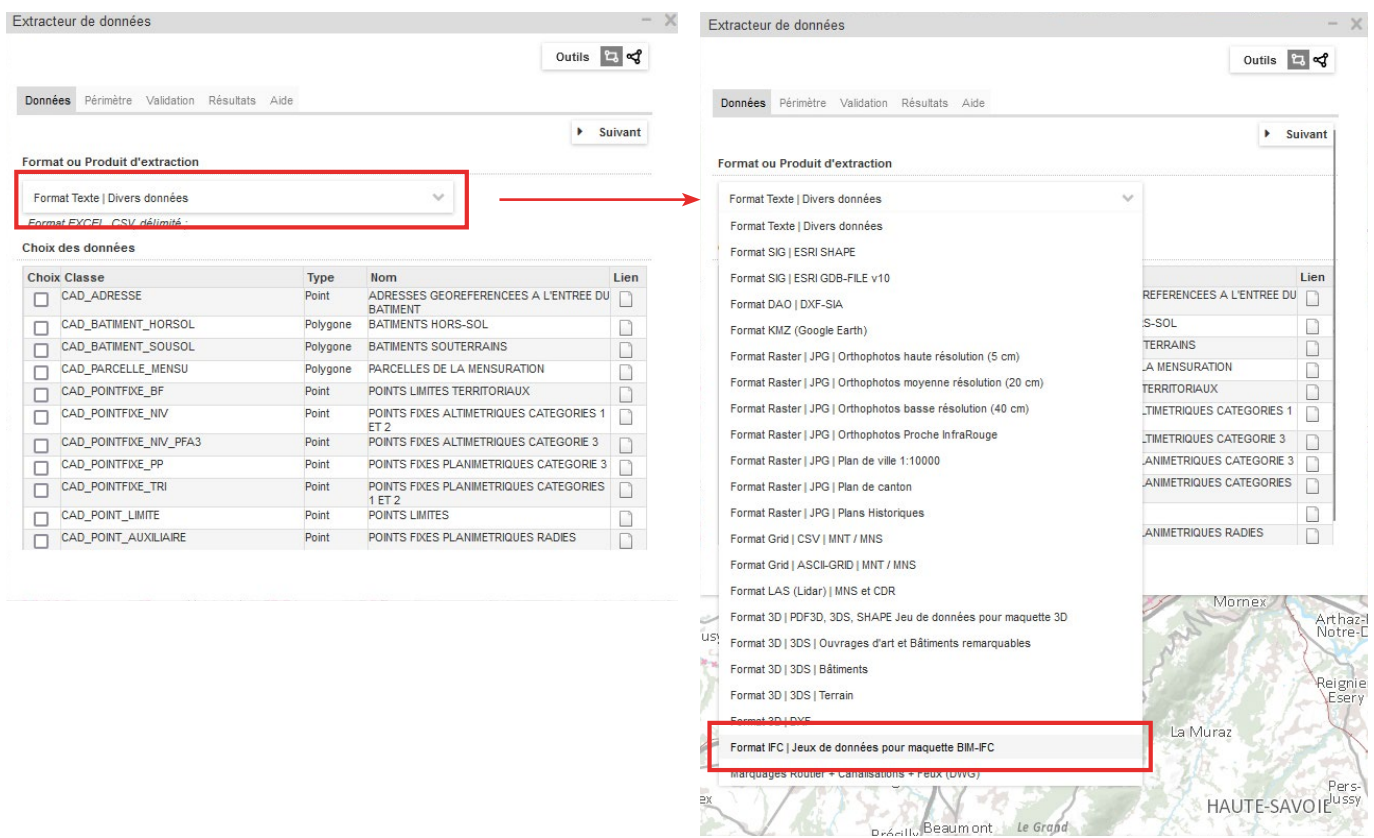

- Lorsque le format IFC est choisi, que l'on utilise un accès restreint, le choix de données disponibles indique 3 types de maquettes :

BIM EXISTANT, BIM REGLEMENTS et BIM REFPU.

Si l'on utilise un accès ayant-droits, un quatrième type de maquette est disponible : BIM SOUS-SOL.

- Sélectionnez la ou les maquettes souhaitées pour l'extraction en cochant les cases dans la colonne '*Choix*'.

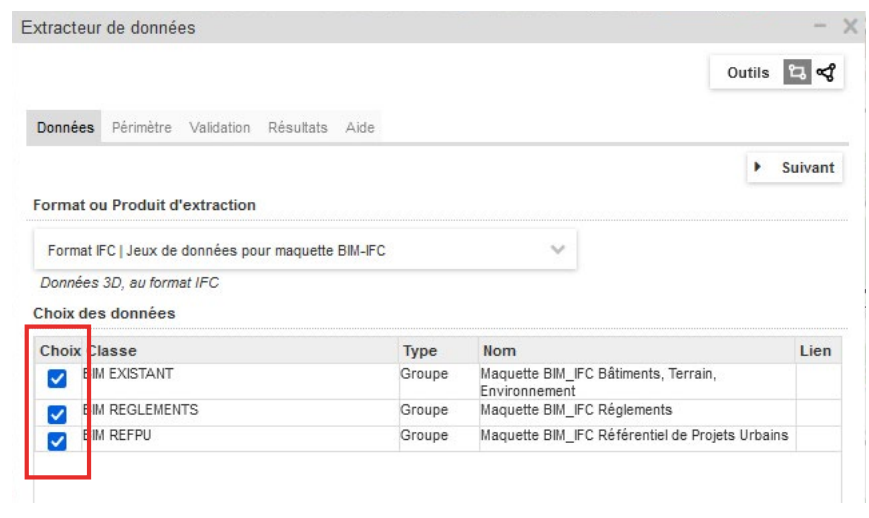

#### **ASTUCE**

La fenêtre d'extraction des données peut être librement déplacée sur votre écran. Pour cela, placez la souris sur le bandeau supérieur de l'extracteur (bandeau gris), puis, tout en maintenant le clic gauche de votre souris enfoncé, déplacez votre souris sur votre écran. La fenêtre de l'extracteur suivra alors votre souris.

- Pour sélectionner la zone d'extraction, choisissez l'outil de sélection de périmètre (rectangulaire ou polygonal) en haut à droite de la fenêtre, puis, sur la carte, dessinez le périmètre souhaité.

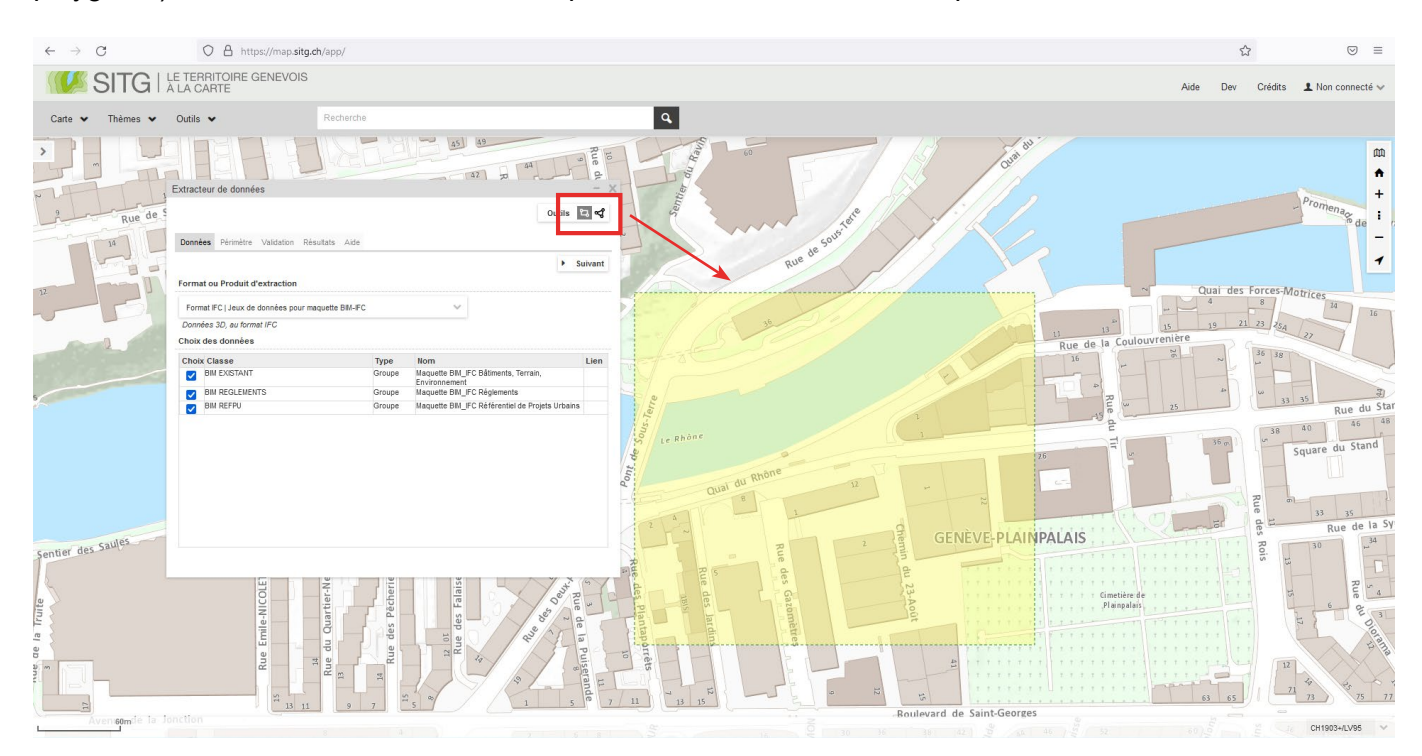

## **ATTENTION**

La surface maximale de la zone sélectionnable est actuellement limitée à 200'000 m2. Pour toute extraction dont la surface doit être supérieure à 200'000 m2, il faut contacter le SITG.

- Une fois la zone d'extraction sélectionnée, l'onglet de la fenêtre d'extraction passe automatiquement à '*Périmètre*' et affiche les détails de la zone d'extraction choisie.

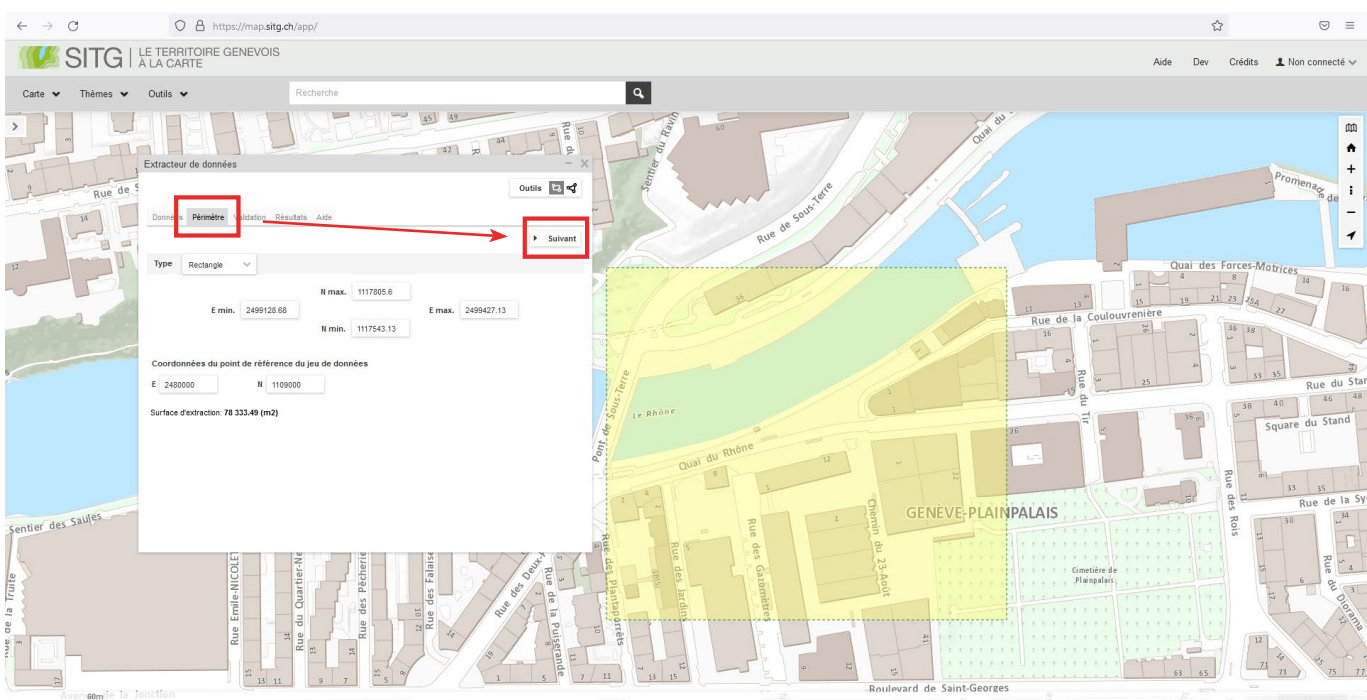

- Dans le présent exemple, la page '*Périmètre*' indique que :
	- ° Le type de zone sélectionnée est un rectangle.
	- ° La surface d'extraction est de 78'333.49 m2 (inférieure à 200'000 m2).
	- ° Les coordonnées du point de référence par défaut du jeu de données est
		- | Est 2480000
		- | Nord 1109000
	- ° Le rectangle de sélection a pour coordonnées

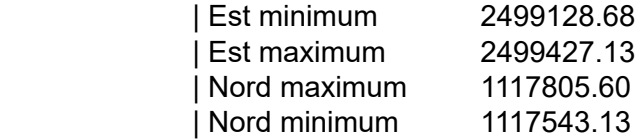

- Il est possible d'entrer des données manuellement pour les limites de la zone d'extraction.

De plus, il est vivement conseillé de remplacer les coordonnées par défaut du point de référence par les coordonnées de référence global que l'on souhaite utiliser pour le géoréférencement des maquettes BIM (voir sous-chapitre 4.2).

- Cliquez ensuite sur '*Suivant*' afin de passer à l'onglet '*Validation*'.

- Dans l'onglet '*Validation*', il faut obligatoirement insérer un nom pour l'extraction avant de pouvoir lancer celle-ci en cliquant sur '*Lancement Extraction*'.

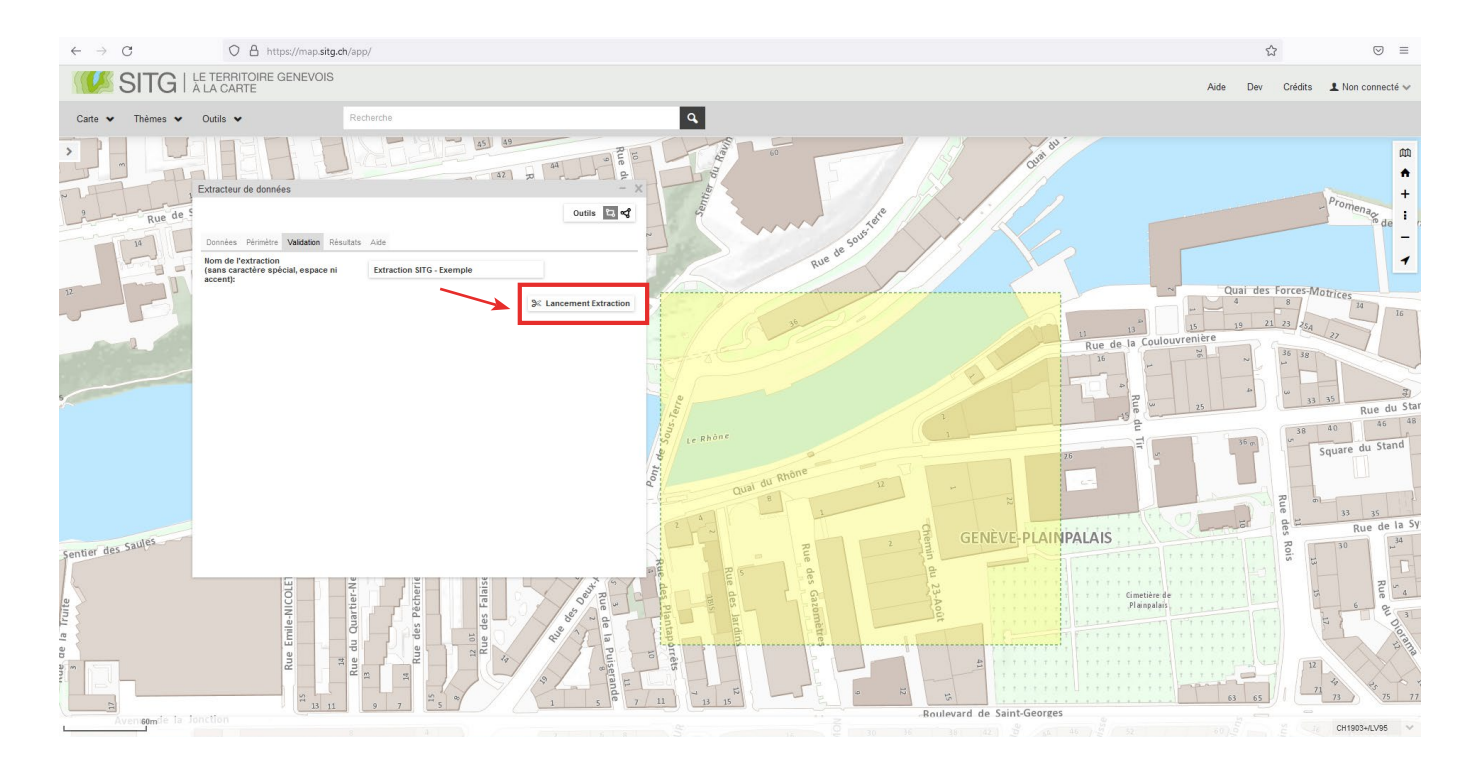

- Après avoir cliqué sur '*Lancement Extraction*', l'onglet '*Résultats*' s'affiche automatiquement. Les détails de l'extraction sont indiqués ainsi que le statut de celle-ci.

Tant que le statut est '*En cours*', cela signifie que le traitement en cours. Cela peut durer quelques minutes, voir plus selon le nombre de demandes simultanées sur les serveurs du SITG.

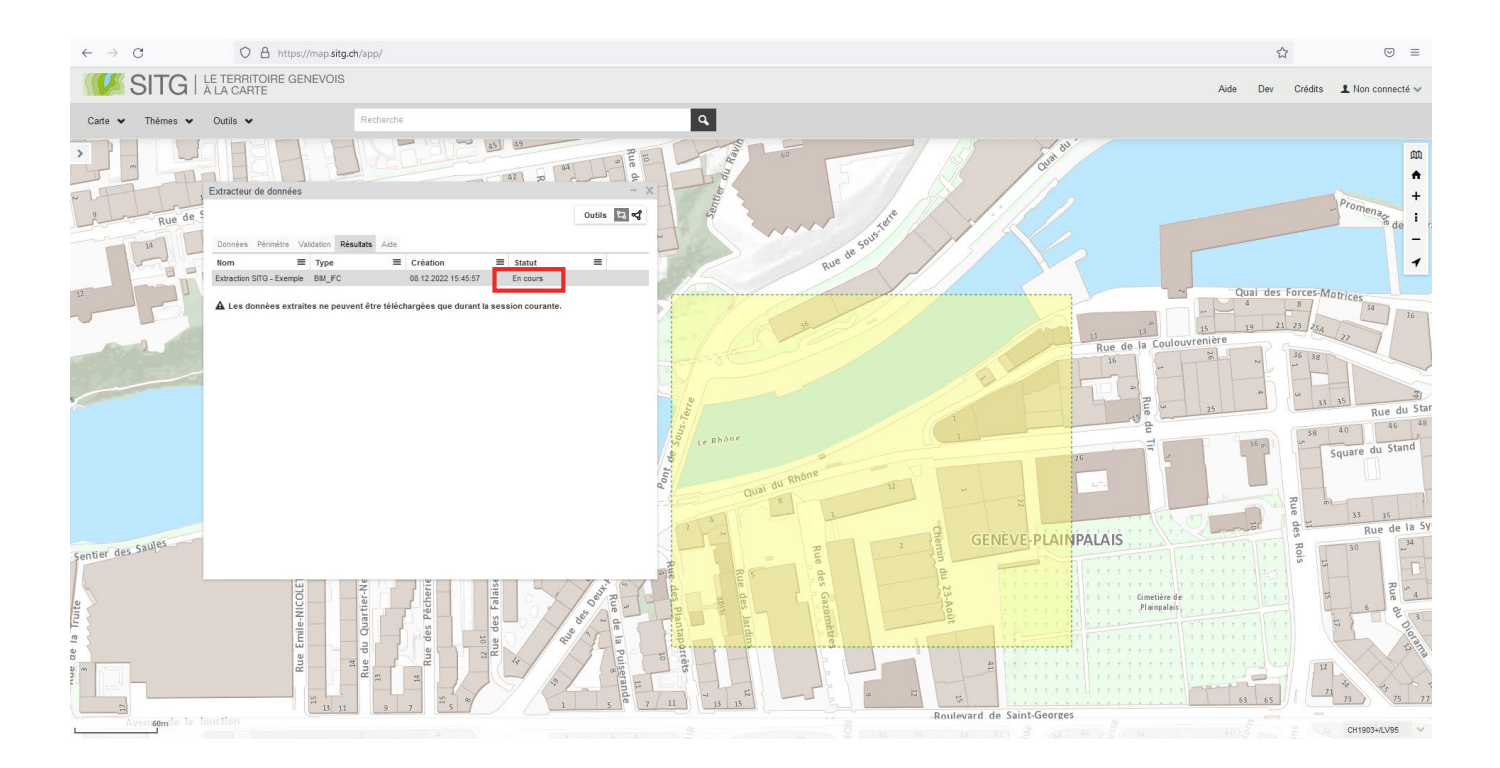

- Une fois le traitement complété, le statut indique '*Terminé*' et trois icônes apparaissent à droite de la ligne de détails (télécharger l'extraction / relancer le traitement / supprimer l'extraction).

Cliquez sur l'icône '*Télécharger*' pour récupérer le contenu de l'extraction de données.

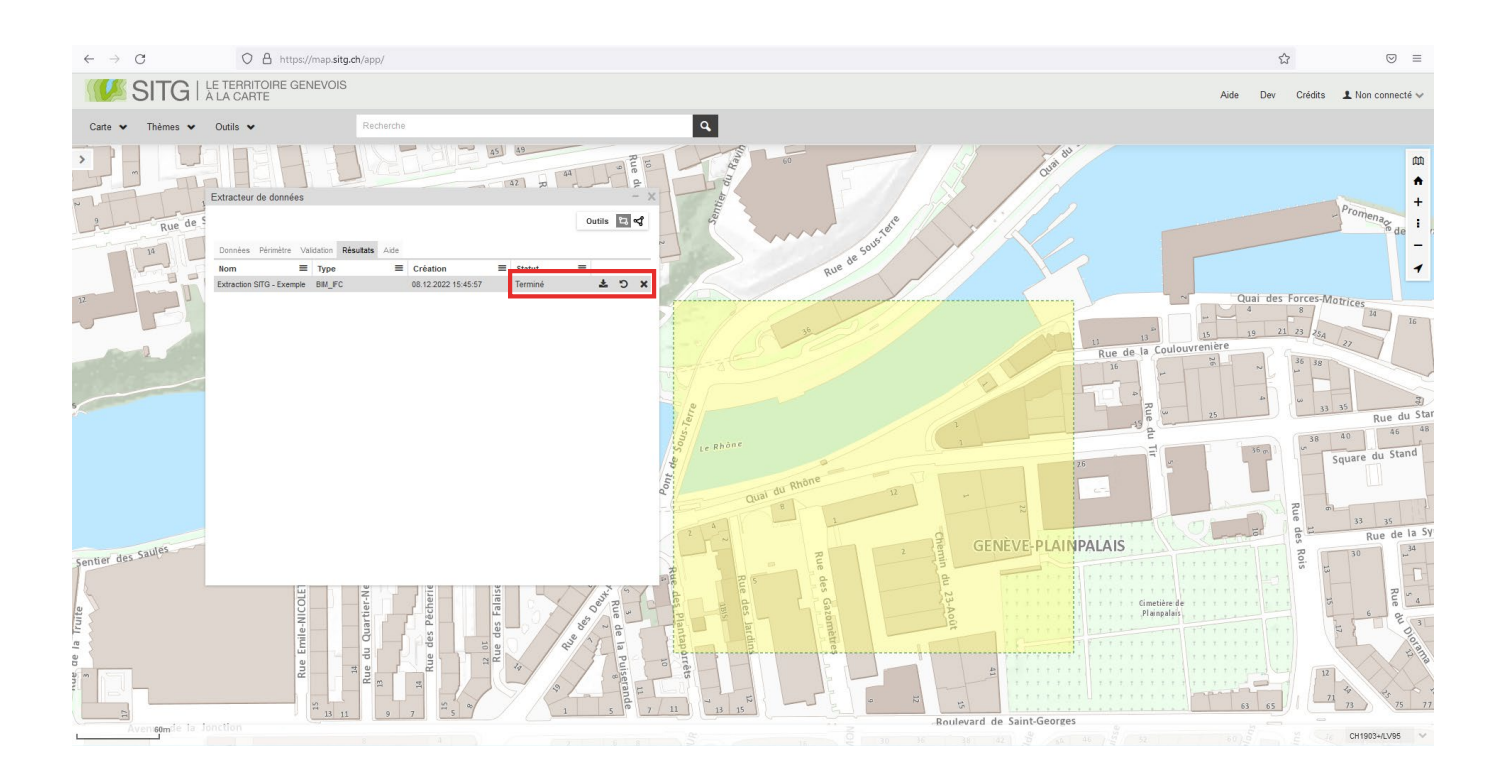

## **ATTENTION**

L'extraction de données et le dossier téléchargeable ne sont disponibles que pour la session en cours et ne seront plus visibles dès lors que l'extracteur de données et/ou que la page internet sera fermée. Le SITG utilise la mensuration nationale MN95 essentiellement fondée sur la mensuration par satellites. La mensuration nationale MN95 se fonde sur deux systèmes de référence : le système de positionnement global CHTRS95 et le système de référence local CH1903+.

Le point fondamental de MN95 est la géostation Zimmerwald près de Berne dont les coordonnées sont :  $E = 2600000$ , N = 1 200 000.

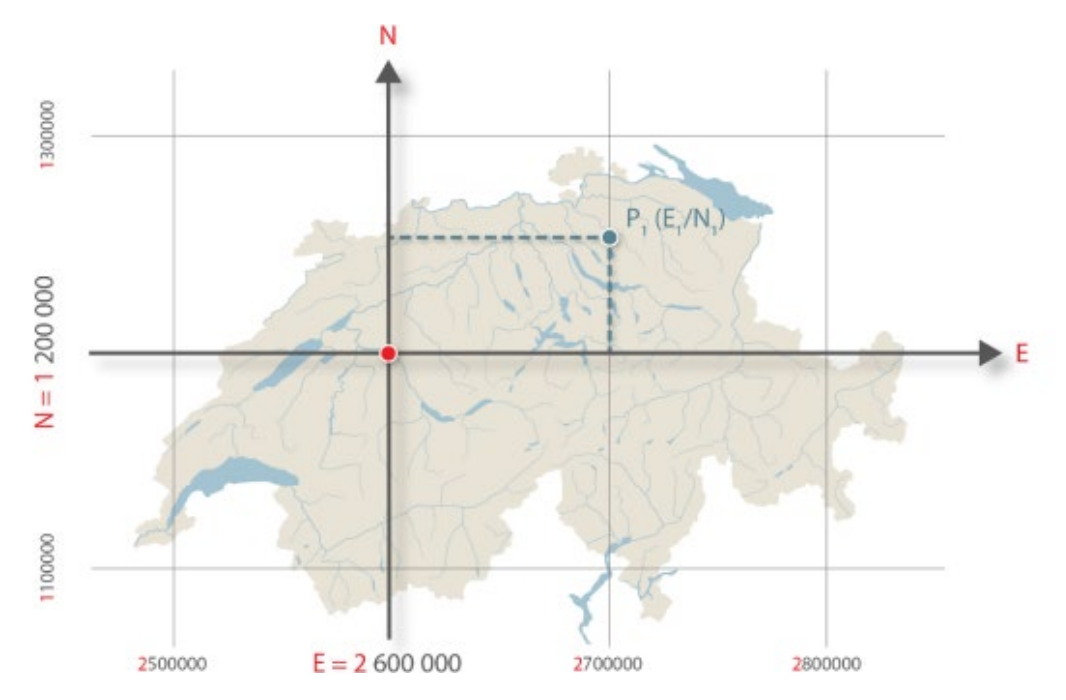

Dans l'extracteur de données du SITG, le point de référence par défaut a pour coordonnées :  $E = 2480000$ , N = 1 109 000.

Ce point est situé en France voisine, à côté de Fort l'Écluse dans le département de l'Ain.

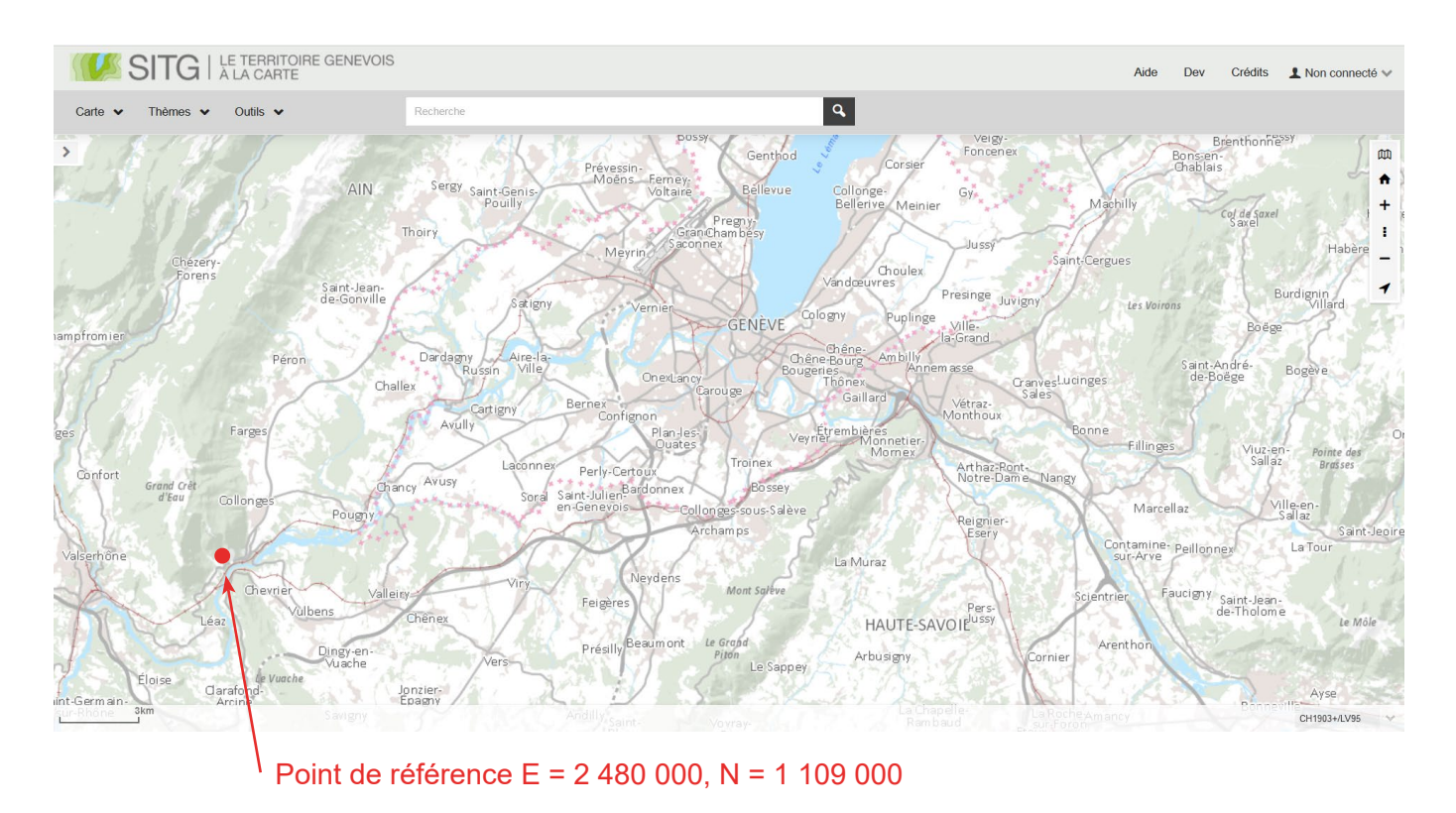

Les coordonnées du point de référence peuvent être changées manuellement dans l'onglet 'Périmètre' de l'extracteur de données. Il est d'ailleurs fortement conseillé de modifier les coordonnées du point de référence pour que celui-ci reprenne les coordonnées du point de référence global du projet.

Comme vu précédemment, un point de référence global est déterminé en amont du projet afin de procéder au géoréférencement de l'ensemble des maquettes BIM du projet (maquettes SITG, maquette géomètre, maquettes mandataires).

Normalement, le géomètre est en charge de déterminer, dans le référentiel MN95, les coordonnées du point de référence global du projet (voir sous-chapitre 4.2.4.1). Cependant, il est très courant que le déclarant / l'architecte commence à travailler sur sa maquette BIM de projet avant l'intervention du géomètre (phase de conception par exemple). Dans un tel cas, il est vivement conseillé au déclarant / architecte de décider d'un point de référence global, soit un point fixe planimétrique / altimétrique connu (point LFP1/LFP2/HFP1/HFP2), soit un point à proximité ou sur la parcelle, dont les coordonnées X et Y sont entières : Exemple X=Est 2494860, Y=Nord 1114500, Z=466.00m

Ces coordonnées devront être enregistrées et transmises au géomètre, une fois celui-ci mandaté, afin qu'il utilise le même point de référence global.

Pour choisir un point de référence global à proximité ou sur la parcelle :

- Accédez à la carte interactive en ligne du SITG
- Zoomez sur la position du projet.

- Cliquez sur n'importe quel point à proximité ou sur la parcelle du projet. Une fenêtre apparaît à côté du point choisi.

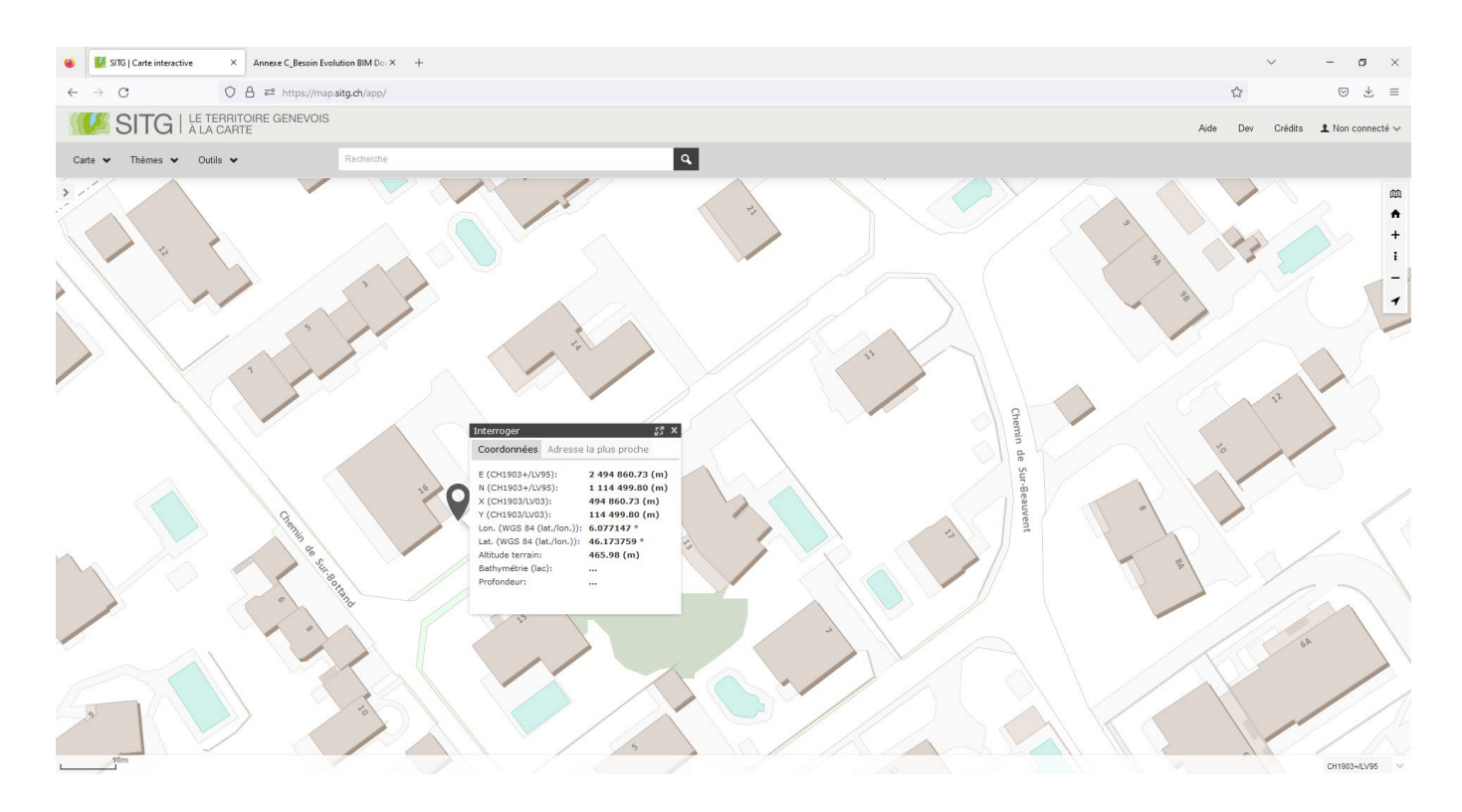

### **ASTUCE**

Il est vivement conseillé de choisir un point en bas à gauche de la parcelle, afin que tous les points du projet et de la parcelle aient des coordonnées X et Y positives par rapport au point de référence global du projet.

- Dans l'onglet 'Coordonnées' de cette fenêtre, les coordonnées E et N du point sont disponibles.

On peut alors choisir les nombres entiers les plus proches de ces coordonnées. Dans l'exemple ci-dessus, on choisira :  $E = 2494860$ 

N = 1 114 500

- Il suffit ensuite de rentrer ces coordonnées à la place des coordonnées par défaut lors de l'extraction des maquettes SITG, dans l'onglet '*Périmètre*', *Coordonnées du point de référence du jeu de données*.

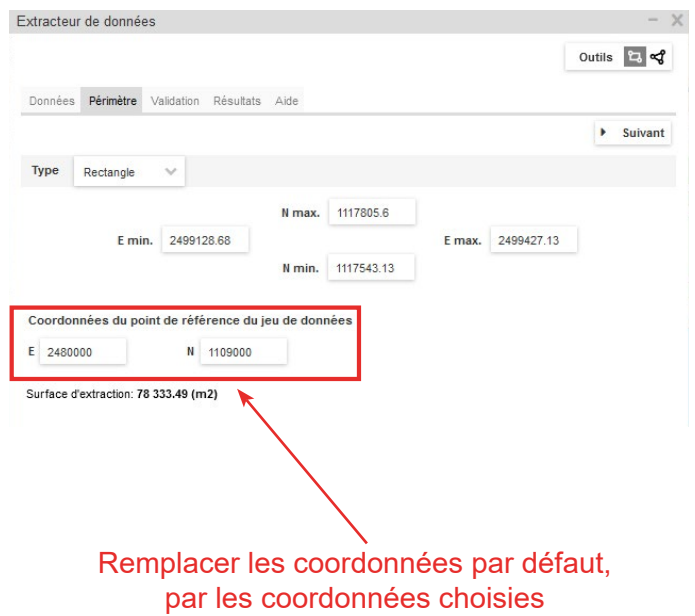

Une fois le téléchargement du dossier d'extraction complété, celui-ci contient les fichiers suivants :

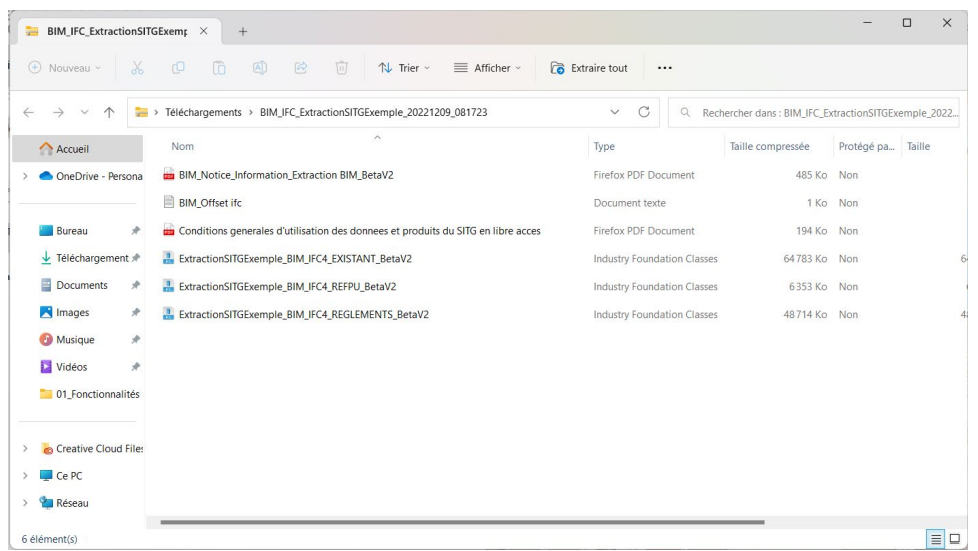

#### **- Fichiers IFC :**

les fichiers IFC disponibles dépendent de la sélection effectuée dans l'onglet '*Données*' de l'extraction et du type d'accès au SITG (restreint ou ayant-droits). Au maximum, 4 fichiers IFC sont disponibles :

- VotreNomDExtraction\_ BIM\_IFC4\_EXISTANT\_BetaV2.ifc
- VotreNomDExtraction\_ BIM\_IFC4\_REGLEMENTS\_BetaV2.ifc
- VotreNomDExtraction\_ BIM\_IFC4\_REFPU\_BetaV2.ifc
- VotreNomDExtraction\_ BIM\_IFC4\_SOUS-SOL\_BetaV2.ifc (accessible aux ayant-droits)

Ces fichiers IFC sont utilisables avec toute visionneuse IFC (Solibri Model Viewer, Solibri Model Checker, BIMCollabZOOM, BIM Vision) et toute plate-forme collaborative BIM, Revit, Archicad, etc.

#### **- Fichier 'BIM\_Offset ifc.txt' :**

Pour des raisons d'utilisabilité sur les logiciels métiers, le géoréférencement des fichiers IFC est un géoréférencement relatif et il est nécessaire de pratiquer une translation («offset») telle qu'elle est indiquée dans le fichier «BIM\_Offset ifc.txt» fourni avec l'extraction afin d'avoir les coordonnées exactes dans le référentiel CH1903+/LV95-(EPSG:2056). Ces coordonnées sont définies lors du paramétrage de l'extraction dans la fenêtre de configuration de la zone d'extraction.

#### **- Fichiers PDF :**

- Notice d'information : Elle possède des mises en garde importantes à lire avant d'utiliser les maquettes de référence IFC, particulièrement pour les utilisateurs du logiciel Archicad.

- Conditions générales d'utilisation des données et produits du SITG en libre accès.

Le sous-chapitre 4.5.5 détaille les étapes afin de lier les maquettes de référence SITG à la maquette BIM du projet, et comment utiliser le fichier texte d'offset des coordonnées.

## **4.5.5 Intégration des maquettes de référence dans la maquette BIM du projet**

L'insertion des maquettes de référence SITG doit être réalisée après que la maquette BIM du projet a été géoréférencée.

 $\begin{array}{ccc}\n\mathbf{0} & \times \\
& -\mathbf{0} \times\n\end{array}$ Option Fenêtres • | <u>- ' -</u> - <del>| -</del> - ' + - a | □ - 8 - 호프 X <mark>4 4</mark> 4 - 0 - ☆ B 2 | X 4 7 T / B 8 | F R G | V - 9 | 0 d | 回 | 4 % | 6 % **DE** Phila Par de chaurréal  $\times$  [] [3D / Tous]  $\begin{picture}(160,10) \put(0,0){\line(1,0){10}} \put(10,0){\line(1,0){10}} \put(10,0){\line(1,0){10}} \put(10,0){\line(1,0){10}} \put(10,0){\line(1,0){10}} \put(10,0){\line(1,0){10}} \put(10,0){\line(1,0){10}} \put(10,0){\line(1,0){10}} \put(10,0){\line(1,0){10}} \put(10,0){\line(1,0){10}} \put(10,0){\line(1,0){10}} \put(10,0){\line($  $\Rightarrow$ Child Mais W Rechercher dans Carnet de mise en p...  $\overline{\binom{3}{2}}$  **b**<br> $\vee$   $\overline{\bigcup}$  Sans titre  $\begin{array}{c} \square \\ \square \end{array}$  $\bigcirc$  $Crit<sub>ab</sub>$  $\sqrt{2}$  01 PERMIS  $Ctrl+ Maj+5$  $\begin{aligned} \triangleright \quad & \bigtriangleright \quad & \bigtriangleright \quad &$ gistrer s Ē .<br>rter vers BIMcloud.  $\frac{1}{\sqrt{2}}$  $\rightarrow$  0-0 Fusionner. - D-D Fusionner à partir d'un fichier... Intern a filidades  $\frac{1}{2}$  SAF Bibliothèques et objets  $2$  Z-02 Cartouche 02 Infos DXF-DWG  $\vee \Box$  Type A1 Paysage Format trageur. Classificati  $\cdots$ Z-02 Cartouche 02 Fil Tracer. Importer Nuage de point  $\vee$  Type A2 Paysage Ctrl+Maj+P **Change of Ctrl+Maj+P** 2-02 Cartouche 02  $\frac{1}{2}$  2.02 Carlouche 02<br>  $\frac{1}{2}$  Type A3 Portrait<br>  $\frac{1}{2}$  2.03 Carlouche 03<br>  $\frac{1}{2}$  2.03 Carlouche 03<br>  $\frac{1}{2}$  2.03 Carlouche 03<br>  $\frac{1}{2}$  Type A4 Paysage<br>  $\frac{1}{2}$  2.03 Carlouche 03<br>  $\frac{1}{2}$  Type A4 Pay  $C$ trl+P  $CrI + C$  $\begin{tabular}{|c|c|} \hline Quitter \\ \hline \hline \hline \end{tabular} \begin{tabular}{c} \hline \multicolumn{3}{c}{\textbf{\textit{C}}} \end{tabular} \begin{tabular}{c} \multicolumn{3}{c}{\textbf{\textit{C}}} \end{tabular} \begin{tabular}{c} \multicolumn{3}{c}{\textbf{\textit{C}}} \end{tabular} \begin{tabular}{c} \multicolumn{3}{c}{\textbf{\textit{C}}} \end{tabular} \begin{tabular}{c} \multicolumn{3}{c}{\textbf{\textit{C}}} \end{tabular} \begin{tabular}{c} \multicolumn{3}{c}{\text$  $\circ$  $A$  $\overline{A}$  $\left(\begin{matrix} 1 \\ 1 \end{matrix}\right)$  $\Box$   $\Box$   $\frac{2,800}{-0,150}$  $\ddot{\phantom{1}}$  $\sqrt{8}$  $\oslash$  $10,300$ Z-03 Cartouche 03  $\upbeta$ Type A4 Portrait (vide)  $\overline{Area}$  $-395$  $\mathbb{R}$ **HB**  $A$  Modificate  $\mathbb{Z}$ Pt. vue<br>
Docu.  $\Rightarrow$  Par Matériaux de<br>
Docu.  $\Rightarrow$  Par Matériaux de  $\overline{\phantom{0}}$  $\begin{picture}(150,10) \put(0,0){\line(1,0){10}} \put(15,0){\line(1,0){10}} \put(15,0){\line(1,0){10}} \put(15,0){\line(1,0){10}} \put(15,0){\line(1,0){10}} \put(15,0){\line(1,0){10}} \put(15,0){\line(1,0){10}} \put(15,0){\line(1,0){10}} \put(15,0){\line(1,0){10}} \put(15,0){\line(1,0){10}} \put(15,0){\line(1,0){10}} \put(15,0){\line($  $\stackrel{4}{\longleftarrow}$ Raccord/Texture:<br>Mur raccordé<br>Texture perso  $\bigoplus^{\epsilon_2}$  $\begin{tabular}{ll} \hline \textbf{ \textcolor{red}{\bullet} } & \textbf{Propriét\'es} \\ & \textbf{Pas de sélection} \\ \hline \end{tabular}$  $\chi^{\mu}$  $\left\langle s\right\rangle$ Relation and Tone  $\Delta^{\alpha}$ Limite de Zon  $\overline{A}$  $PQQQ$ 63% ▶  $\circ$  0,000° ▶ □ 1:100 ▶ ③ 00-Tous les cal... ▶ 図 Modèle entier ▶ U 00-Paroutils et... ▶ □ 00-Tout ▶ 『옵 Pas de substitut... ▶ △ 00-Nouvelle co... ▶ □ 01-Centimetre ▶ Fusionne un document existant dans le système de fichier local avec le projet actuel  $\Box$ 

Dans la fenêtre qui s'ouvre, allez chercher la maquette IFC désirée (sélectionner le bon type de fichier en bas de la fenêtre pour voir affiché les fichiers IFC), choisissez le traducteur IFC d'importation désiré, et cliquez sur '*Ouvrir*'.

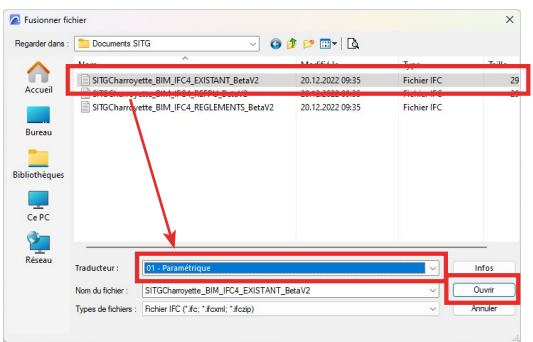

La fenêtre '*Emplacement des éléments de bibliothèque*' s'ouvre. Choisissez l'emplacement (bibliothèque emboîtée ou emplacement externe) dans lequel le fichier IFC sera intégré. Cliquez sur '*OK*'.

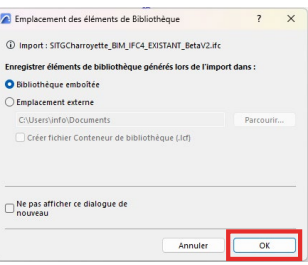

- 64 / 87 -

Dans le projet Archicad, allez dans '*Fichier / Interopérabilité / Fusionner... / Fusionner à partir de (choix)*'.

#### **ATTENTION**

Si vous avez sélectionné la maquette BIM\_IFC4\_EXISTANT\_BetaV2, une fenêtre de '*Sélection bâtiment*' apparaît. En effet, Archicad n'autorise pas l'existence de plusieurs entités '*IfcBuilding*' dans un même projet. Or, chaque bâtiment de la maquette IFC EXISTANT du SITG est un IfcBuilding. Archicad exige donc qu'un seul des bâtiments présents dans la maquette IFC EXISTANT soit importé dans le projet Archicad.

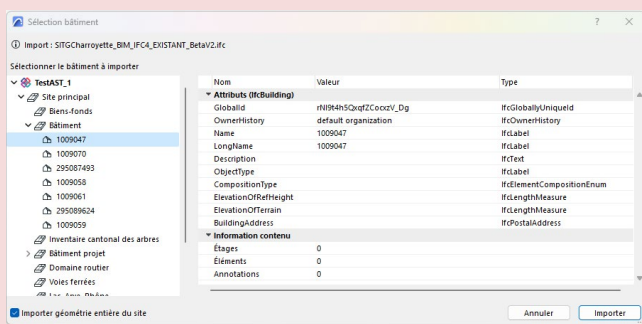

A cause de cette contrainte d'arborescence IFC dans Archicad, il est virtuellement impossible d'importer la maquette BIM\_IFC4\_EXISTANT\_BetaV2 dans le logiciel métier Archicad.

Lors de l'importation des maquettes SITG autres que la maquette BIM IFC4 EXISTANT BetaV2 , une fenêtre s'ouvre permettant de placer verticalement la maquette IFC, soit automatiquement, soit manuellement en sélectionnant un niveau de correspondance entre le projet Archicad et la maquette IFC, et en définissant une translation verticale.

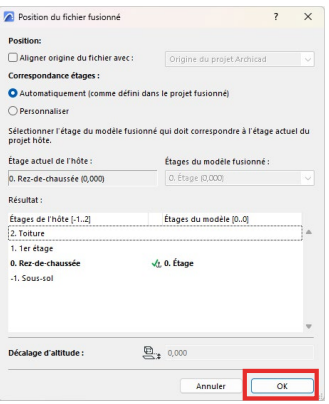

A partir d'Archicad 25, cette fenêtre permet aussi de définir le point d'insertion du projet Archicad (Origine du projet Archicad ou point de topographie) pour l'alignement avec l'origine de la maquette IFC.

Dans Archicad 24, Cette option n'est pas disponible car l'origine de la maquette IFC s'aligne automatiquement avec l'origine du projet Archicad (le point de topographie n'existe pas dans cette version).

Une fois le paramétrage effectué, cliquez sur '*OK*' pour insérer la maquette IFC.

# 4.6 Étape 5 : Modélisation BIM et renseignement des paramètres d'objets

Les propriétés AC se renseignent comme n'importe quelle propriété de projet.

Les propriétés AC sont regroupées dans leurs Pset respectifs dans les propriétés des éléments.

## **4.6.1 Renseignement des propriétés AC hors classes IFC de structure spatiale**

Les propriétés d'éléments (hors paramètres des classes IFC de structure spatiale) peuvent être renseignées de trois manières différentes :

#### *Méthode 1 : Directement dans les propriétés des éléments*

Il suffit de sélectionner un élément géométrique et d'aller dans sa fenêtre de propriétés. Dans le groupe '*Classifications et Propriétés*', toutes les propriétés AC correspondant à la classification de l'élément sont regroupées par Pset.

Dans l'exemple ci-après, un mur est sélectionné (Classification Archicad '*Mur*'). Dans ses propriétés, on accède à l'ensemble des propriétés AC organisés par Pset. Les propriétés AC peuvent être renseignées directement dans cette fenêtre.

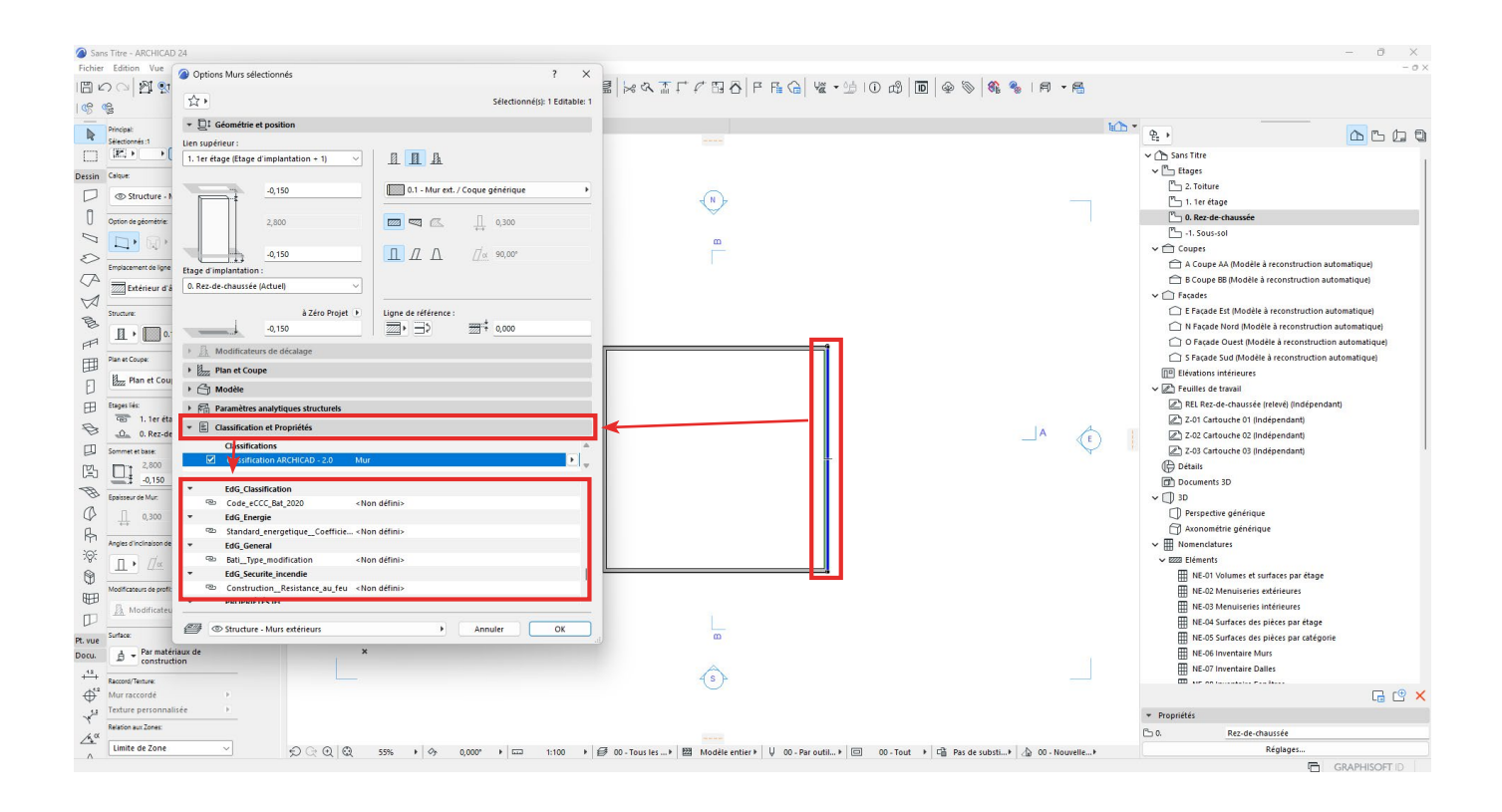

#### *Méthode 2 : Importation de nomenclatures .XML et utilisation de celles-ci*

Afin d'optimiser le renseignement 'en masse' des propriétésAC, l'État de Genève met à disposition, dans le Starter Kit, une collection de nomenclatures d'éléments permettant d'accéder à l'ensemble des propriétés AC (hors classe IFC de structure spatiale) pour tous les éléments à modéliser dans la maquette IFC de dépôt. Pour importer les nomenclatures AC, il faut suivre les étapes suivantes :

Dans le navigateur du projet, faites un clic droit sur '*Nomenclatures*', puis sur '*Options configuration*'.

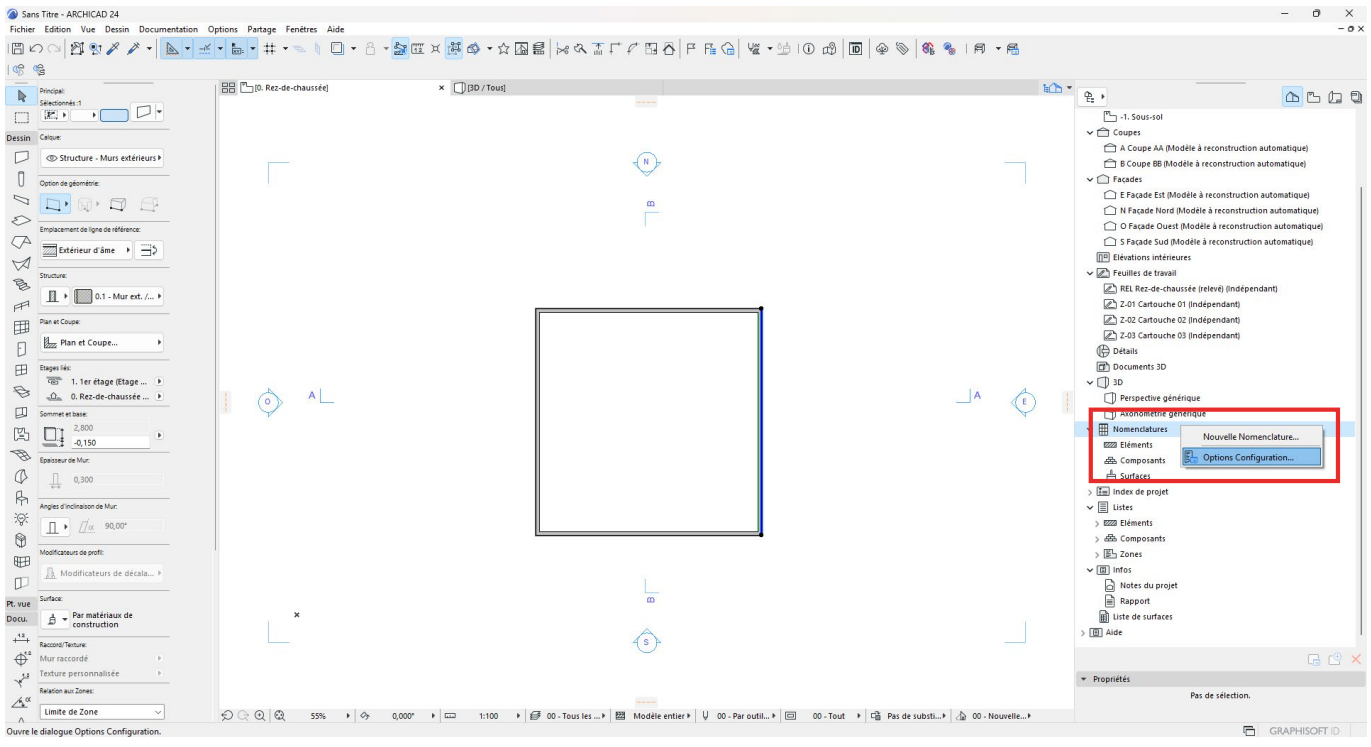

La fenêtre d'options de configuration des nomenclatures s'ouvre.

*Pour en savoir plus sur la fenêtre d'Options Configuration et son utilisation, se référer à l'aide Archicad.*

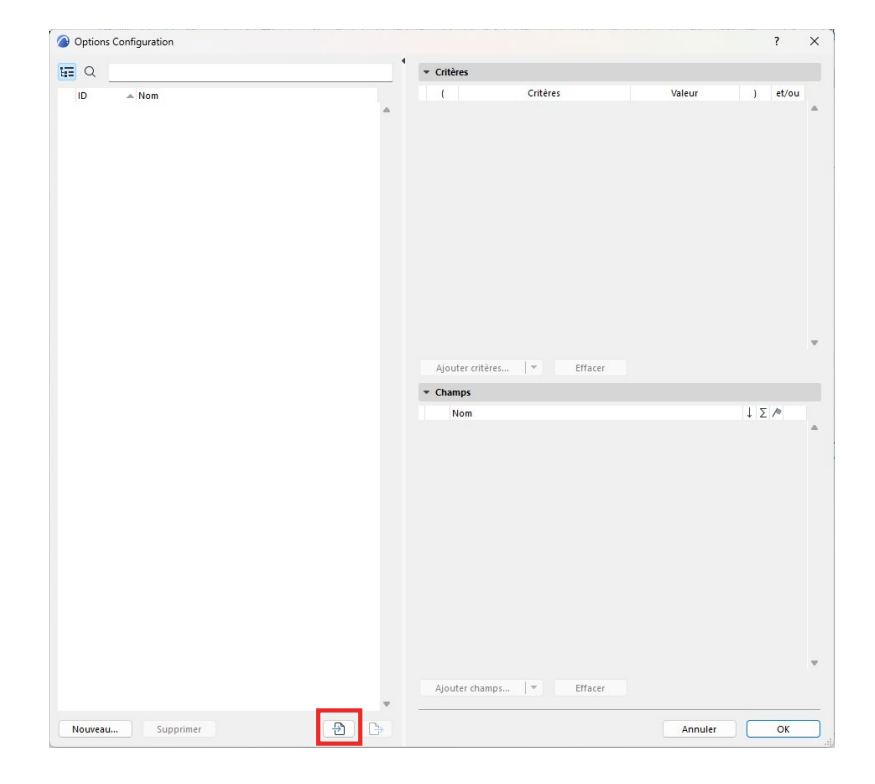

En bas de la fenêtre, cliquez sur l'icône **a** '*Importer*'.

Une fenêtre de navigation s'ouvre. Naviguez jusqu'au dossier du Starter Kit. Dans le Starter Kit se trouve le dossier .zip '*OAC\_Archicad\_Nomenclatures AC*'.

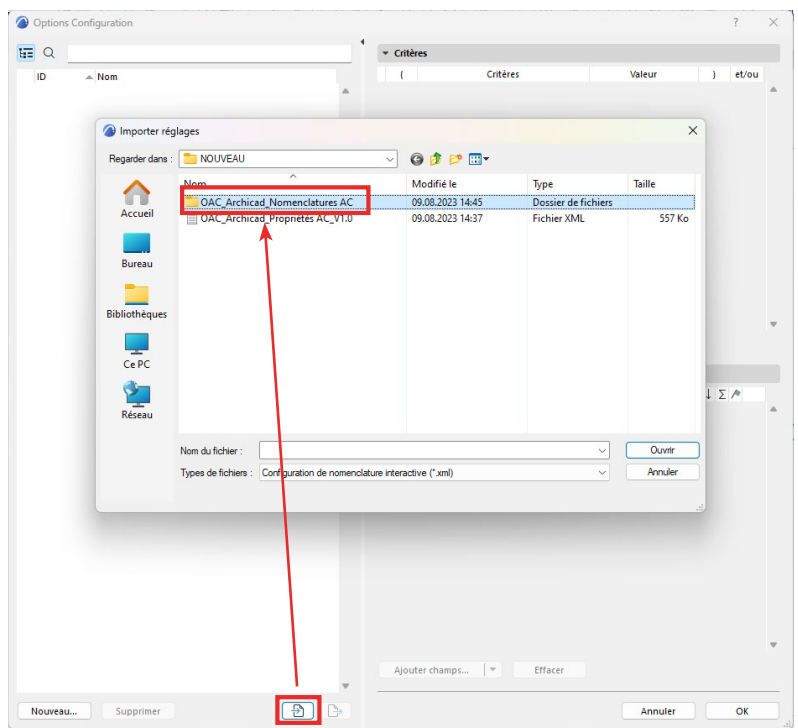

Dans ce dossier se trouvent les nomenclatures AC au format .XML. Sélectionnez l'ensemble des nomenclatures AC (sélectionnez la première nomenclature, puis la dernière en maintenant la touche MAJ enfoncée), puis cliquez sur '*Ouvrir*'.

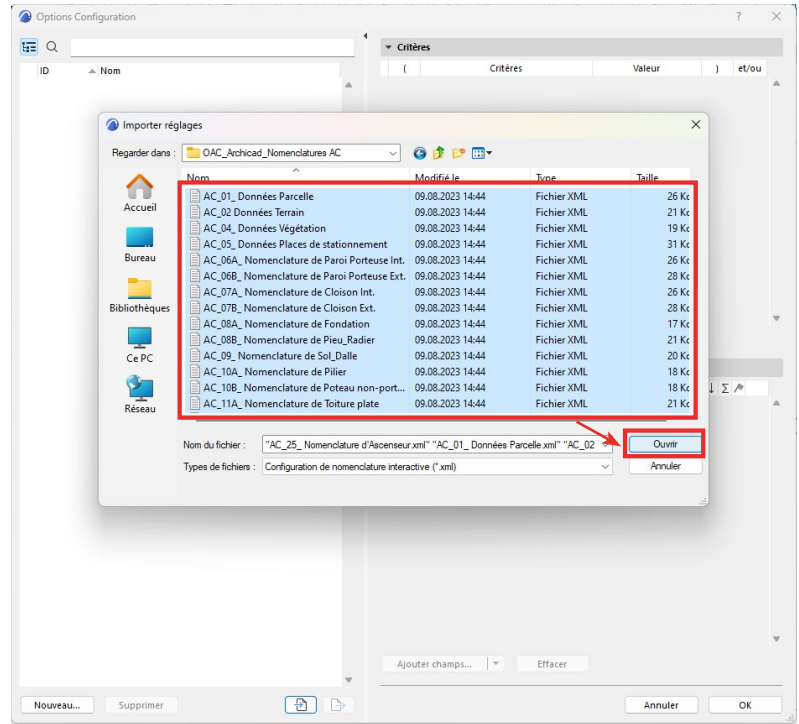

Les nomenclatures AC sont alors insérées dans le projet Archicad.

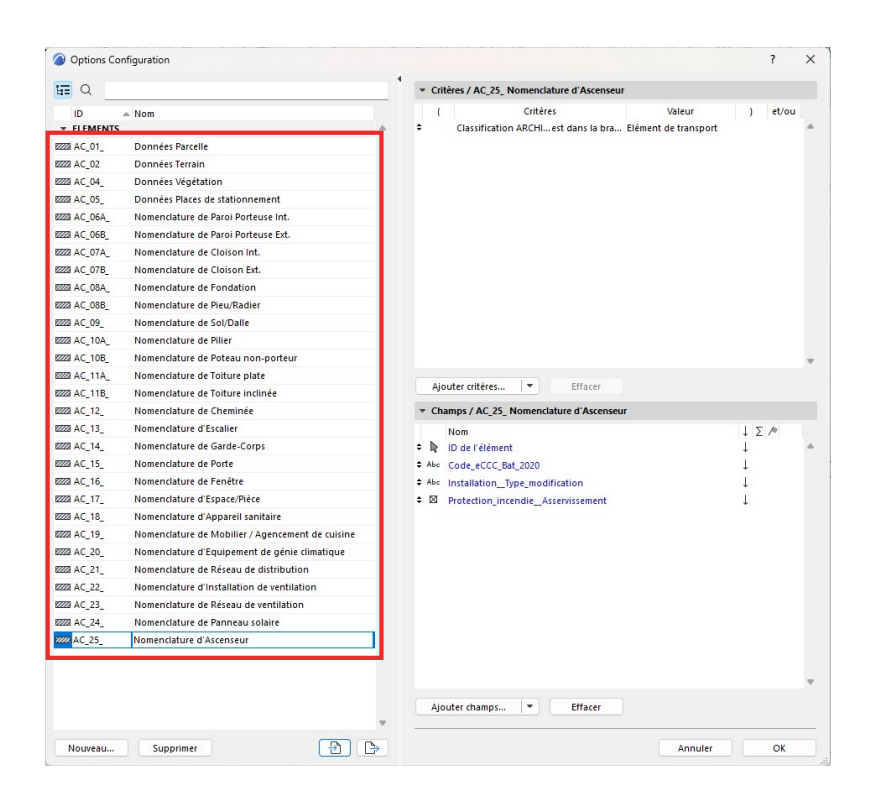

Cliquez de nouveau sur '*OK*' pour fermer la fenêtre d'options de configuration des nomenclatures. Les nomenclaturesAC sont dès lors accessibles dans le navigateur du projet. Il suffit d'ouvrir les nomenclatures AC pour renseigner en masse les propriétés AC des éléments géométriques présents dans le projet.

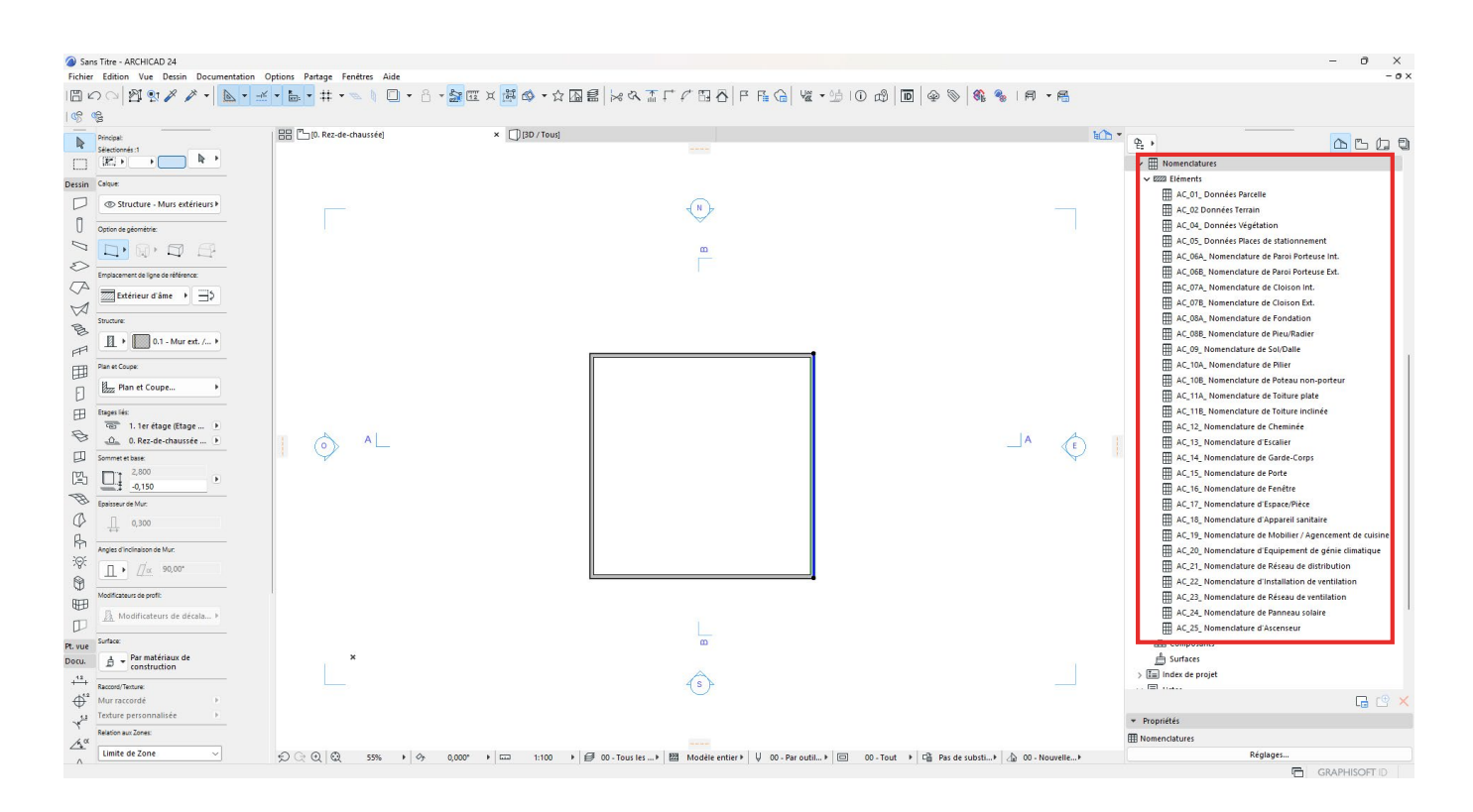

#### **NOTE**

Les nomenclatures AC sont paramétrées de manière simple afin d'être aisément accessibles et modifiables par le déclarant. Le déclarant est libre de modifier le paramétrage des nomenclatures AC. L'État de Genève ne pourra cependant pas être tenu responsable des modifications réalisées par le déclarant.

Il est primordial d'importer les propriétés AC dans le projet Archicad avant d'importer les nomenclatures AC. Si ce n'est pas le cas, les nomenclatures AC seront inutilisables.

#### *Méthode 3 : L'export / import des nomenclatures pour le renseignement externe en masse*

Il est possible, dans Archicad, d'exporter les nomenclatures au format Excel, puis de remplir, ou faire remplir, les fichiers Excel en masse, pour ensuite réinjecter les fichiers Excel renseignés dans la maquette Archicad.

Pour cela, allez dans '*Fichier / Interopérabilité / Classifications et Propriétés / Exporter valeurs de propriété de nomenclature...*'.

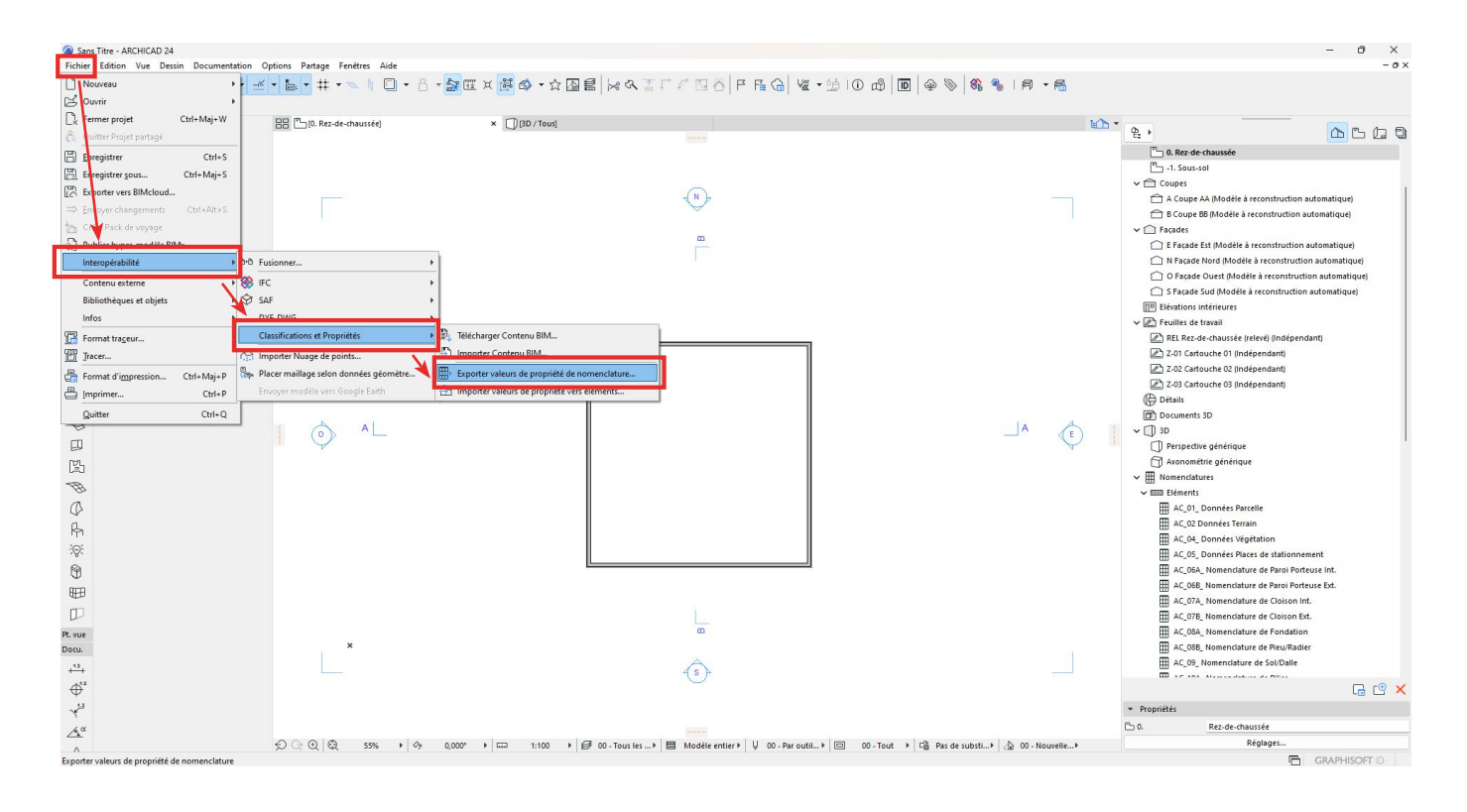

Dans la fenêtre '*Enregistrer sous*' qui s'ouvre, choisissez l'emplacement pour l'exportation, puis la nomenclature à exporter (une seule à la fois), son nom et le format désiré (.xlsx ou .xls). Puis cliquez sur '*Enregistrer*'.

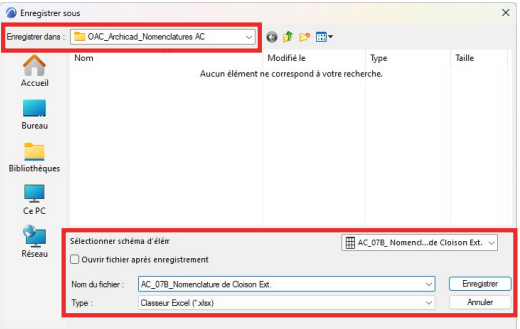

Dans le fichier Excel créé, remplissez, ou faites remplir les données souhaitées.

Dans l'exemple ci-après, le code eCCC-Bat a été renseigné dans l'excel.

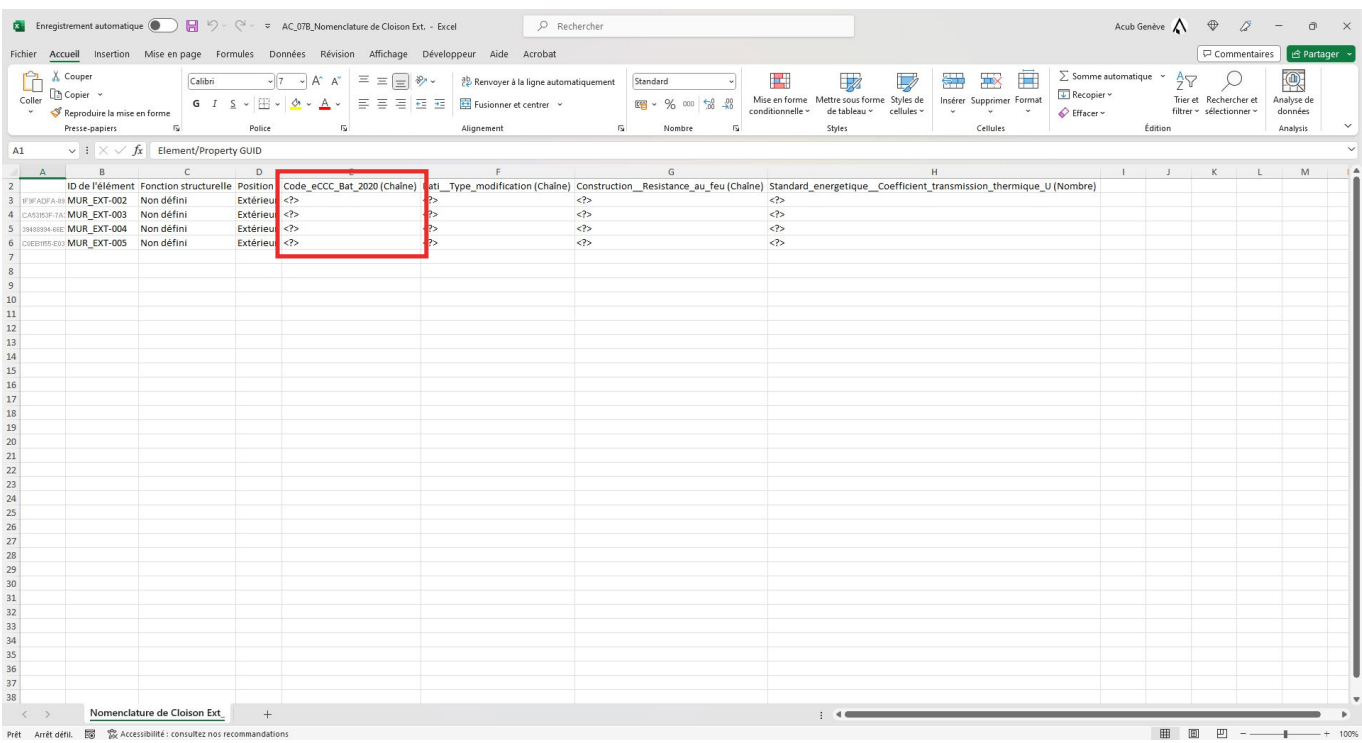

## **ATTENTION**

Il faut absolument éviter de modifier la structure du fichier Excel (ajout/suppression de colonnes ou de lignes) et de modifier le contenu des cases, sauf celles qui doivent être renseignées. Toute modification entraînera l'impossibilité de réimporter le fichier Excel dans Archicad.

Une fois le fichier Excel renseigné, allez dans Archicad. Allez dans 'Fichier / Interopérabilité / Classifications *et Propriétés / Importer valeurs de propriétés vers éléments...*'.

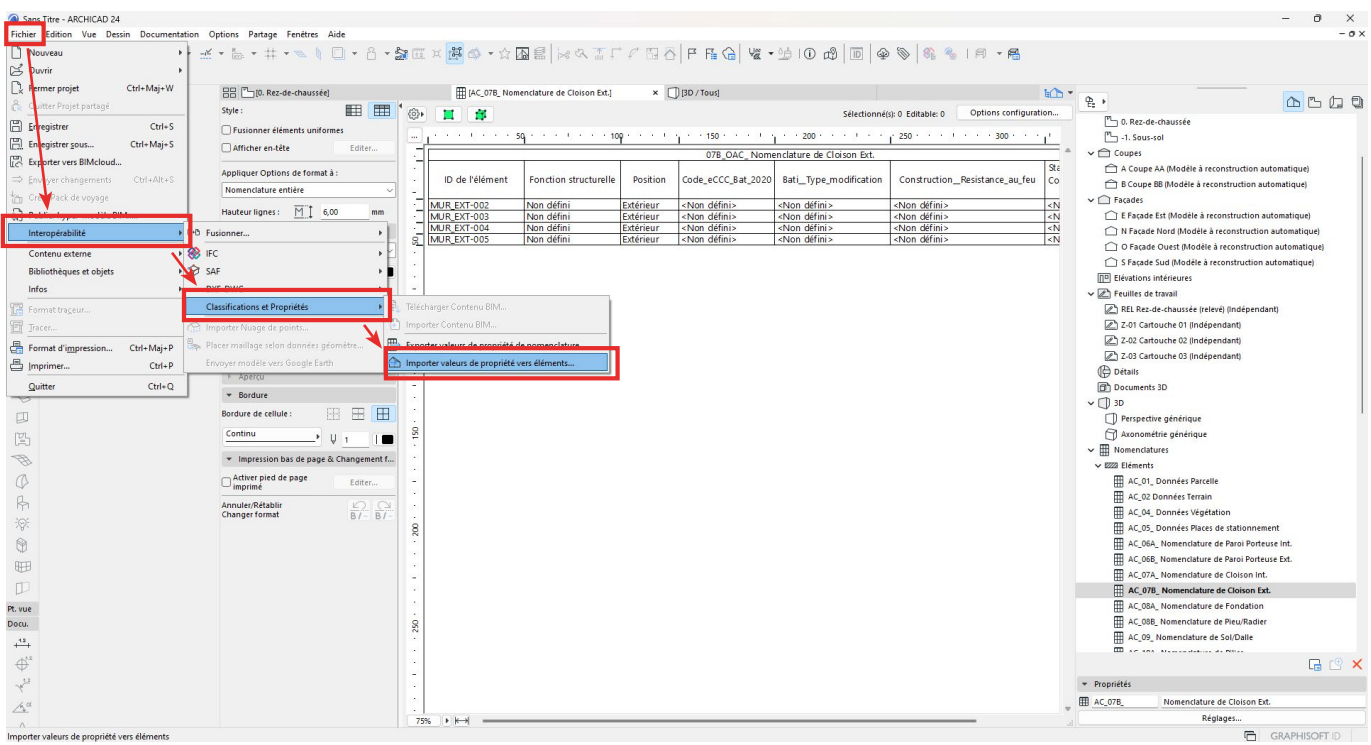

Dans la fenêtre qui s'ouvre, allez chercher le fichier Excel dans le navigateur et cliquez sur '*Ouvrir*'.

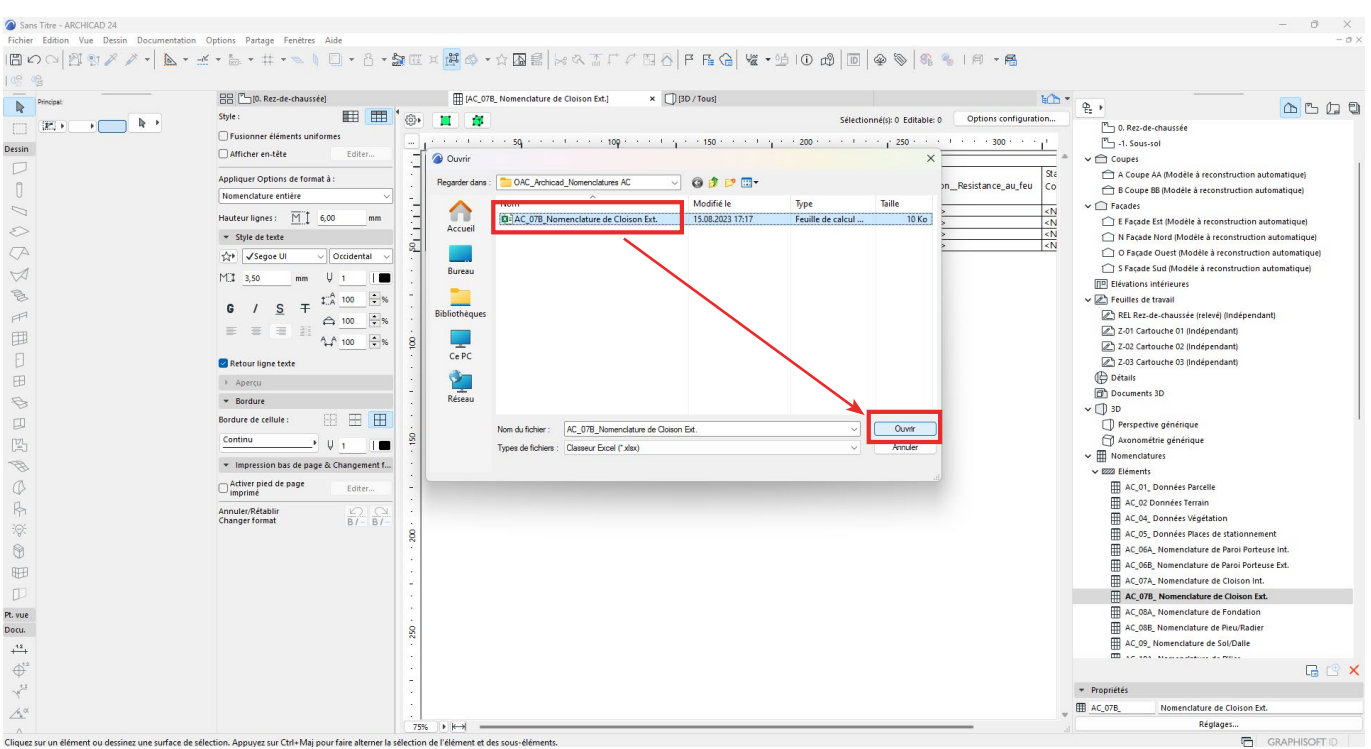

Une fenêtre d'importation des valeurs s'ouvre alors. Dans le cas où les valeurs ont été correctement rentrées dans le tableur Excel, l'importation des valeurs se fait parfaitement. Il est aussi possible de n'importer que certaines colonnes de valeurs (se référer à l'aide Archicad pour plus d'informations). Une fois l'importation de valeurs paramétrées, Il faut cliquer sur '*Importer*'.

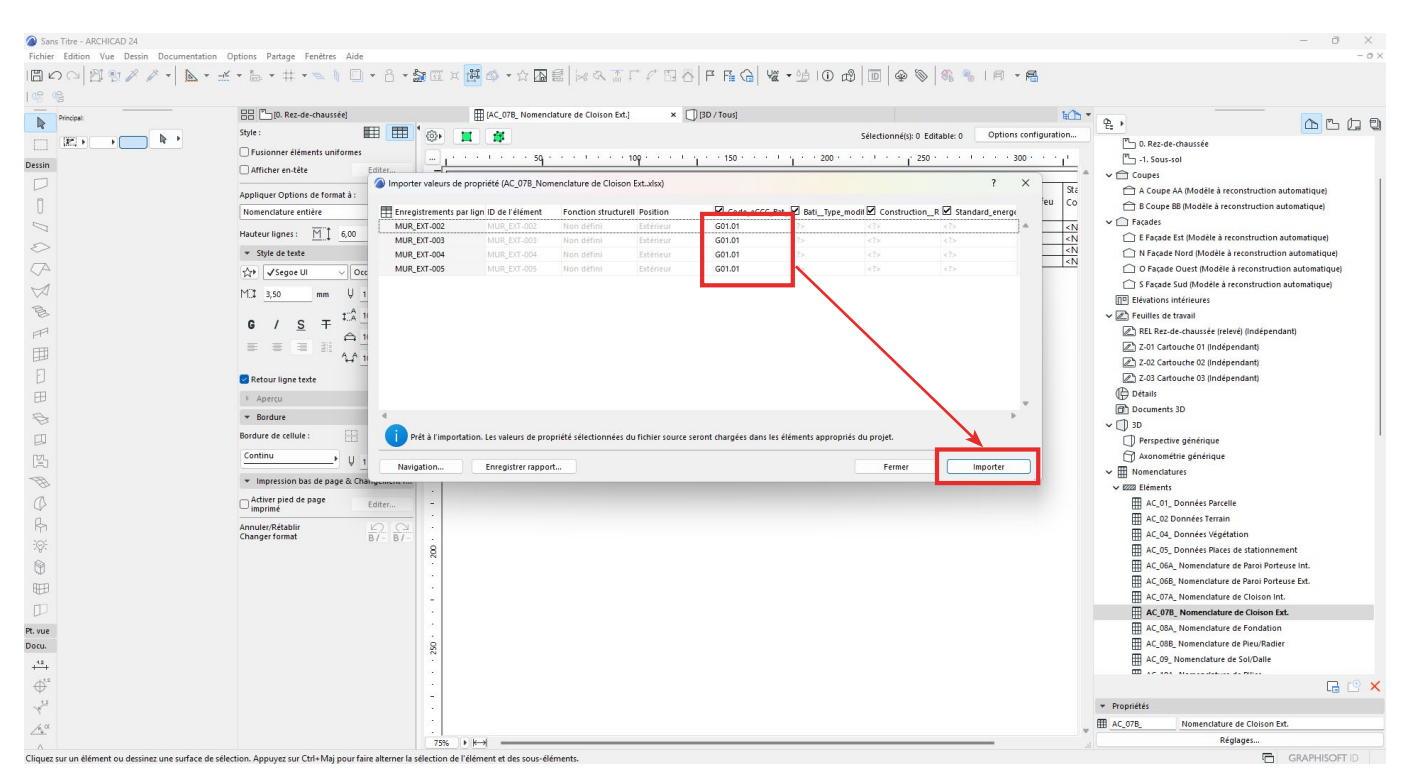

Une fenêtre de confirmation de la bonne importation des valeurs s'affiche, et la nomenclature concernée est maintenant correctement renseignée.

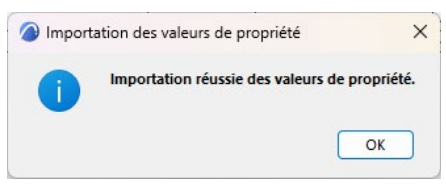
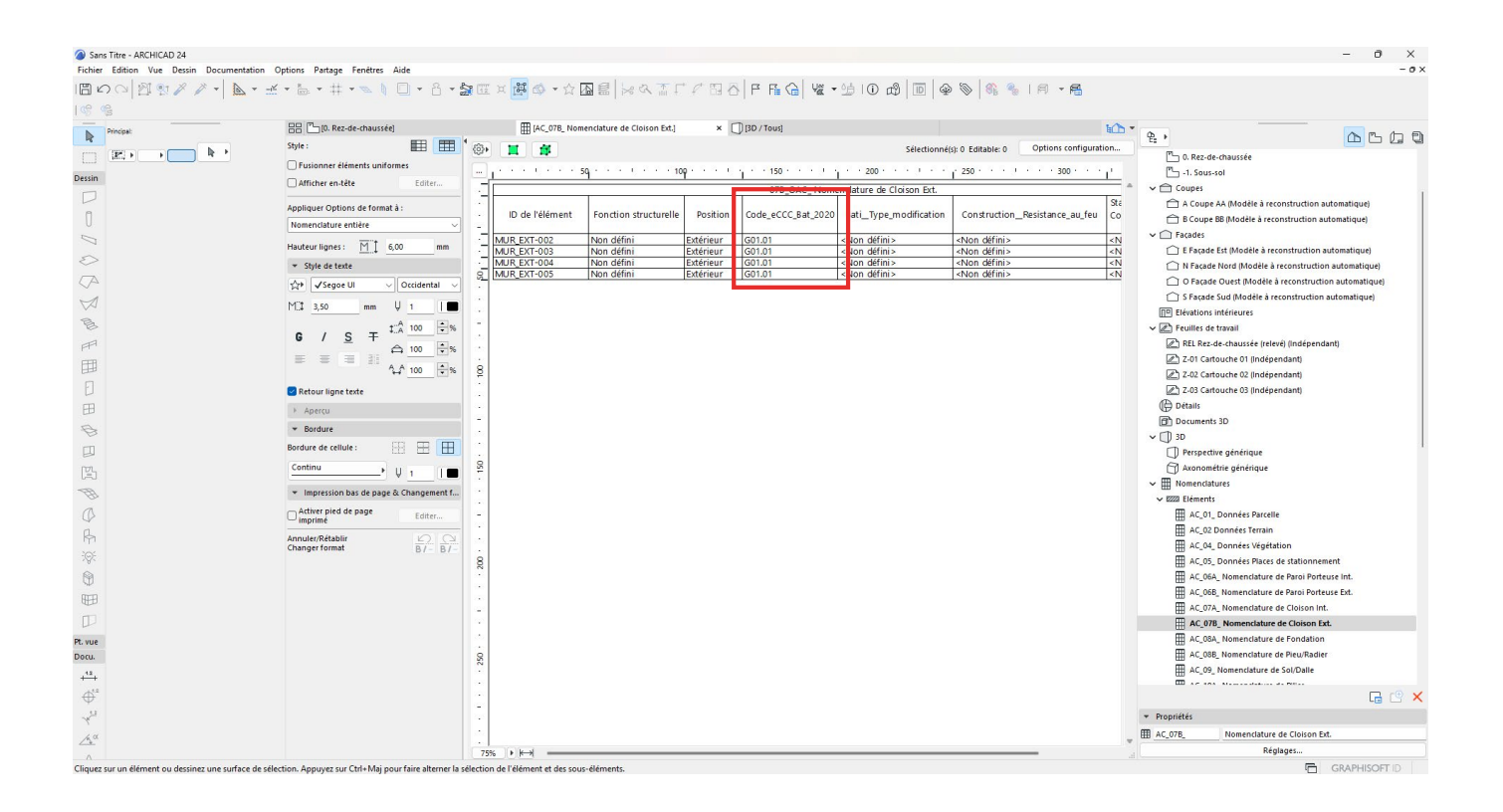

## **4.6.2 Renseignement des propriétés AC des classes IFC de structure spatiale**

La création et le renseignement des propriétés AC des classes IFC de structure spatiale, que sont IfcProject, IfcSite, IfcBuilding et IfcBuildingStorey sont détaillés dans le sous-chapitre 4.4.2.

## 4.7 Étapes 6 & 7 : Importation des fichiers de configuration IFC pour le paramétrage d'export IFC et exportation de la maquette BIM de dépôt

Après avoir correctement modélisé et renseigné la maquette BIM de gabarit / de projet selon la Norme IFC de dépôt d'une autorisation de construire sous forme BIM de l'État de Genève, le déclarant doit exporter les maquettes BIM de dépôt au format d'échange IFC.

Afin d'assurer la bonne facture des maquettes BIM de dépôt, il est primordial de 'traduire' les propriétés Archicad (données propriétaires), renseignés dans les maquettes BIM, en paramètres IFC (données standardisées d'échange). Pour cela, l'utilisation d'un traducteur d'export IFC paramétré est nécessaire.

L'État de Genève met à disposition du déclarant un traducteur d'export IFC pré-paramétré pour le logiciel Archicad (version 24 et plus récent). Pour utiliser celui-ci, le déclarant doit importer le traducteur d'export IFC inclut dans le fichier .tpl (format de projet modèle Archicad), nommé '*OAC\_Traducteur Export IFC Archicad\_Vxx (Ne pas ouvrir).tpl*', fourni dans le Starter Kit.

#### **NOTE**

Le traducteur d'export IFC est pré-paramétré. Il est donc fortement déconseillé de modifier les paramètres de celui-ci. L'État de Genève ne pourra être tenu responsable de tout problème d'exportation ou d'erreur dans les maquettes BIM de dépôt dû à une modification du fichier par le déclarant.

### *Etape 1 : Ouvrir la fenêtre des traducteurs IFC*

Dans l'interface Archicad, allez dans '*Fichier / Interopérabilité / IFC / Traducteurs IFC...*'.

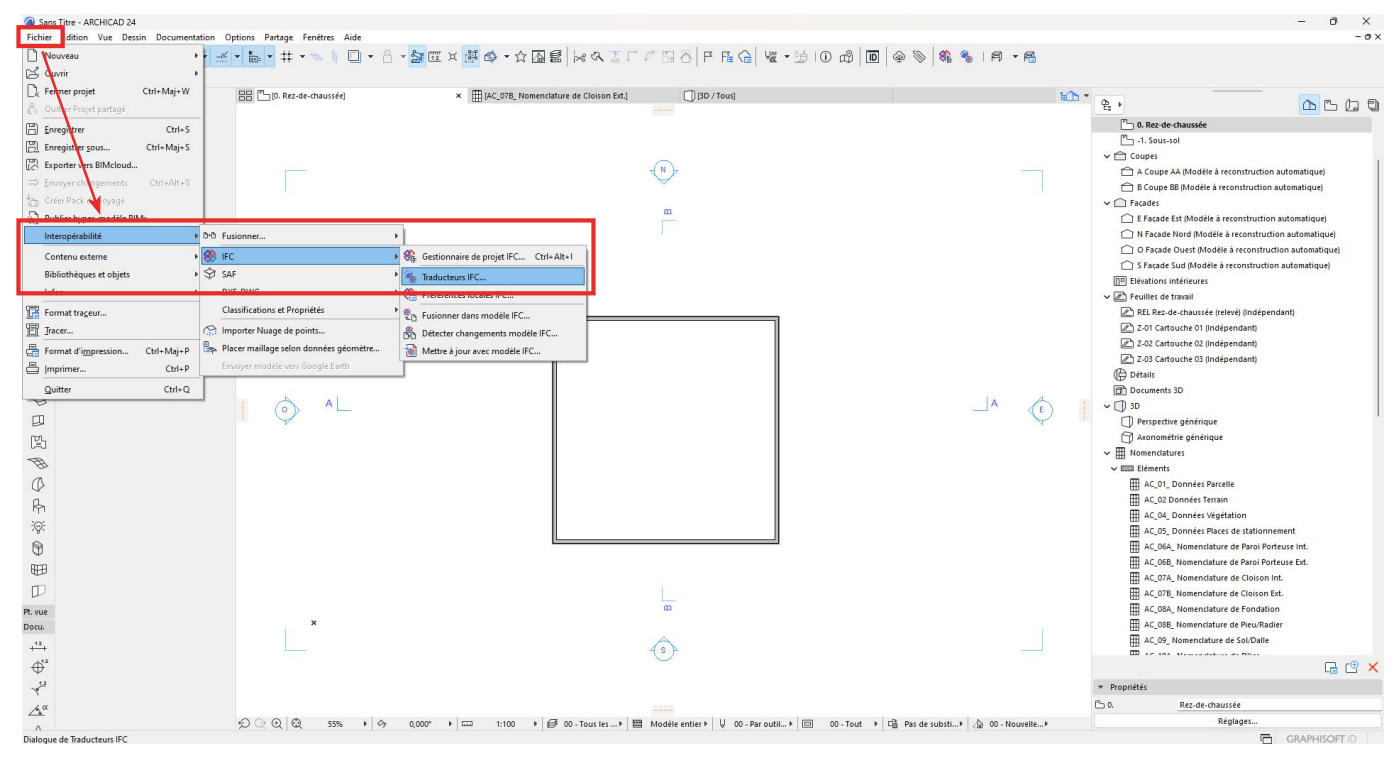

La fenêtre des traducteurs IFC s'ouvre.

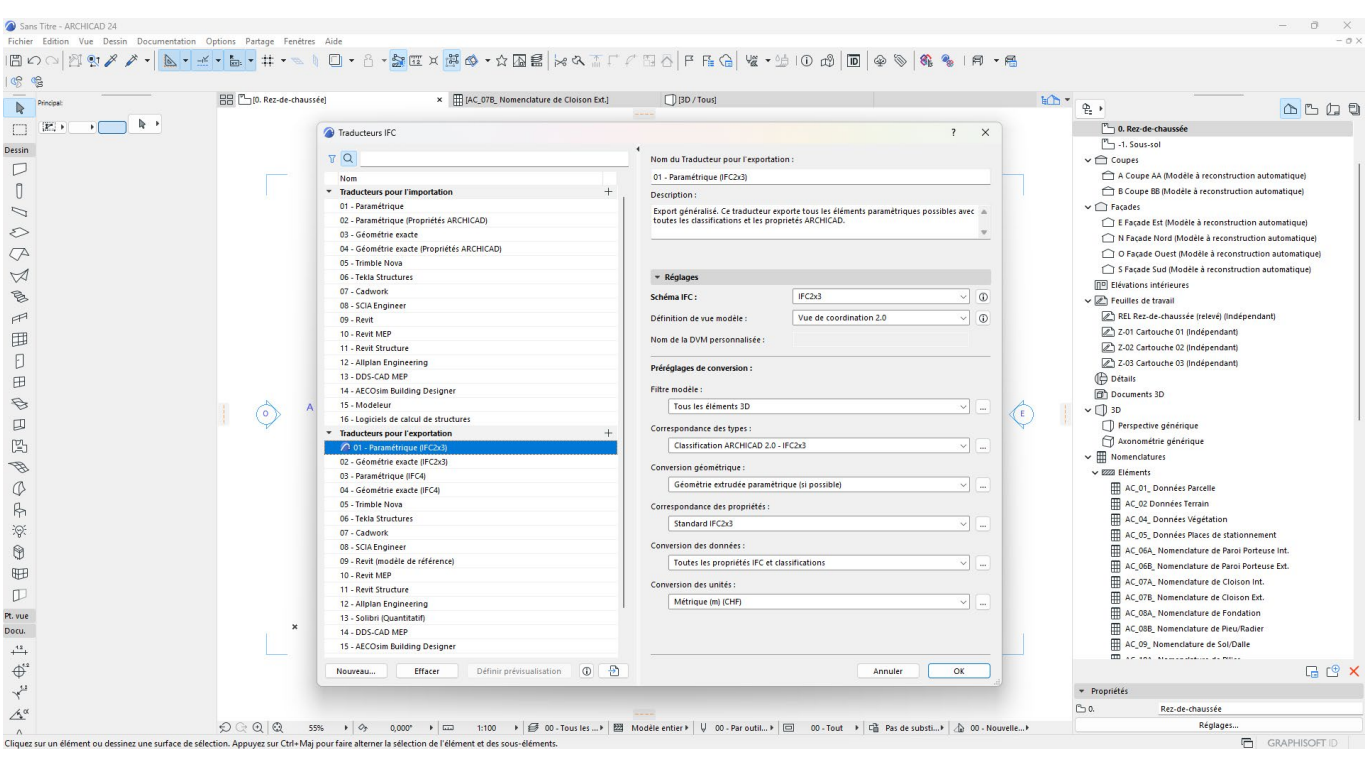

### *Etape 2 : Importer le traducteur d'export IFC*

Pour importer le traducteur d'export IFC de l'État de Genève, cliquez sur l'icône '*Importer Traducteurs de fichier externe'* ( $\Box$ ) pour ouvrir le navigateur.

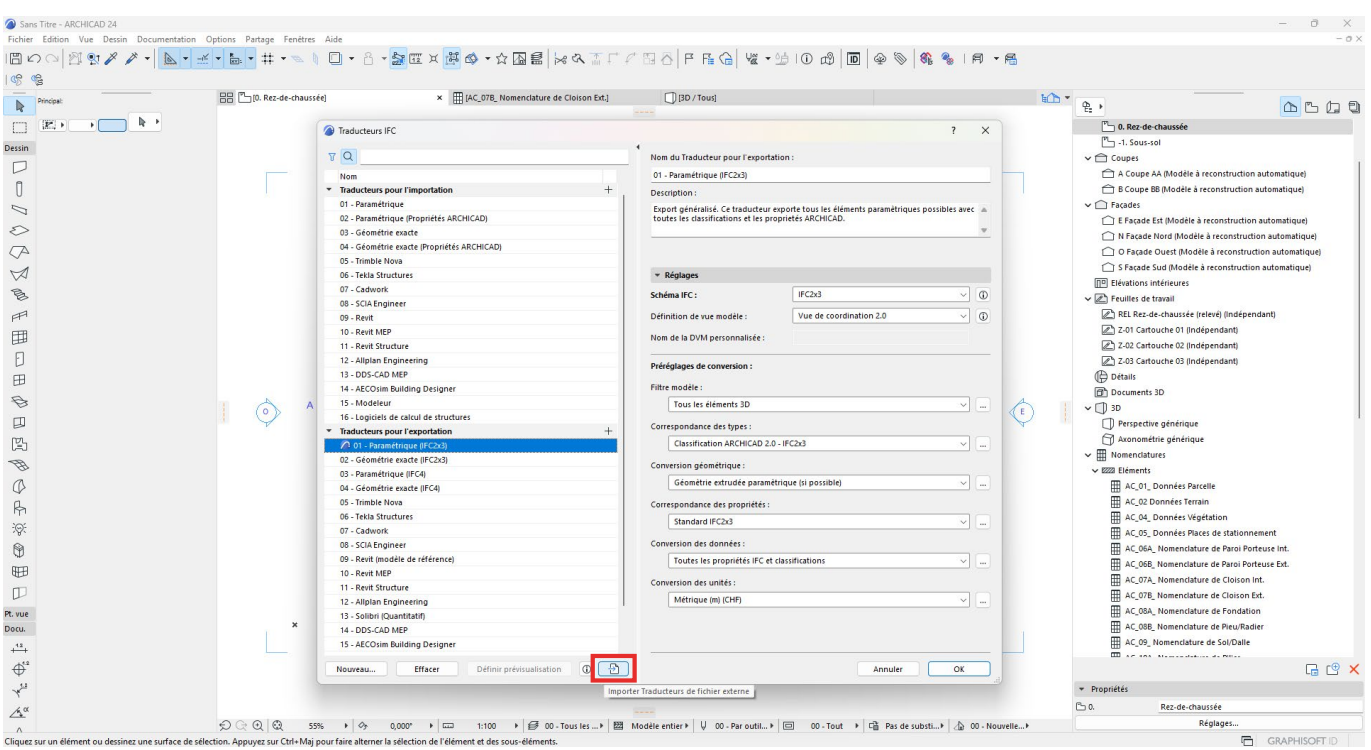

Dans le navigateur, allez chercher le fichier '*OAC\_Traducteur Export IFC Archicad\_Vxx (Ne pas ouvrir)*' au format .tpl.

Et cliquez sur '*Ouvrir*'.

### **NOTE**

Si vous ne voyez pas le fichier dans le dossier du Starter Kit, assurez-vous que le type de fichier recherché est bien 'Projet Modèle ARCHICAD (\*.tpl)'.

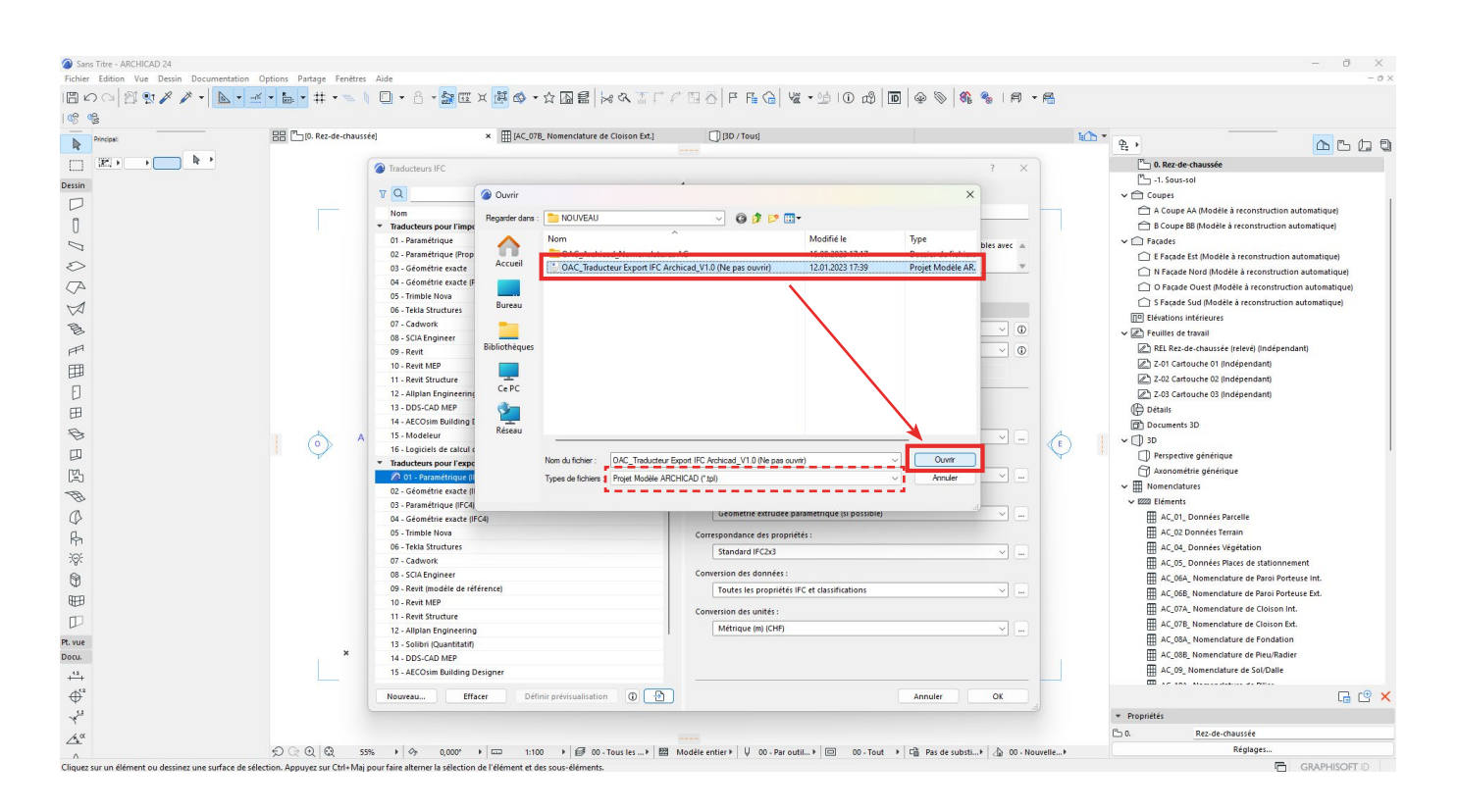

Une fenêtre s'ouvre alors pour choisir quel(s) configurateur(s) d'import et d'export IFC doivent être importés dans la maquette BIM.

- Sélectionnez uniquement le traducteur pour l'exportation nommé '*OAC\_Traducteur Export IFC Archicad\_ Vxx*'. et cliquez sur '*Importer*'.

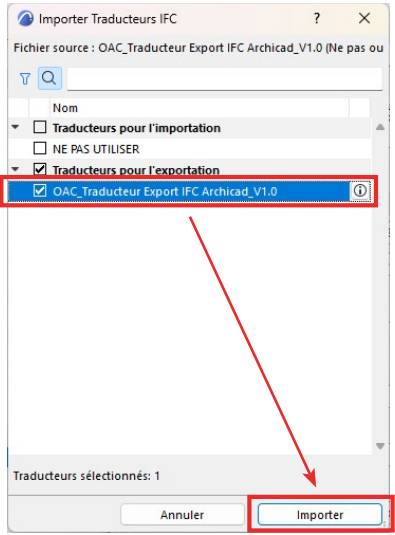

Dans la fenêtre de traducteurs IFC, le traducteur importé est désormais disponible dans la liste des traducteurs pour l'exportation.

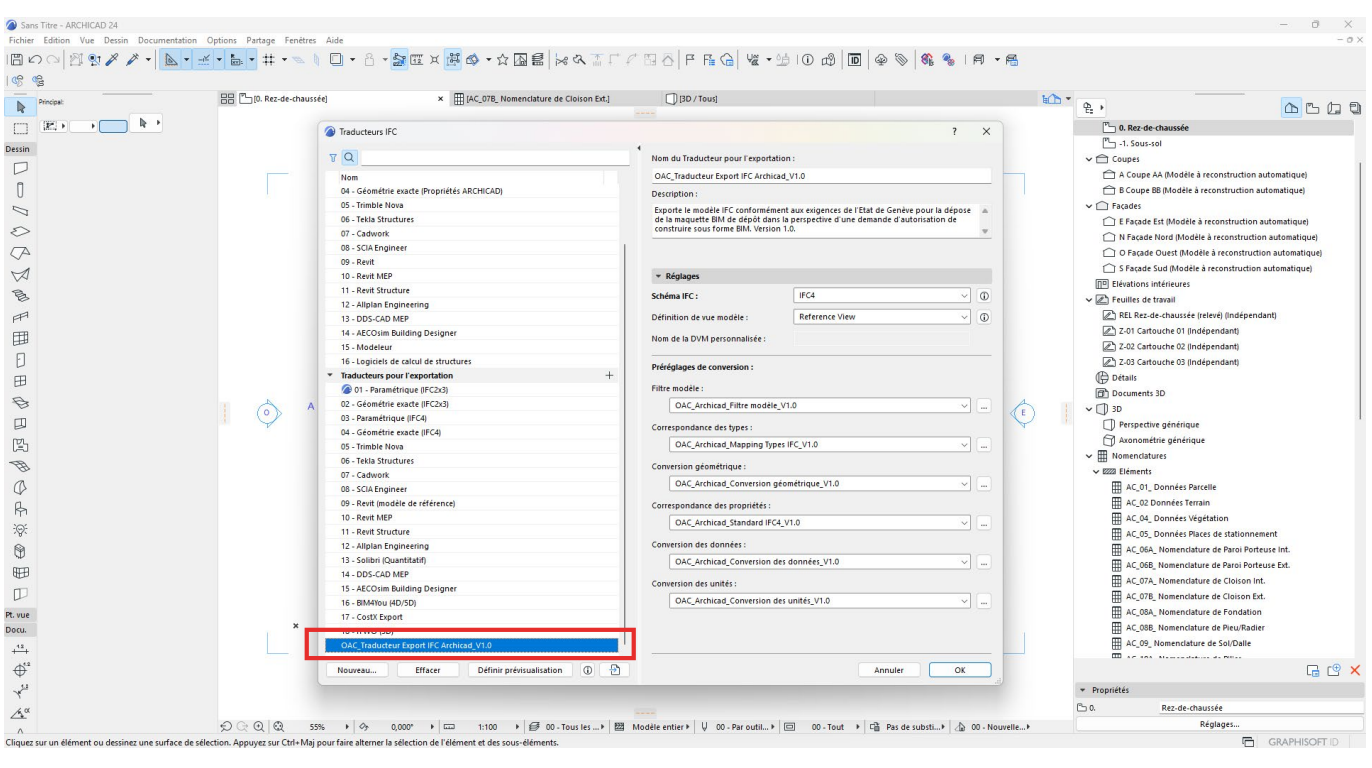

### NOTE

Il est conseillé de le définir en tant que traducteur de prévisualisation en sélectionnant le traducteur et en cliquant sur '*Définir prévisualisation*'.

#### *Etape 4 : Vérifier la base de coordonnées d'export lors de l'exportation de la maquette BIM au format IFC*

Dans le traducteur IFC, dans la partie droite de la fenêtre, cliquez sur les '...' à côté des paramètres de conversion géométrique.

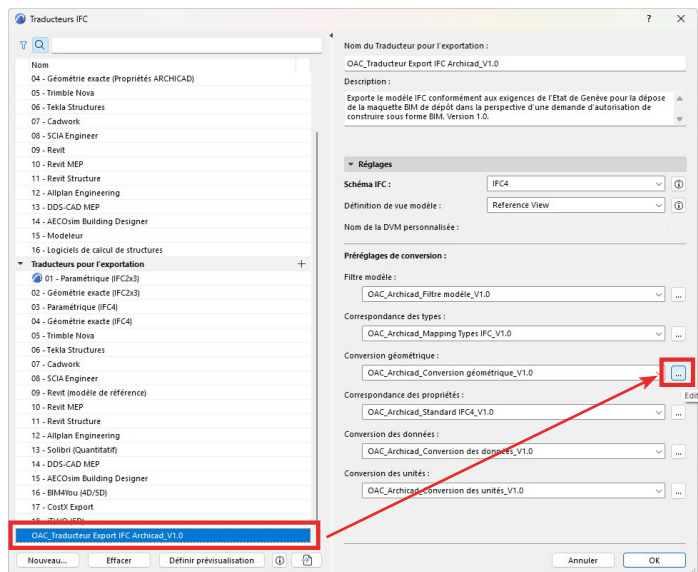

- Dans la fenêtre qui s'ouvre, dans la conversion des éléments Archicad, vérifiez que l'exportation de la position du modèle IFC est réalisé par '*Le point de topographie et l'origine du projet*' dans Archicad 25 & 26, ou '*Origine du projet Archicad*' dans Archicad 24.

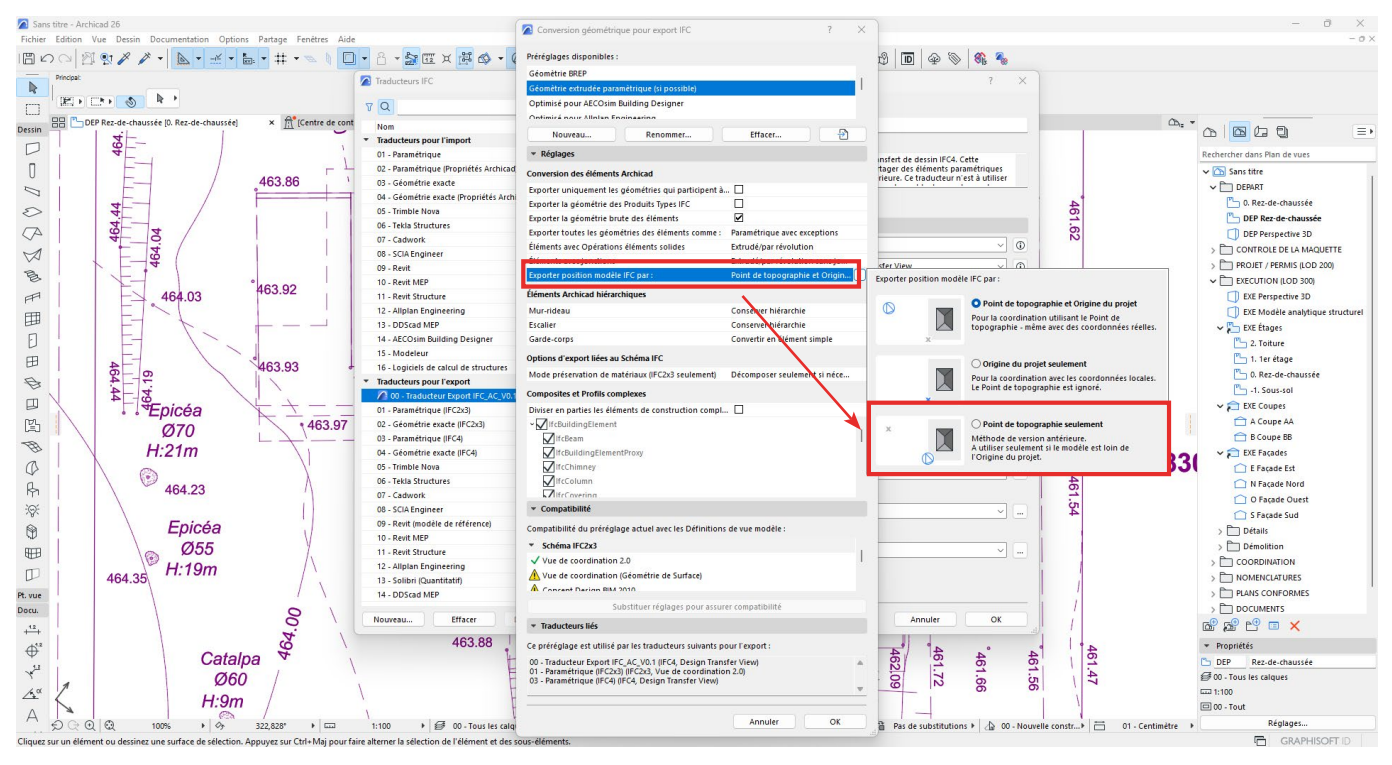

*Vue pour les versions Archicad 25 & 26*

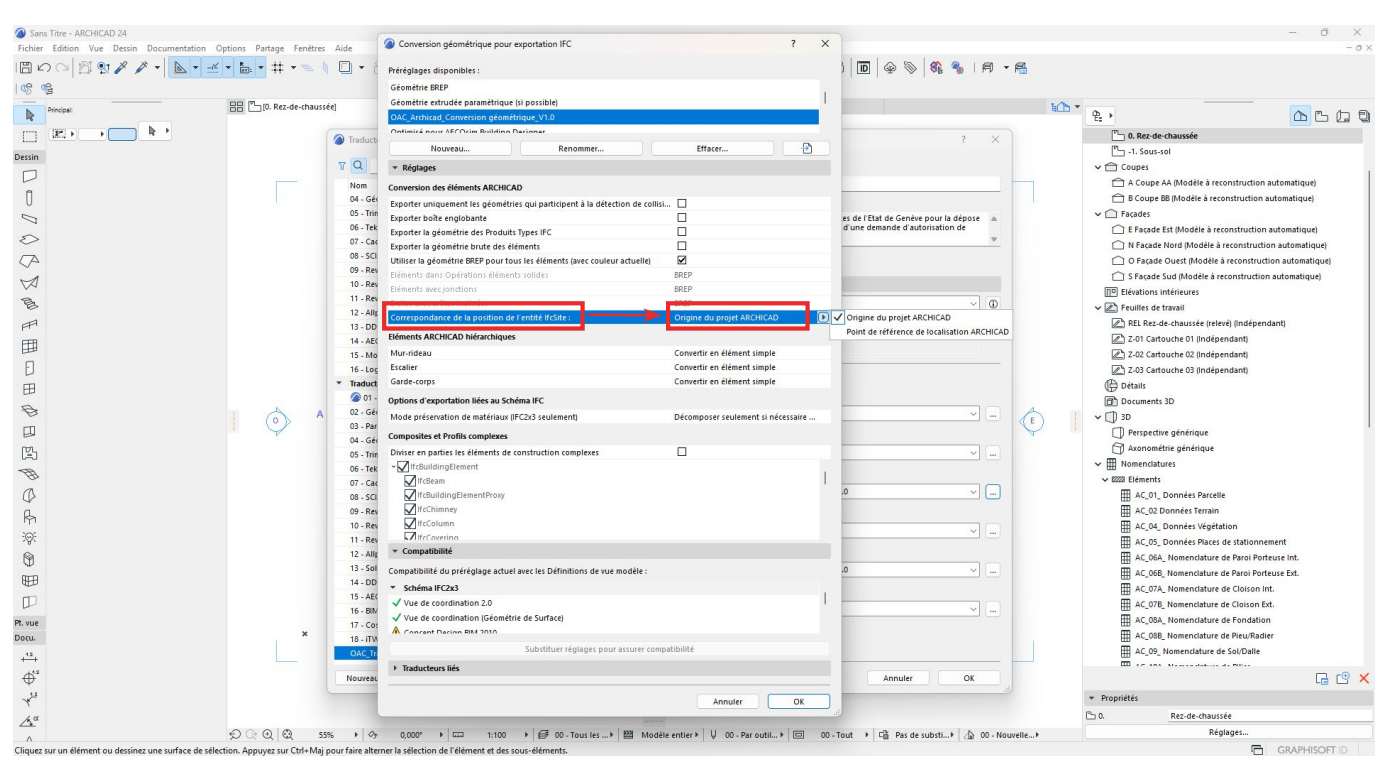

*Vue pour Archicad 24*

### *Etape 5 : Exporter la maquette BIM de dépôt au format IFC*

Maintenant que le traducteur d'export IFC est importé, il ne reste qu'à exporter la maquette BIM de dépôt au format IFC. Pour cela, il faut fermer la fenêtre des traducteurs IFC en cliquant sur '*OK*'.

Allez ensuite dans '*Fichier / Enregistrer sous...*' pour ouvrir la fenêtre d'enregistrement.

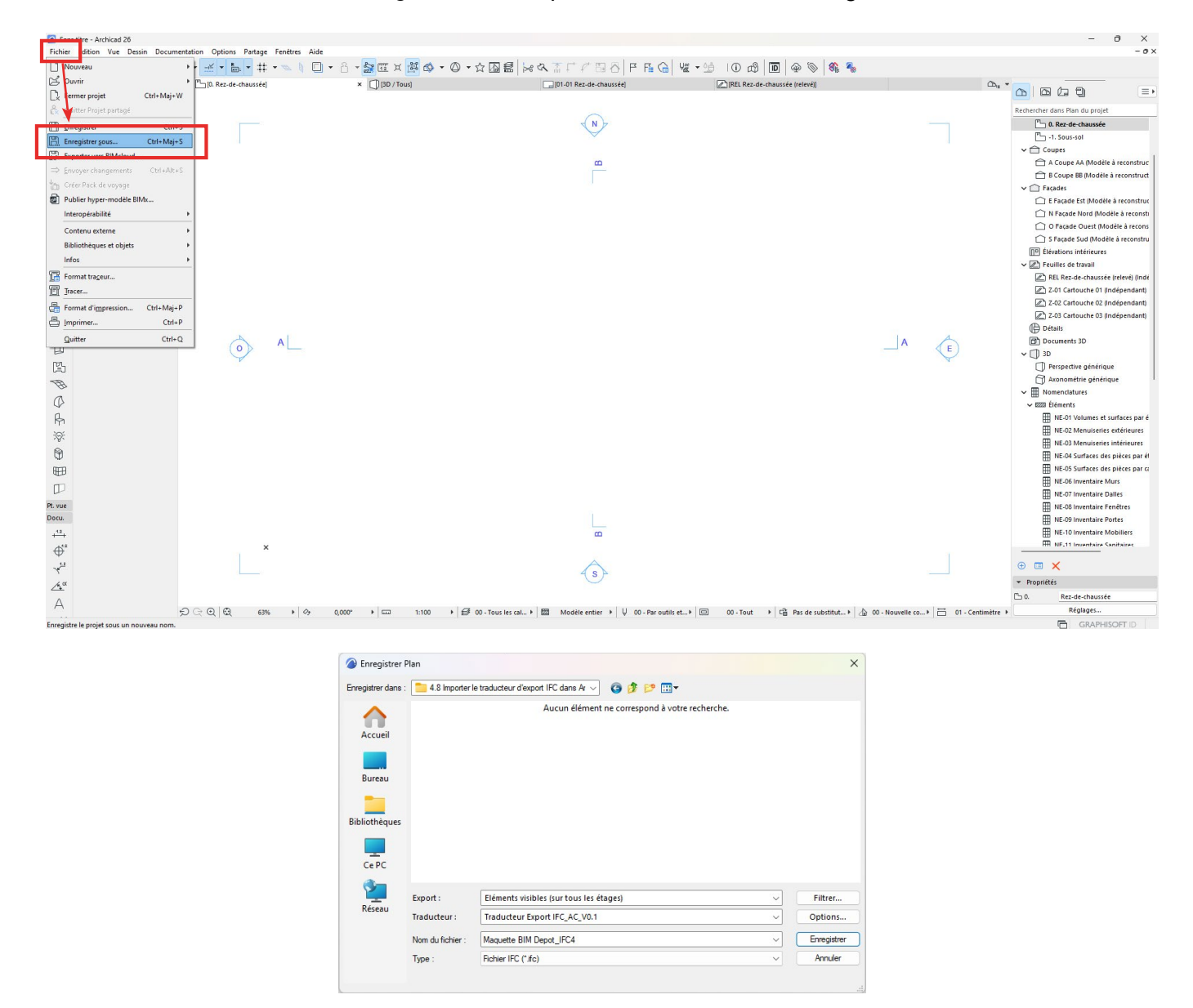

- Sélectionnez le fichier de destination dans le navigateur.

- Export : Sélectionnez le type d'exportation des éléments. Assurez-vous de ne pas exporter, dans la maquette BIM de dépôt, des éléments qui ne concernent pas la demande d'autorisation de construire ou utilisez le menu de filtrage pour l'exportation en cliquant sur '*Filtrer...*'.

- Traducteur : Sélectionnez le '*Traducteur Export IFC\_AC\_Vxx*'.

- Nom du fichier : Insérez le nom du fichier (la Norme IFC de dépôt d'une autorisation de construire sous forme BIM n'exige actuellement pas de standard concernant le nom des fichiers).

- Type : Sélectionnez le format IFC (.ifc). Seul ce format est actuellement accepté sur la plate-forme AC-Démat.

Enfin, cliquez sur '*Enregistrer*' pour lancer la création de la maquette BIM de dépôt au format IFC.

## 4.8 Étape 8 : Vérification des maquettes BIM de dépôt et utilisation du checker BIM

L'État de Genève a mis en place un outil de vérification des maquettes BIM de dépôt pour que le déclarant puisse s'assurer, en amont de sa dépose de demande d'autorisation de construire, que les maquettes BIM de dépôt respectent la Norme IFC de dépôt d'une autorisation de construire sous forme BIM.

Cet outil de vérification est appelé 'Checker BIM' et est disponible :

- À n'importe quel moment de la conception du projet via le lien URL suivant : https://bimetat.ge.ch/checkerapp/step1

- Lors de la constitution du dossier de demande d'autorisation de construire (si vous avez initié un dossier sur AC-Démat) via la parteforme AC-Demat.

Quelle que soit la méthode d'accès au Checker BIM, la procédure de vérification de vos maquettes BIM de dépôt est similaire.

#### **ATTENTION**

Toute maquette BIM de dépôt doit être vérifiée et validée par le Checker BIM avant que le déclarant soit en mesure de soumettre sa demande d'autorisation de construire sous forme BIM. Toute erreur critique mise en avant lors de la vérification par le Checker BIM empêchera la soumission de l'autorisation de l'autorisation de construire.

## **4.8.1 Mode d'emploi du Checker BIM hors plate-forme AC-Démat**

En accédant à la page de lancement du Checker BIM, il faut tout d'abord renseigner les informations suivantes avant de pouvoir lancer le Checker BIM.

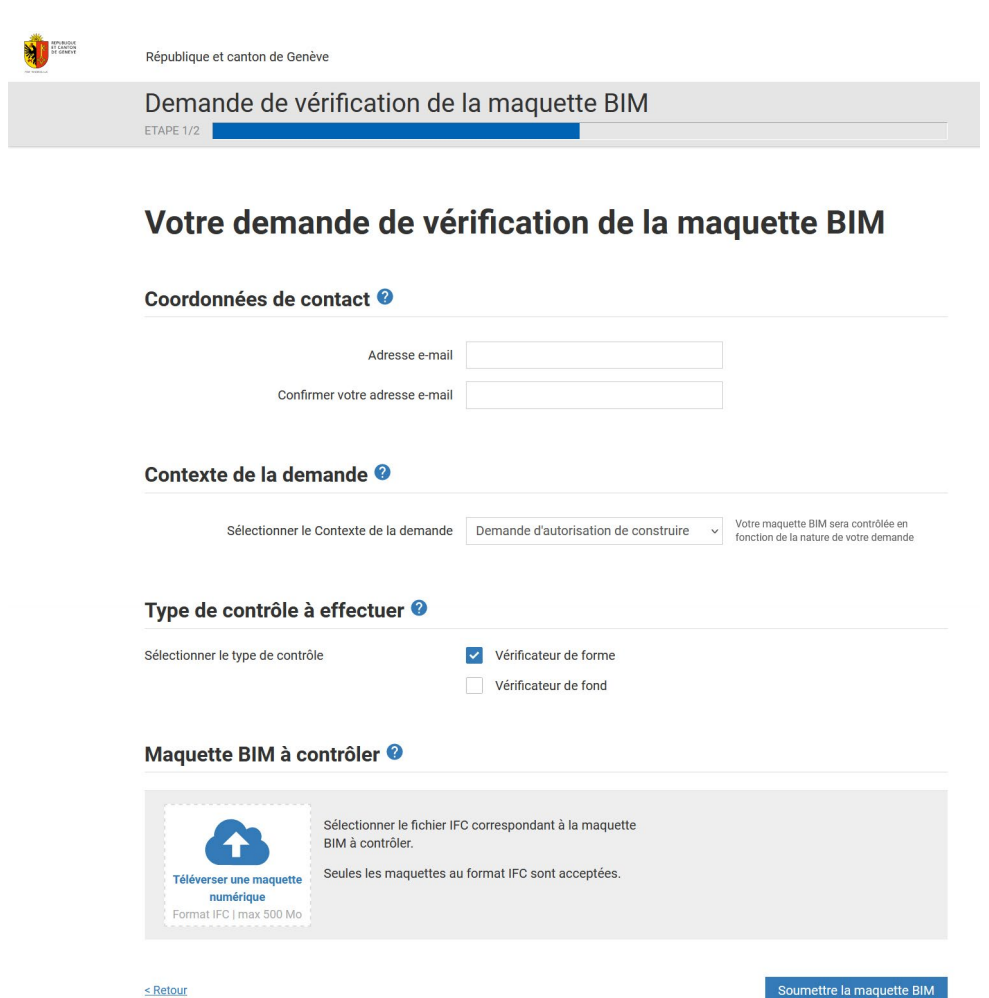

**- L'adresse e-mail** est celle à laquelle le rapport du Checker BIM sera envoyé.

**- Le contexte de la demande** permet de déterminer quelle norme de contrôle sera utilisée lors de l'analyse automatique de la maquette BIM téléversée.

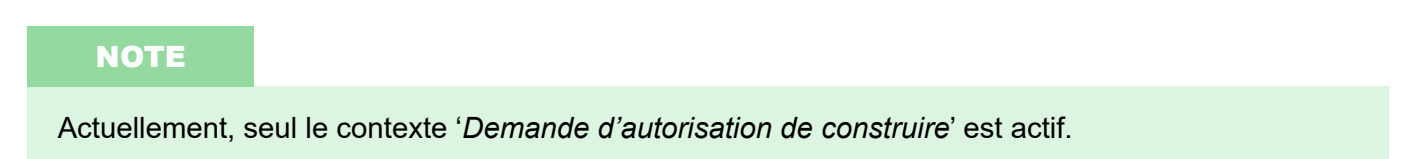

**- Type de contrôle à effectuer :** Le type de contrôle est lié au type de vérification qui sera fait lors de l'analyse de la maquette BIM téléversée.

- Vérificateur de forme : Il permet de contrôler la structuration et la complétude de la maquette BIM et de son information associée.

- Vérificateur de fond : Il permet de vérifier la validité du projet par rapport aux politiques publiques. Elle est donnée à titre indicatif, sera complétée par une analyse humaine et pourra faire l'objet de demande de dérogation.

#### **NOTE**

Actuellement, seul le '*Vérificateur de forme*' est actif.

**- Maquette BIM à contrôler :** Pour téléverser la maquette BIM de dépôt, cliquez sur l'icône

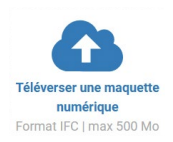

*Notes : Seules les maquettes BIM au format IFC sont acceptées. La taille du fichier IFC ne doit pas dépasser 500 Mo.*

Pour lancer l'analyse de la maquette BIM, cliquez sur '*Soumettre la maquette BIM*'.

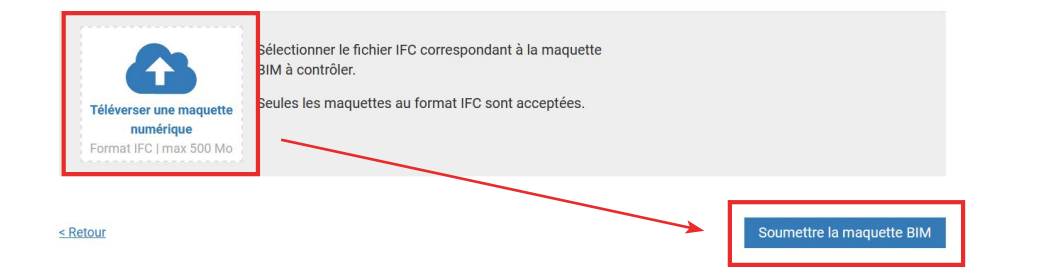

Une fois la maquette BIM soumise, la page internet indique le récapitulatif de la demande et le temps possible d'attente avant réception du rapport de contrôle.

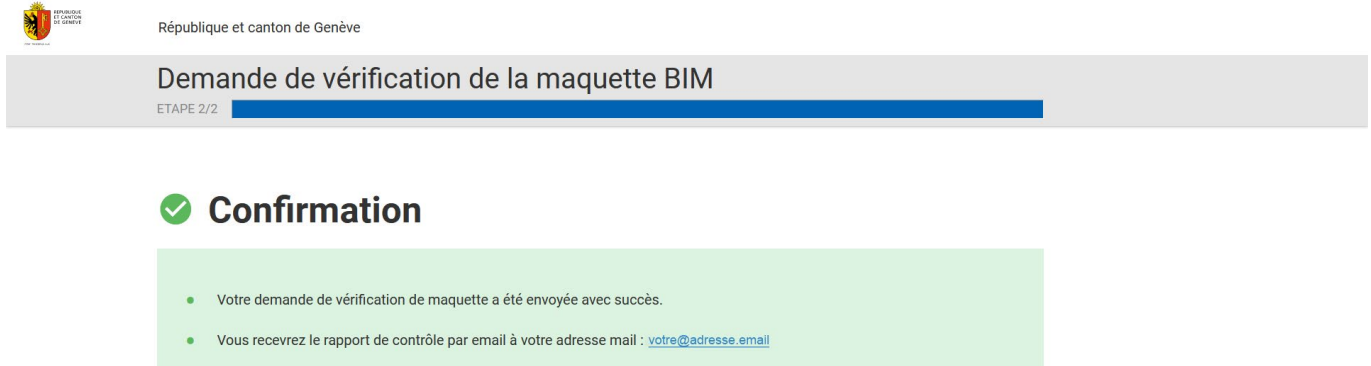

Le délai est habituellement de XX minutes.

Retour aux services en ligne BIM >

# **4.8.2 Mode d'emploi du Checker BIM sur la plate-forme AC-Démat**

Sur la plate-forme AC-Démat, lors de la préparation d'une demande d'autorisation de construire ou d'une demande complémentaire, dans l'onglet '*Maquette BIM*', il faut tout d'abord téléverser les maquettes BIM de dépôt dans le sous-menu '*Documents des maquettes BIM*'. Les maquettes BIM téléversées apparaissent dès lors dans le sous-menu '*Maquettes*' sous la forme d'une icône IFC. Leur nom, leur date et l'heure de leur chargement sont indiqués.

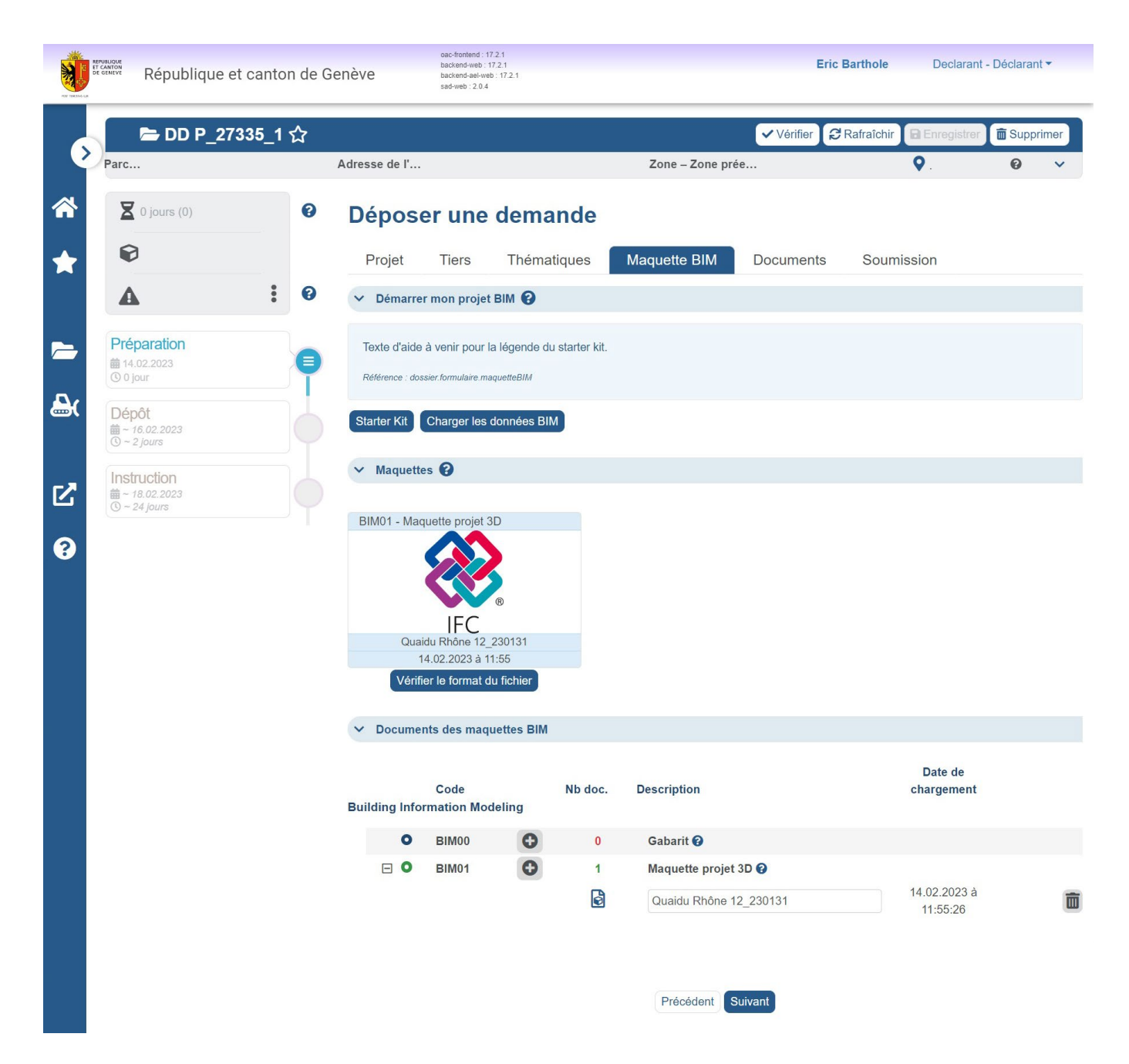

Pour lancer le contrôle d'une maquette BIM téléversée grâce au Checker BIM, cliquez sur le bouton '*Vérifier le format du fichier*' situé sous l'icône IFC de la maquette BIM correspondante. Le contrôle s'effectue en arrière-plan. Une fois celui-ci complété, le rapport de contrôle du Checker BIM apparaît dans une nouvelle fenêtre internet.

Le rapport ne doit pas contenir de problème bloquant afin que la demande d'autorisation de construire puisse être soumise. Pour plus d'informations concernant la compréhension du rapport de contrôle, se référer au sous-chapitre 4.8.3.

Une fois le rapport de contrôle créé, un trombone apparaît à côté de la maquette BIM dans AC-Démat. Cliquez dessus pour accéder au(x) rapport(s) produit(s) concernant la maquette BIM sélectionnée.

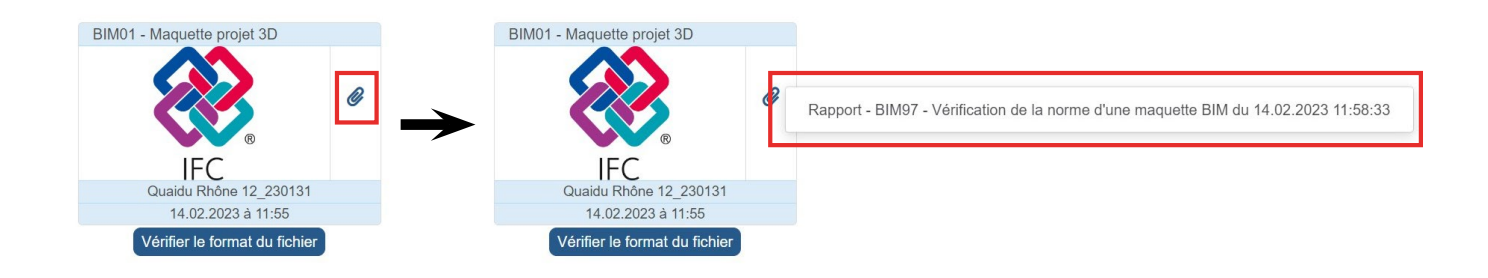

Le rapport de contrôle du Checker BIM est envoyé au format PDF sur l'adresse e-mail indiquée lors du remplissage des champs d'information (Checker BIM hors plate-forme AC-Démat), ou disponible en pièce jointe de la maquette déposée sur AC-Démat (Checker BIM sur la plate-forme AC-Démat).

Afin de comprendre les informations contenues dans le rapport de contrôle, il est important de garder en tête que le contrôle de la maquette BIM est réalisé grâce à des séries de tests automatiques. Chaque test possède des règles auxquelles sont comparées les données de la maquette BIM. Si la maquette BIM répond positivement aux règles, alors le test est passé avec succès et n'apparaîtra pas dans le rapport de contrôle. En effet, seuls les tests qui n'ont pas réussi sont présents dans le rapport. Chaque test mis en échec apparaît sous la forme d'une ligne dans le rapport de contrôle.

Le rapport de contrôle de maquette BIM se présente comme suit :

**Page 1 :** Données générales du rapport et nombre de problèmes

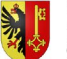

REPUBLIQUE ET CANTON DE GENEVE Département du territoire<br>Office des Autorisations de Construire

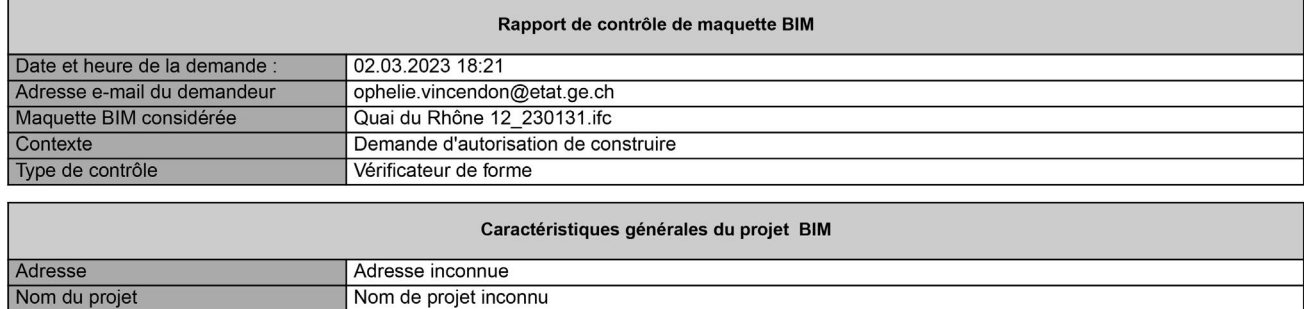

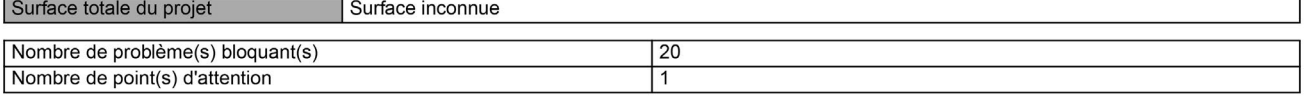

Le rapport de contrôle, dans le contexte de demande d'autorisation de construire et pour vérification de forme uniquement, met en avant trois types de problèmes et commentaires :

- Problèmes bloquants : les problèmes, erreurs ou manques d'informations critiques détectés dans la maquette BIM, qui empêchent la soumission du dossier pour la dépose de demande d'autorisation de construire. Tant que ces problèmes existent dans la maquette BIM, le déclarant n'est pas en mesure de soumettre la demande d'autorisation de construire en format BIM. Les problèmes bloquants apparaissent en rouge dans le rapport.

- Points d'attention : les problèmes, erreurs ou manques d'informations détectés dans la maquette BIM, qui ne sont pas bloquants du point de vue de l'acceptation du dossier pour la dépose de demande d'autorisation de construire. Le déclarant peut déposer la demande d'autorisation de construire au format BIM même si les points d'attention ne sont pas résolus. Certains points d'attention pourront cependant mener à des demandes de compléments de la part des services préaviseurs s'ils affectent la compréhension et l'analyse du projet. Les points d'attention apparaissent en orange dans le rapport.

- Observations (*inactif actuellement*) : Les observations diverses détectées dans la maquette BIM, et qui ne sont ni des problèmes bloquants, ni des points d'attention, font l'objet d'un listing de commentaires non contraignants dans le rapport. Les observations apparaissent en bleu dans le rapport.

**Page 2 - Détails des problèmes bloquants et des points d'attention :** A partir de la page 2 du rapport, les problèmes bloquants et les points d'attention sont présentés sous forme de liste possédant cinq (5) colonnes.

**ALL PEDURLIQUE ET CANTON DE CENEVE** 

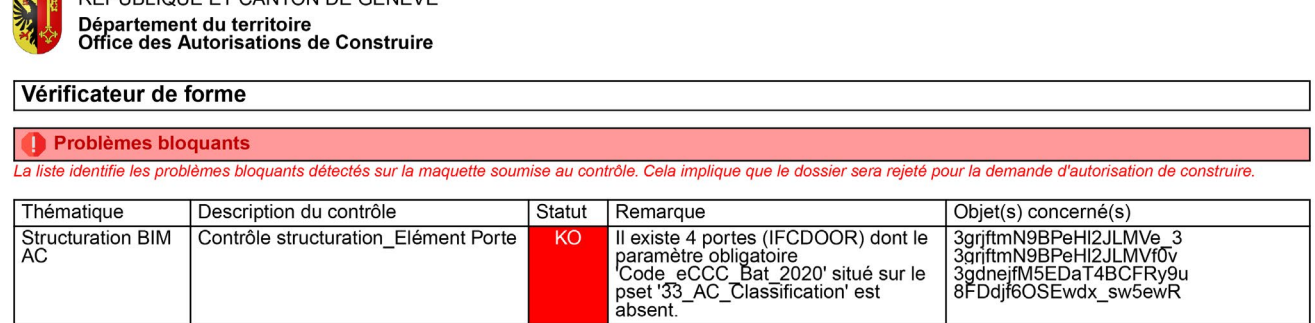

*Exemple de liste de problèmes bloquants. Seuls 4 objets étant concernés, la colonne 'Objet(s) concerné(s)' indique le GUID de chaque élément concerné.*

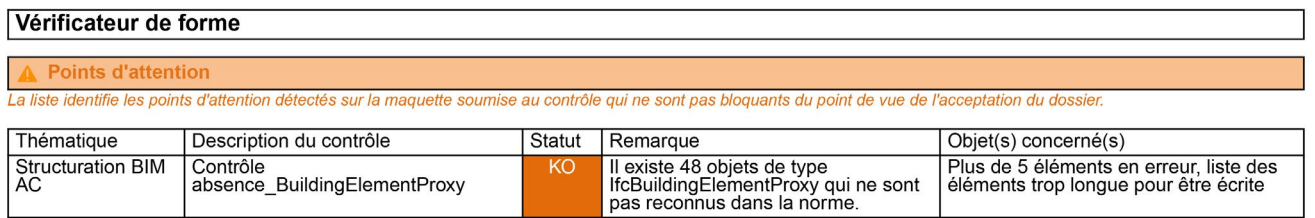

*Exemple de liste de points d'attention. Plus de 5 objets sont concernés, de ce fait la colonne 'Objet(s) concerné(s)' indique le message 'Plus de 5 éléments en erreur, liste des éléments trop longue pour être écrite'.*

**Colonne 'Thématique' :** Indique à quelle thématique générale le test mis en échec appartient. Dans les deux exemples ci-dessus, la thématique est '*Structuration BIM AC*'. Actuellement, seule la structuration BIM des maquettes est testée (contrôle de forme).

**Colonne 'Description du contrôle' :** Décrit le type de test qui a été réalisé sur la maquette BIM. Par exemple, dans le problème bloquant ci-dessus, le test réalisé est un contrôle de la structuration des éléments portes. Dans ce test, plusieurs règles sont mises à l'essai, dont la vérification du fait que le paramètre '*Code\_eCCC\_bat\_2020*' est bien complété dans chaque porte modélisée.

**Colonne 'KO' :** Le statut du test indique la réussite, ou non, du test. Etant donné que seuls les tests ayant échoués sont indiqués dans le rapport, le statut est toujours KO (Knock Out = échoué). La couleur de fond de la case indique le type de problème ; en rouge les problèmes bloquants, en orange les points d'attention et en bleu (inactif actuellement) les observations.

**Colonne 'Remarque' :** Décrit le résultat du test et par la même, indique la règle du test qui a échoué. Par exemple, dans le problème bloquant ci-dessus, le résultat indique qu'*il existe 4 portes (IFCDOOR) dont le paramètre obligatoire 'Code\_eCCC\_Bat\_2020' situé sur le pset '33\_AC\_Classification' est absent*.

**Colonne 'Objet(s) concerné(s)' :** Lorsque des éléments particuliers sont concernés par le résultat, cette colonne indique le GUID (Globally Unique IDentifier), le numéro d'identifiant unique, de chaque élément concerné. Cependant, si plus de cinq (5) éléments sont concernés par le résultat du test, alors un message apparaît indiquant que *plus de 5 éléments en erreur, liste des éléments trop longue pour être écrite*. Cela signifie généralement qu'un type d'éléments est concerné, et non pas des éléments particuliers. Par exemple, si aucun mur de la maquette BIM n'a été renseigné avec le Code\_eCCC\_Bat\_2020, ce message apparaîtra car il est inutile de lister le GUID de l'ensemble des murs de la maquette BIM.

Cette page est vierge

Fin de la notice